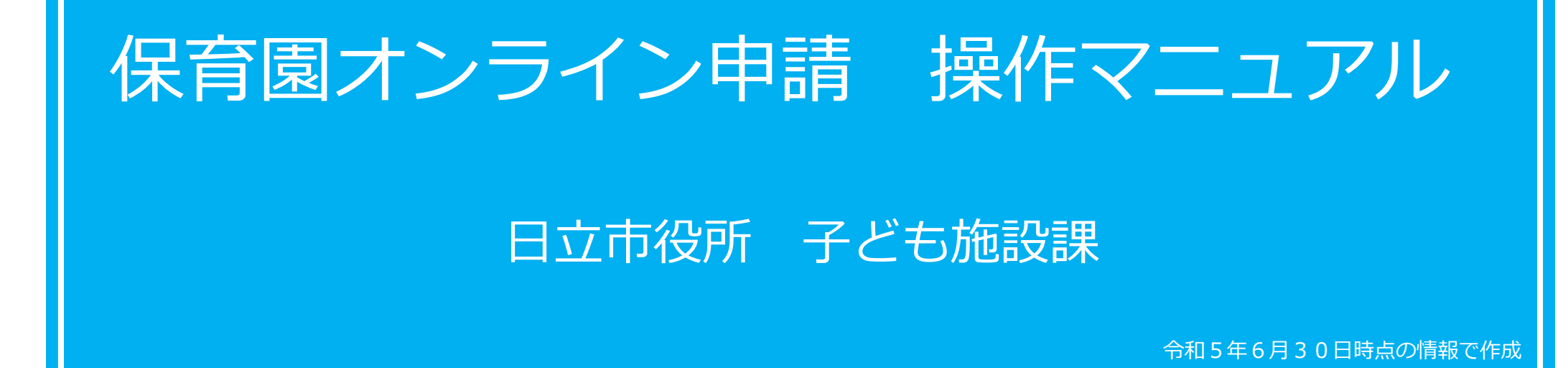

# オンライン申請に必要なもの

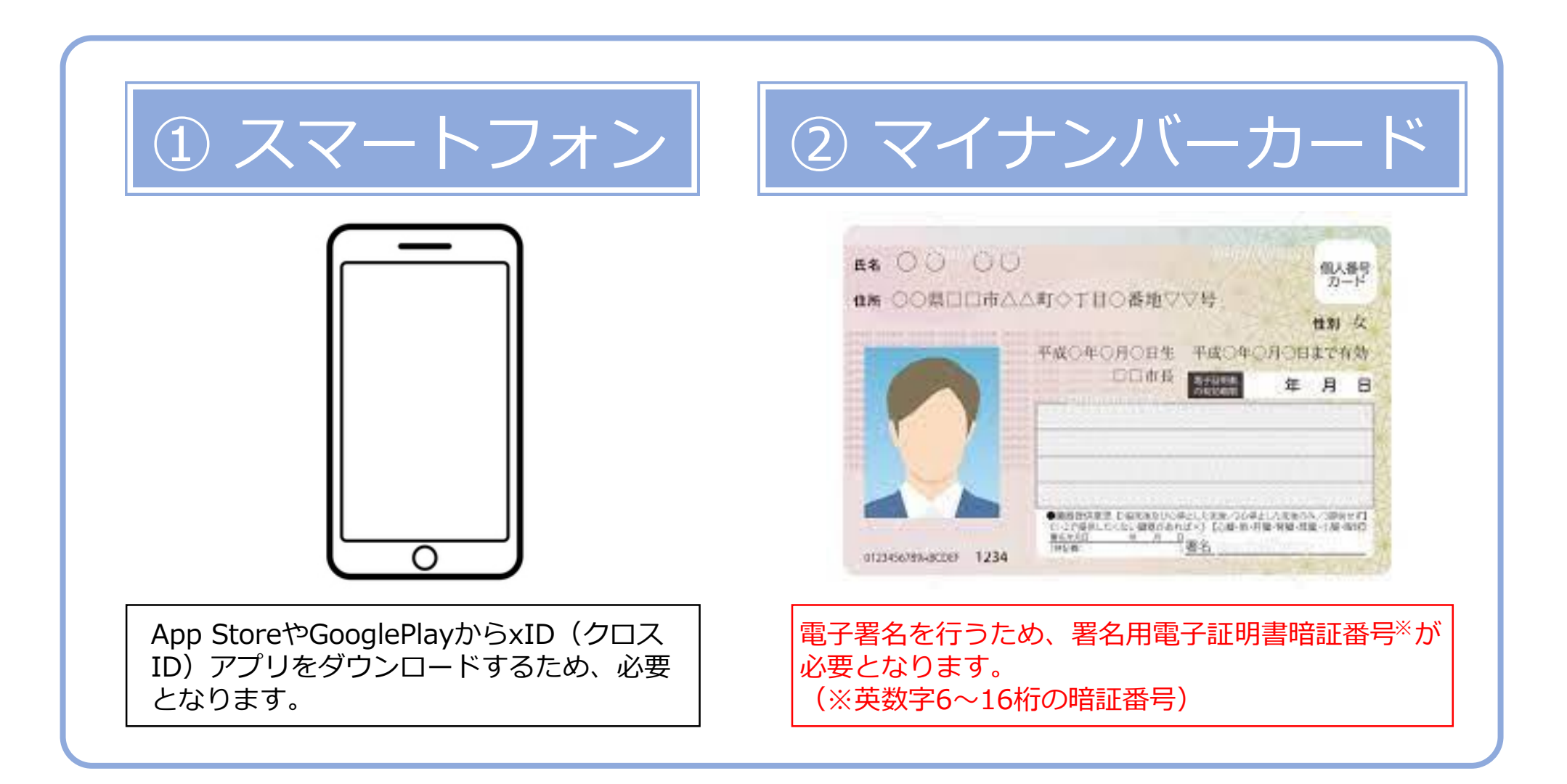

### はじめに

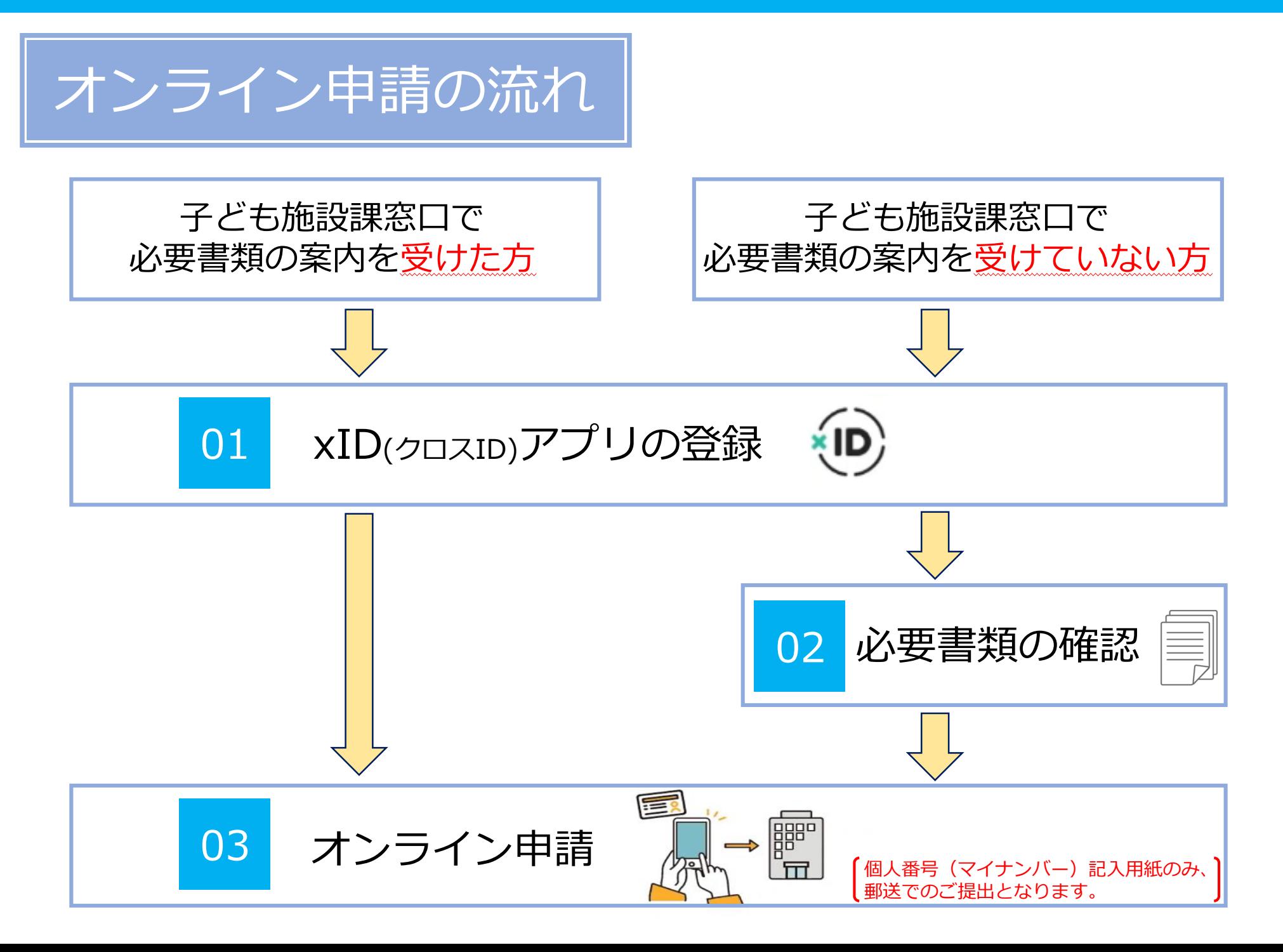

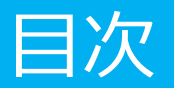

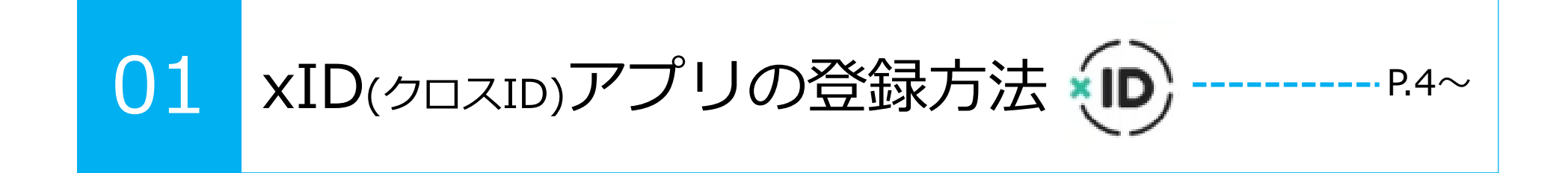

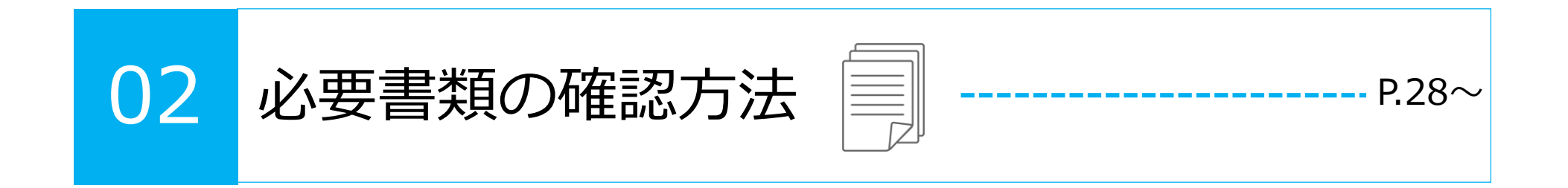

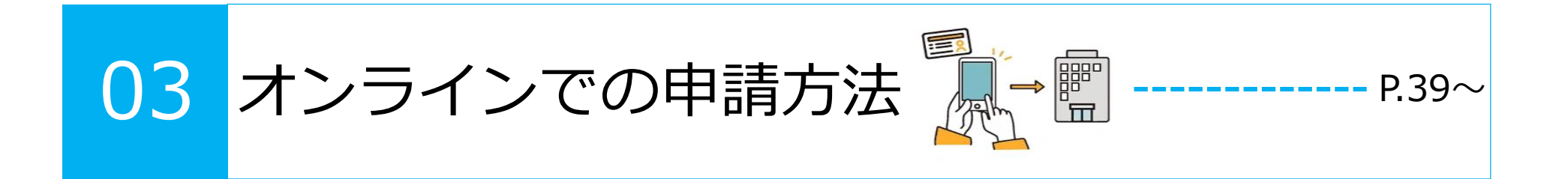

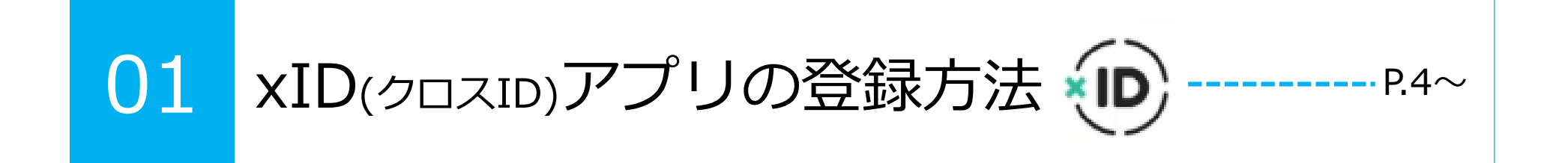

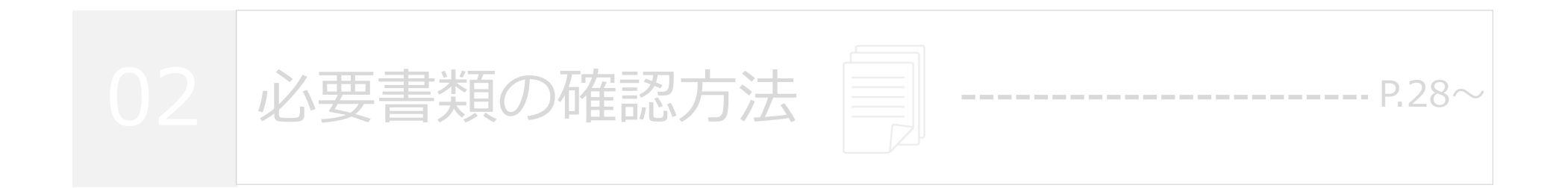

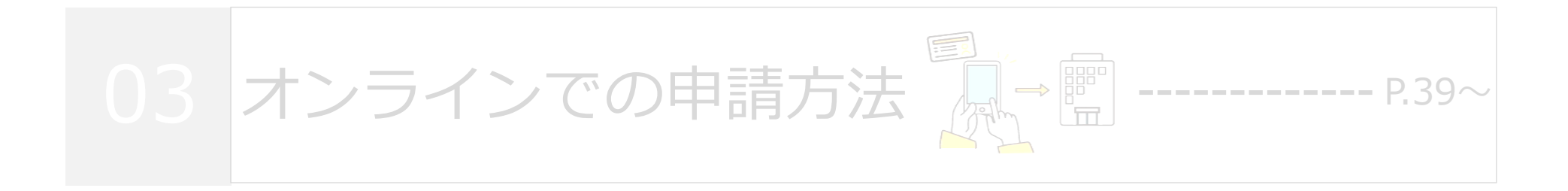

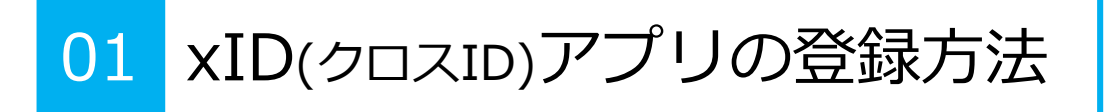

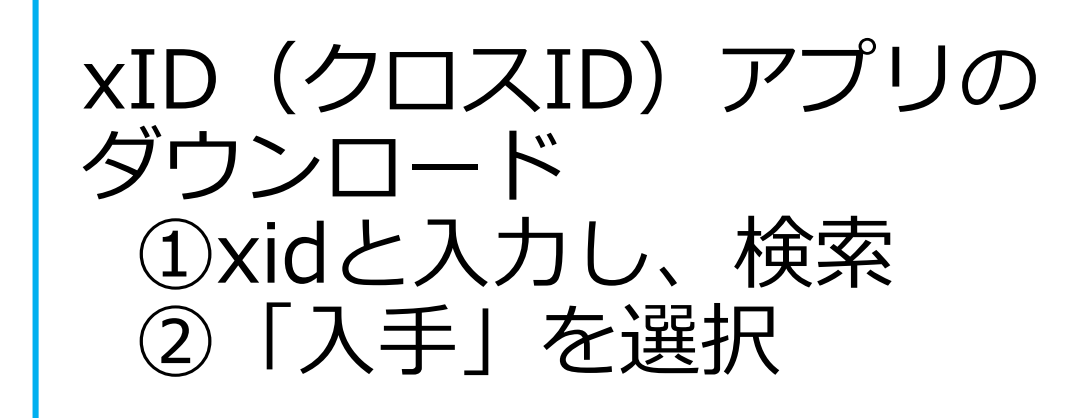

・iPhoneをご利用の方はApp Storeからダウンロード ・Androidをご利用の方はGooglePlayからダウンロード

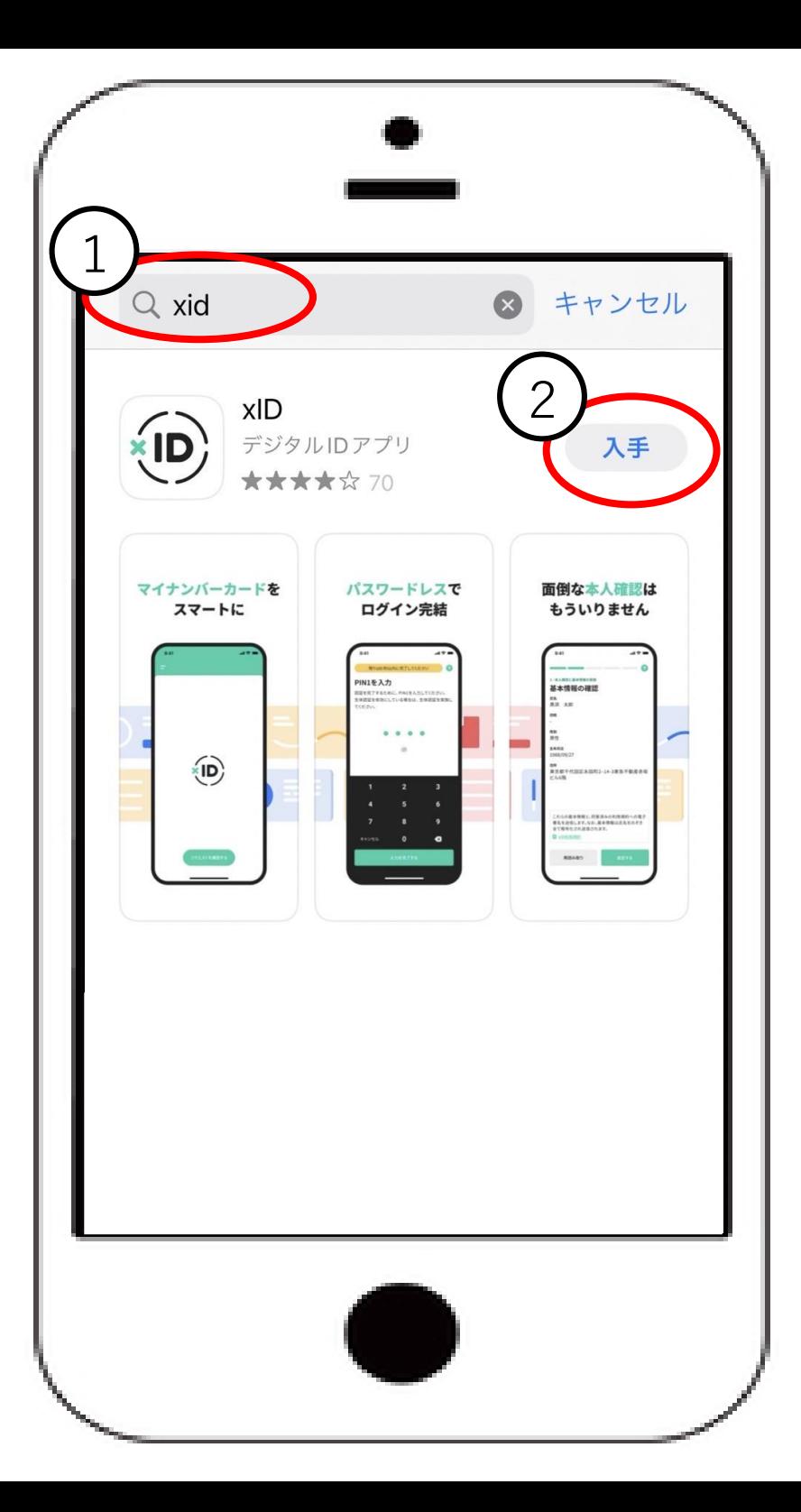

01 xID(クロスID)アプリの登録方法

### 「開く」を選択

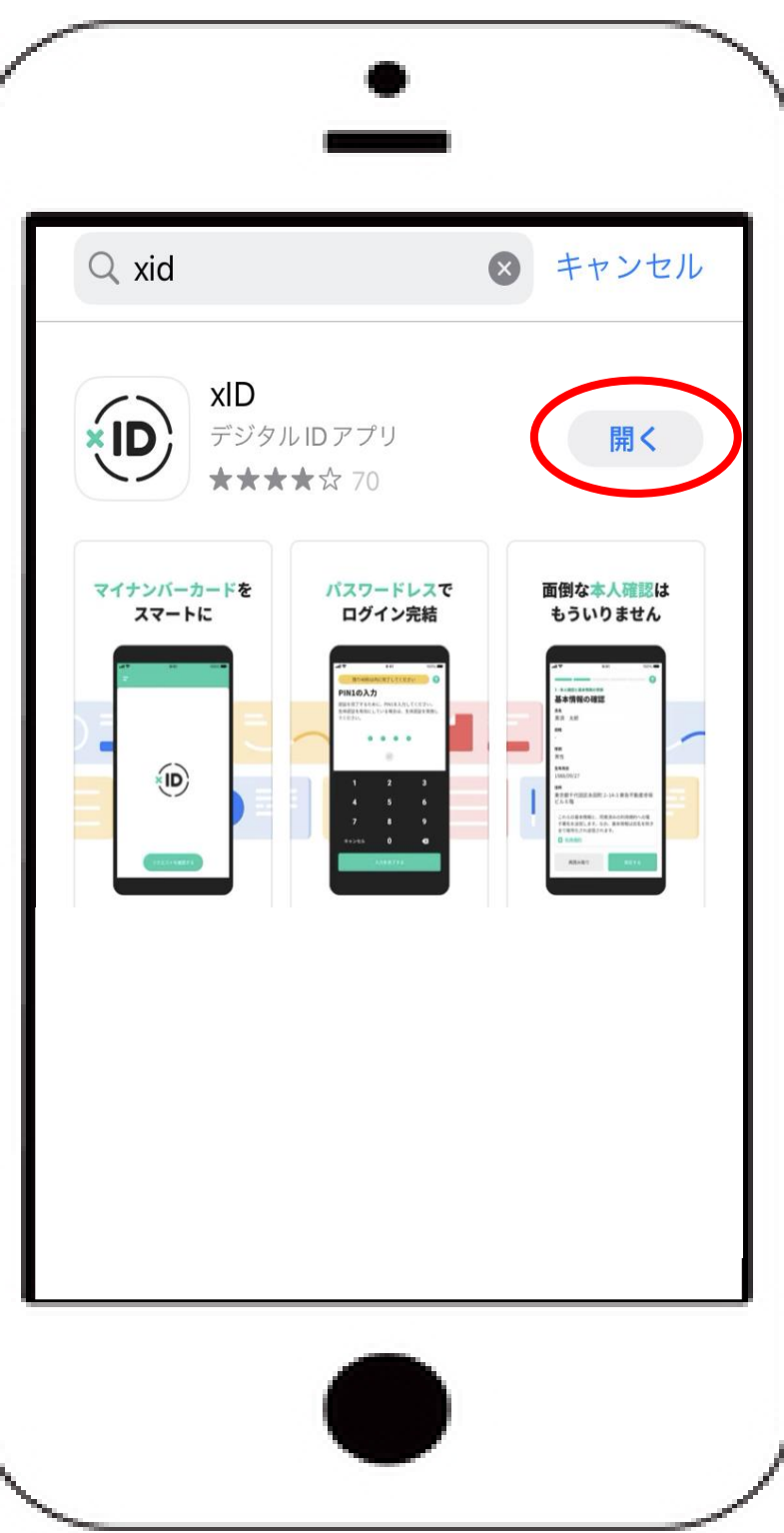

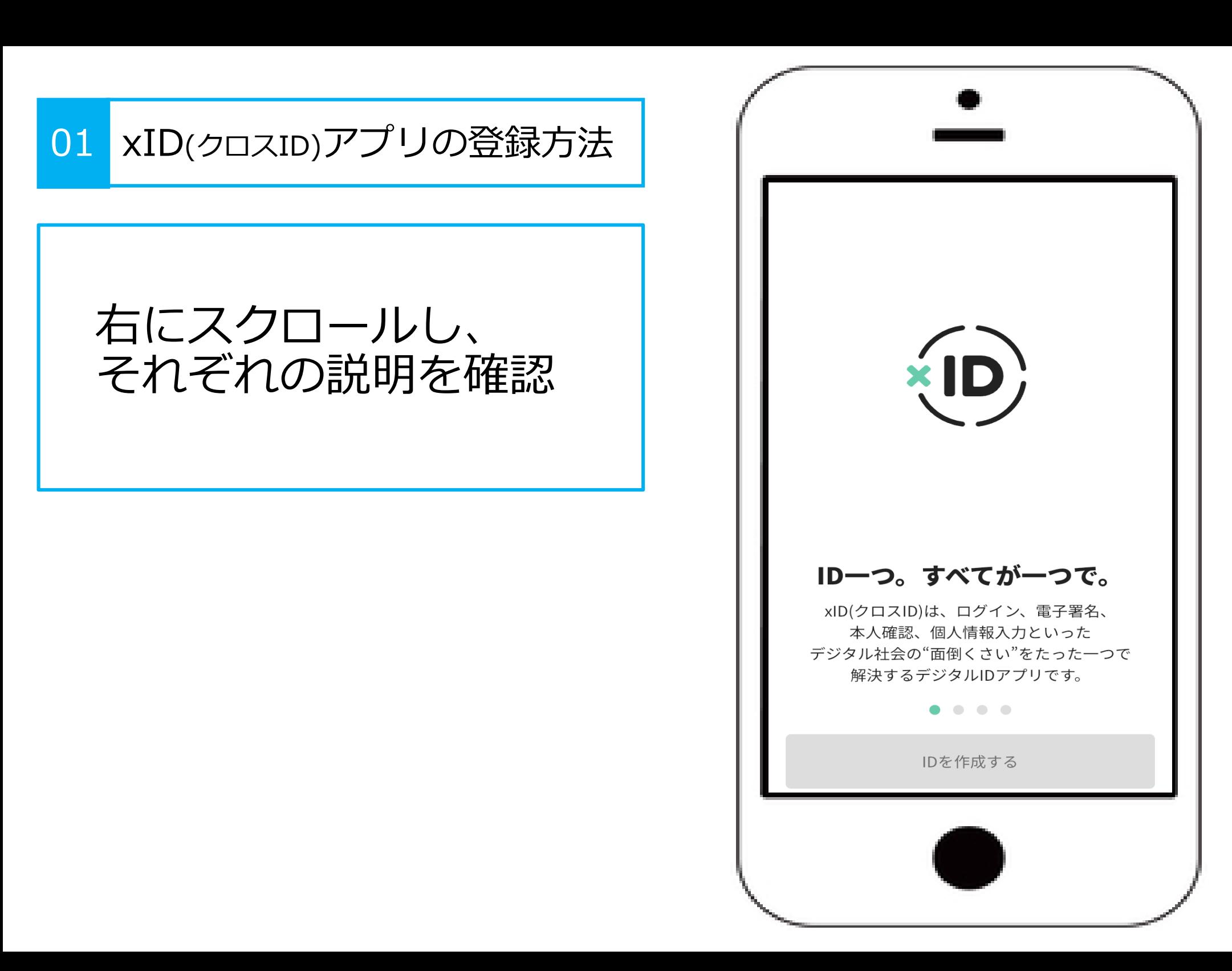

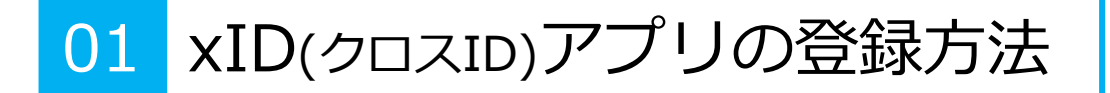

### 「IDを作成する」を選択

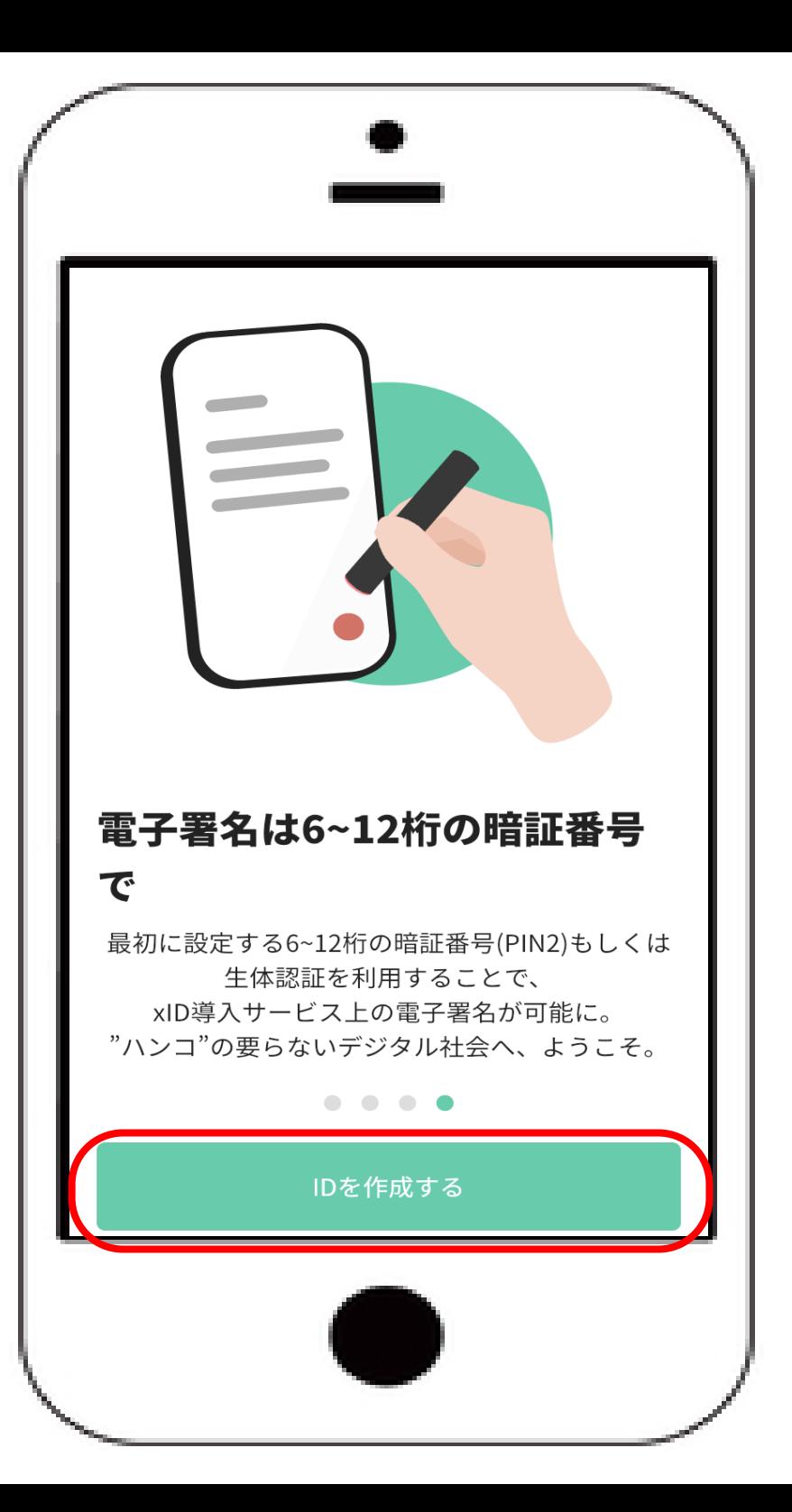

#### 01 xID(クロスID)アプリの登録方法

利用規約とプライバシー ポリシーを確認し、 「同意する」を選択

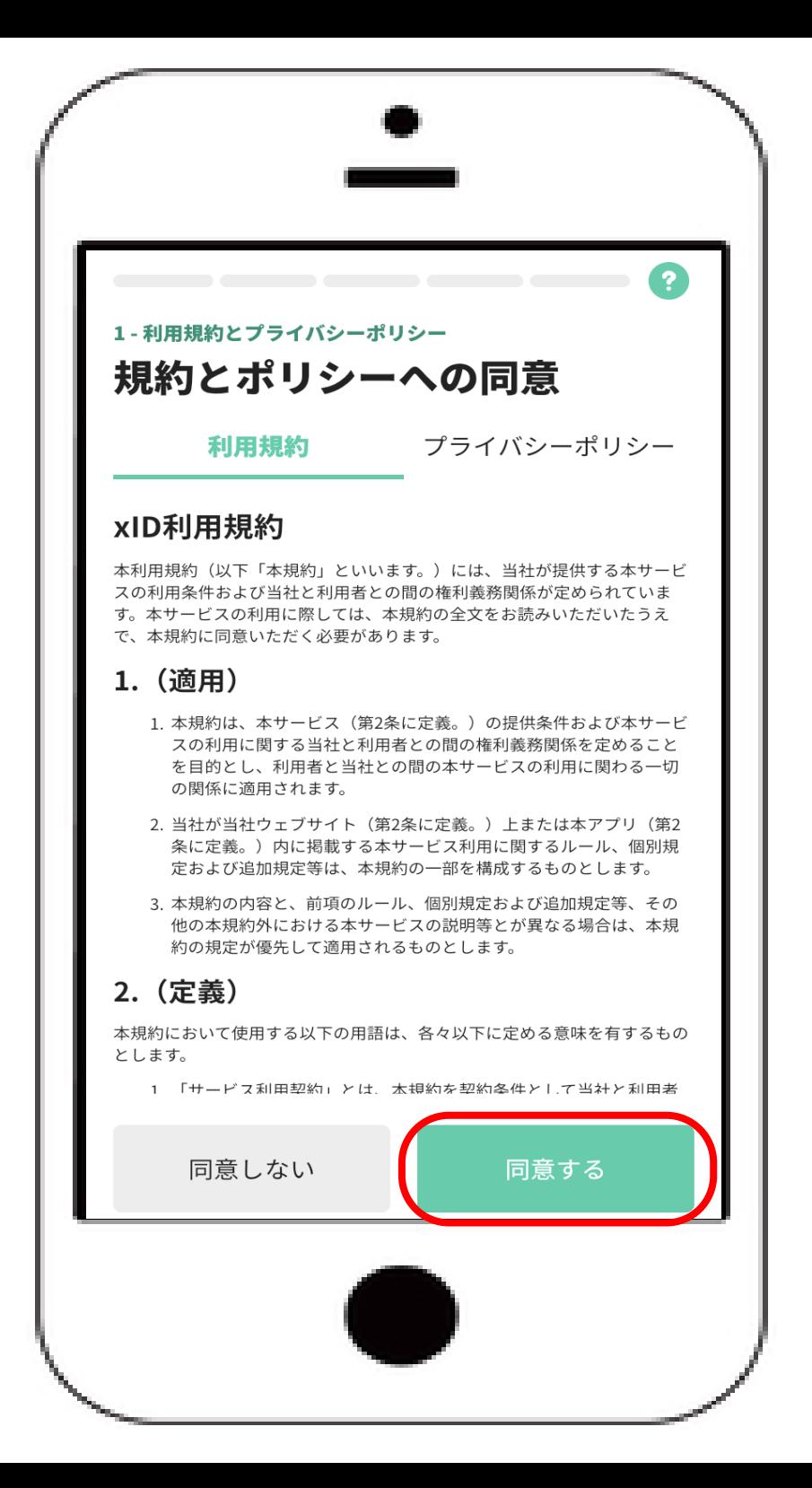

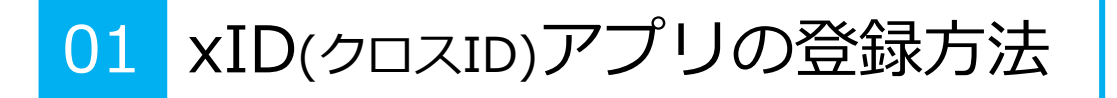

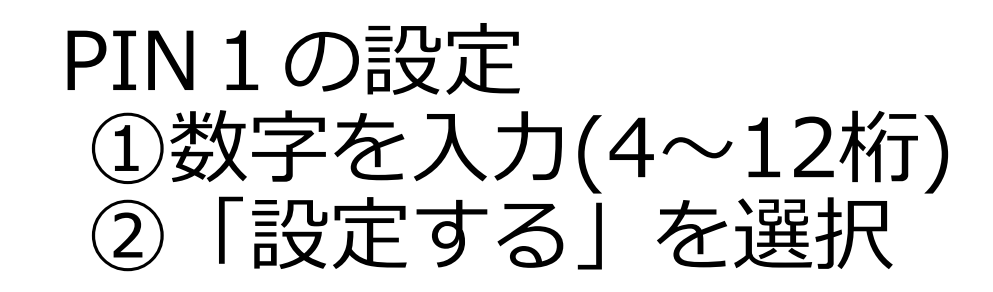

必要に応じて、生体認証(Face ID・Touch ID)の実施

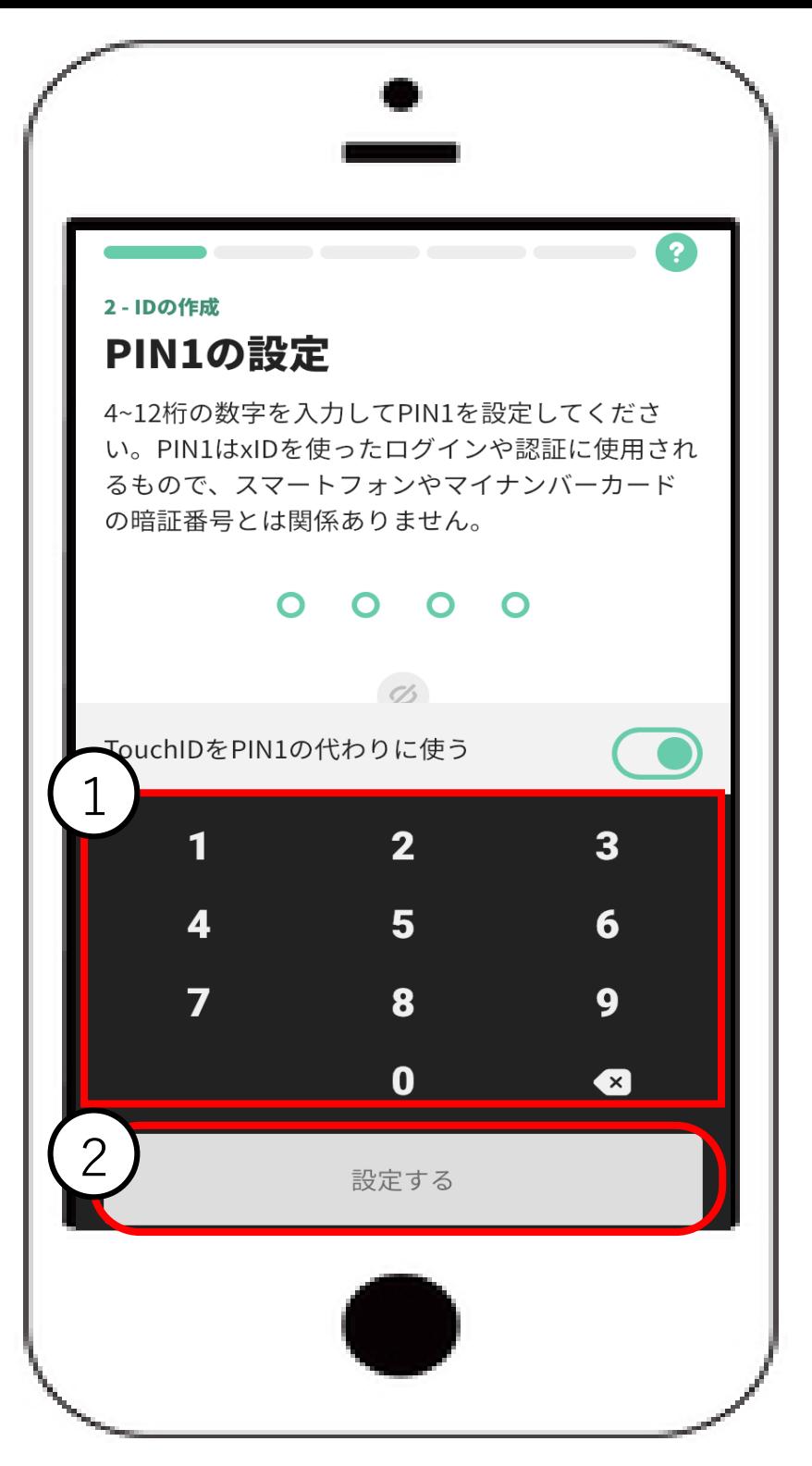

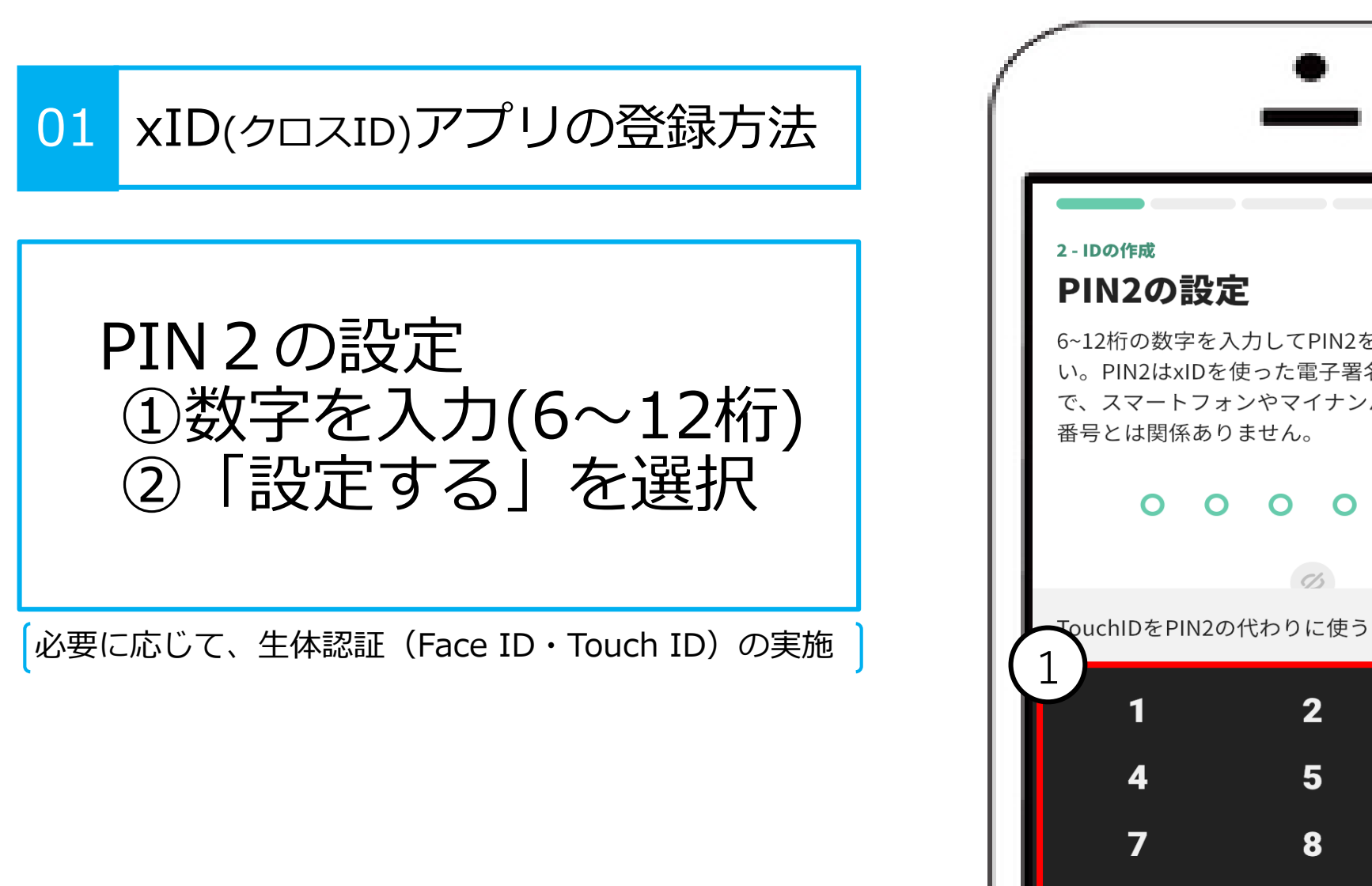

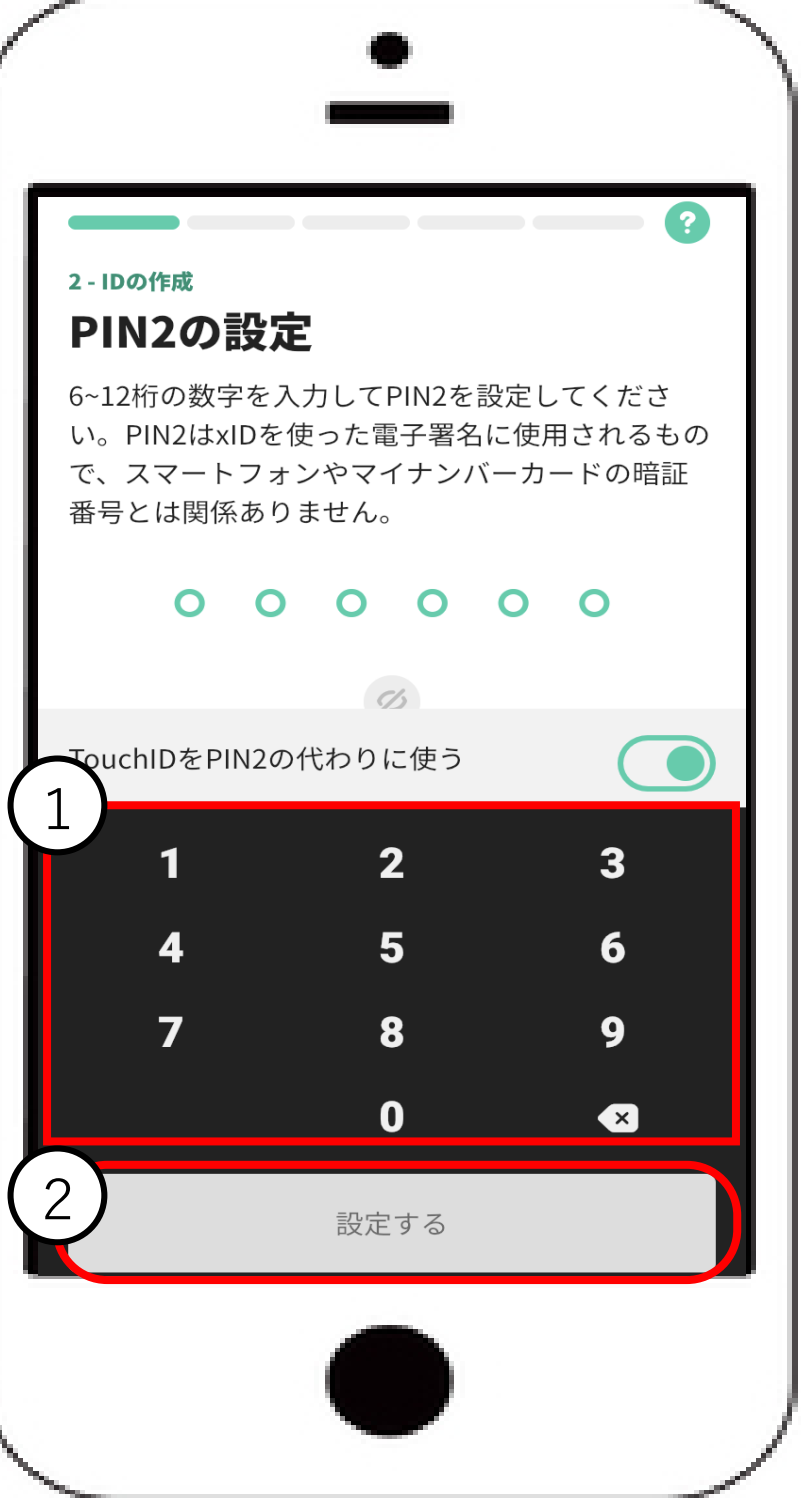

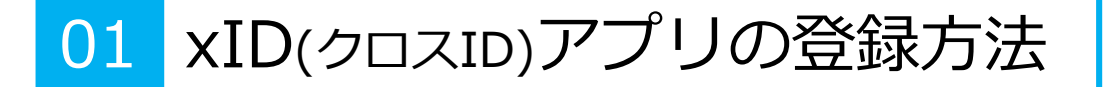

「カードを読み取る」を 選択

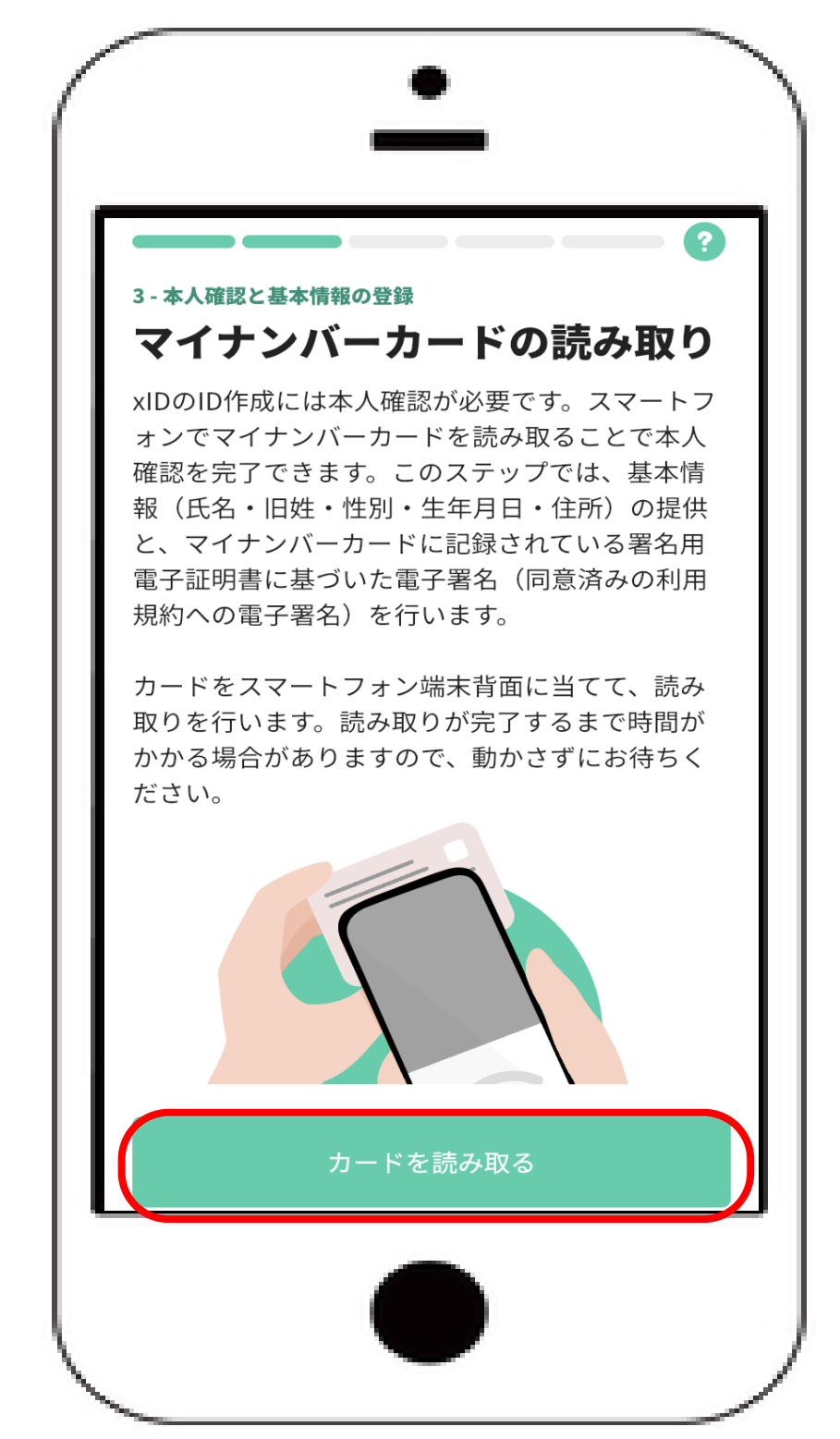

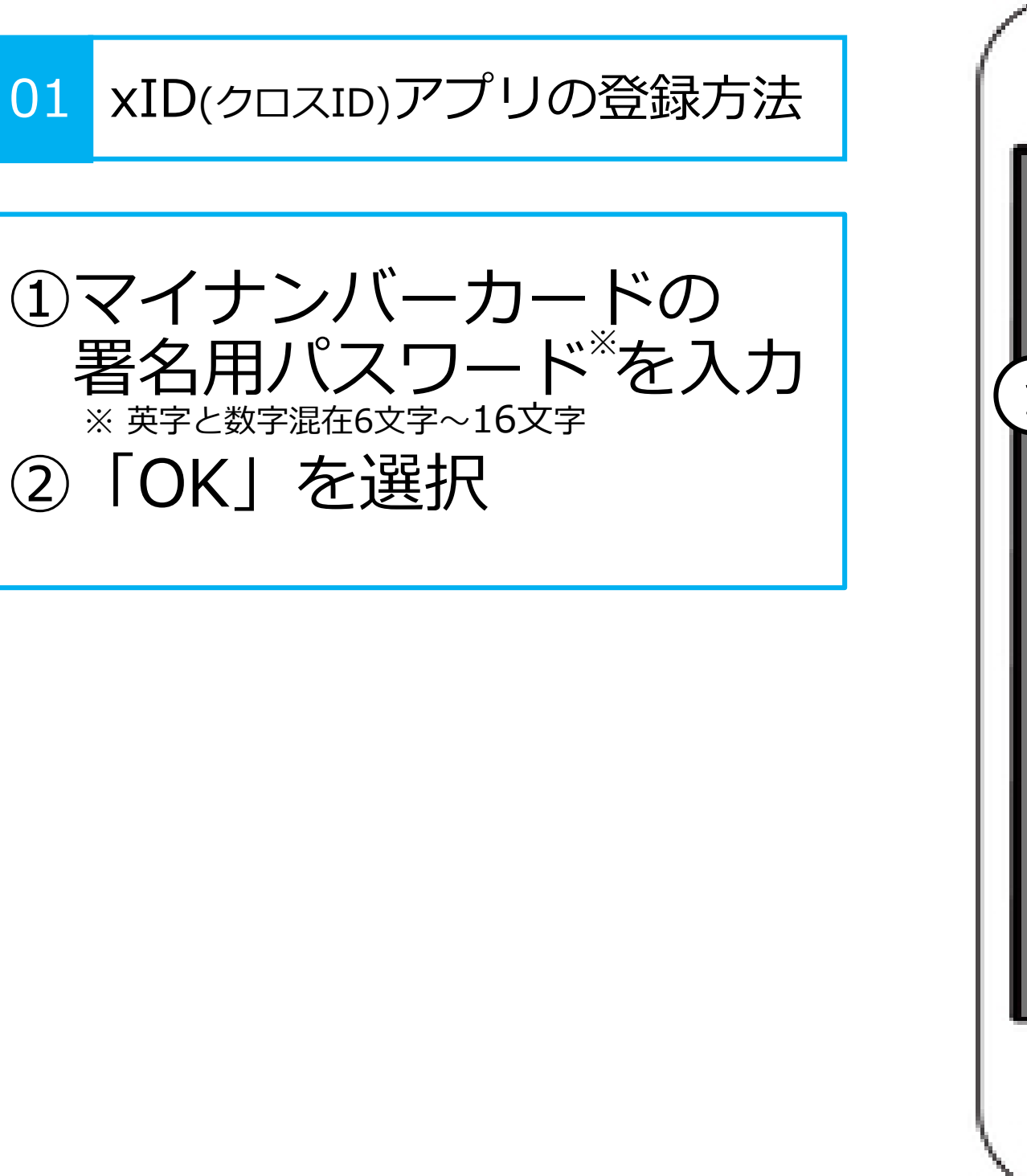

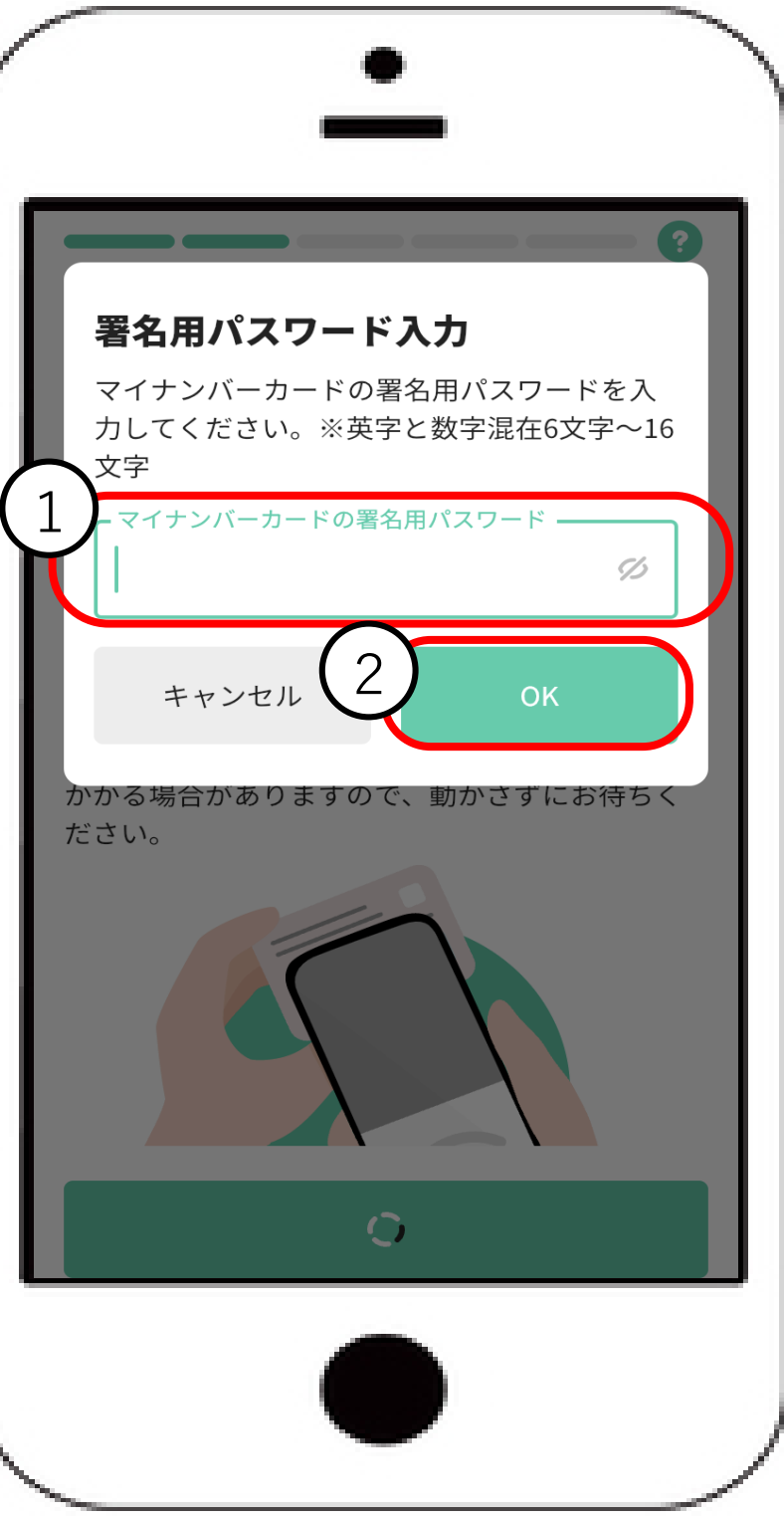

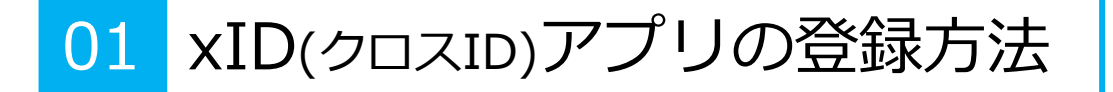

マイナンバーカードの 読み取り

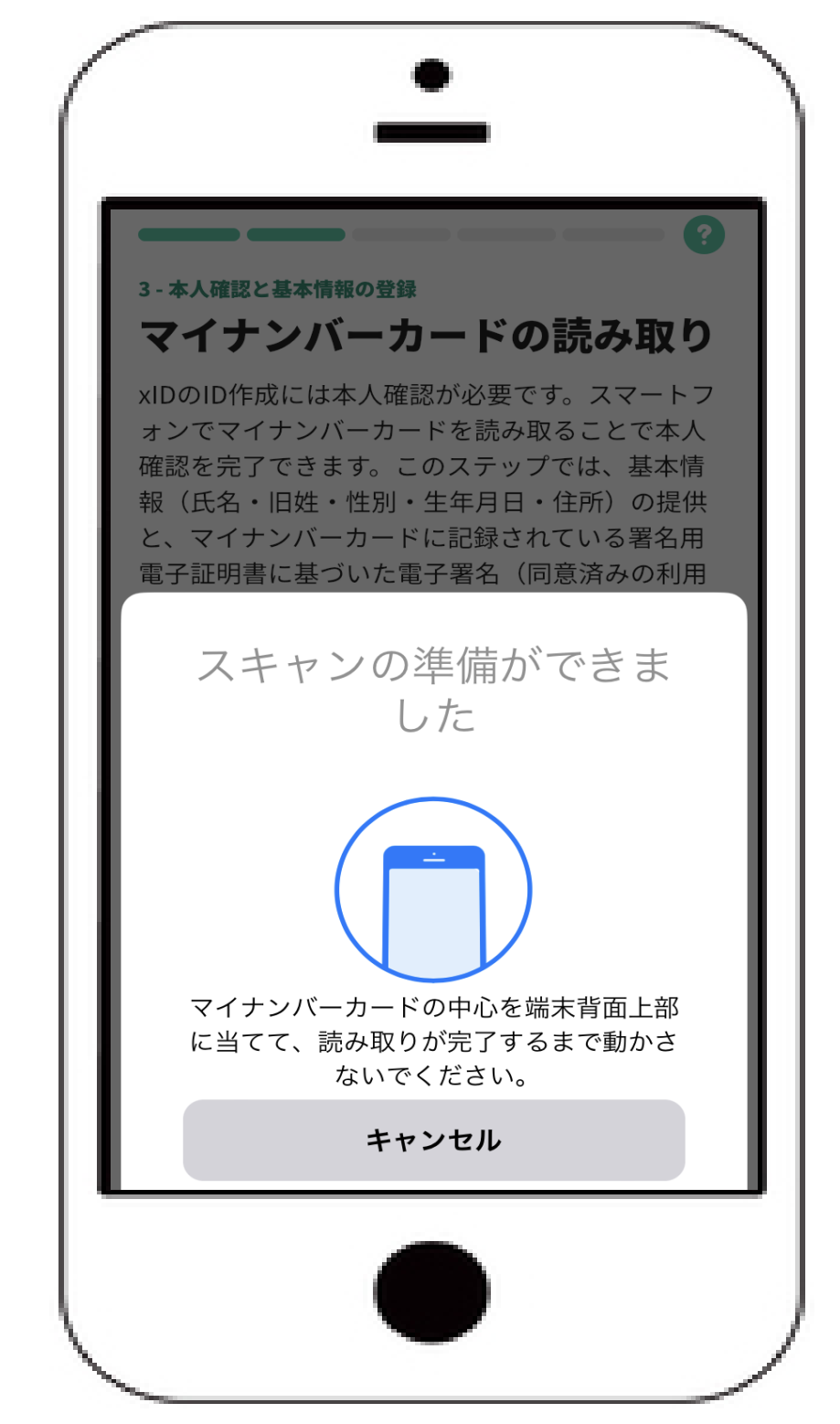

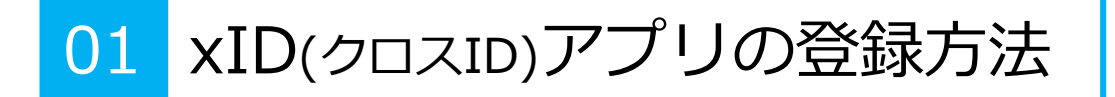

マイナンバーカードの 読み取り成功

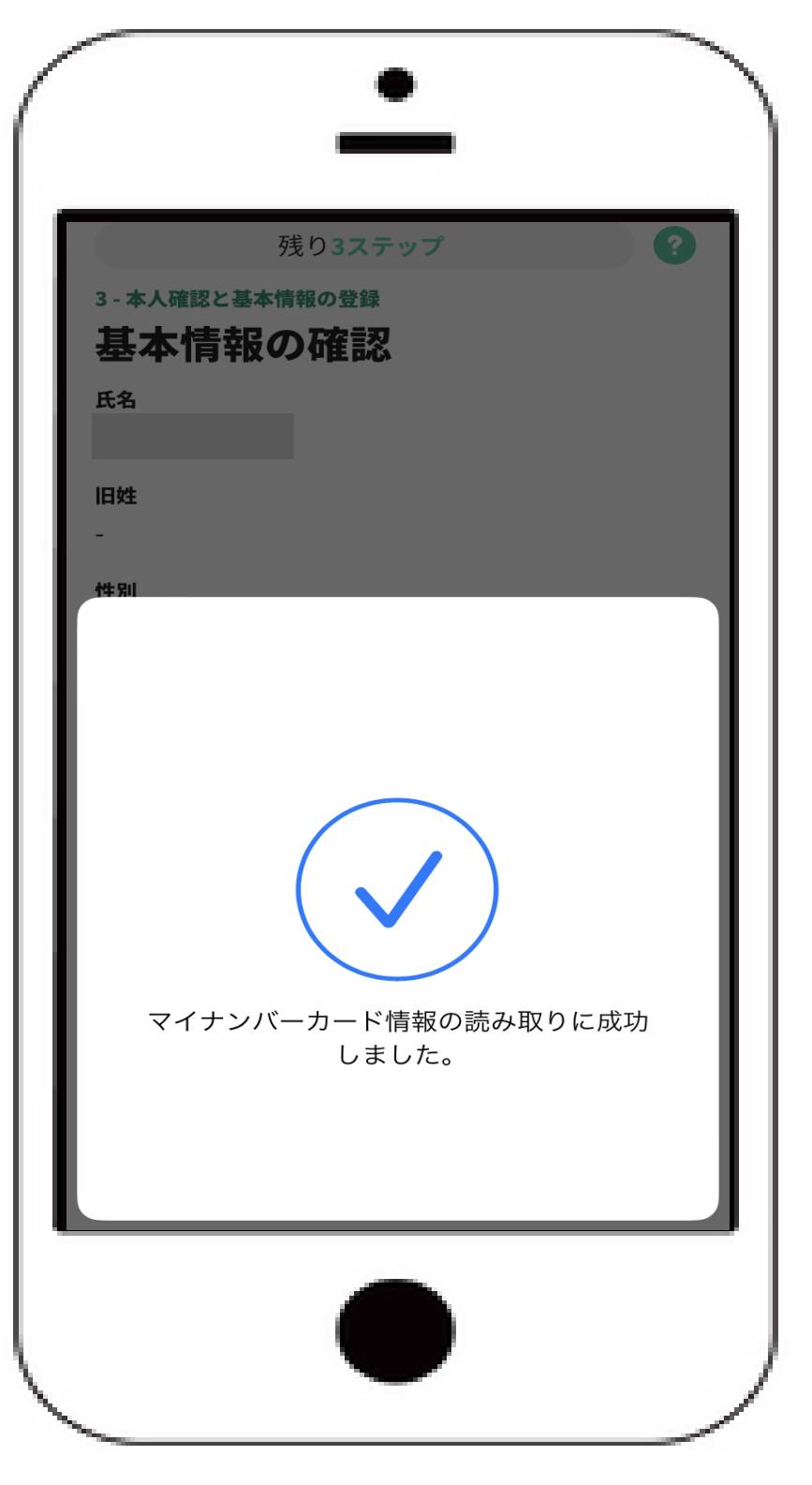

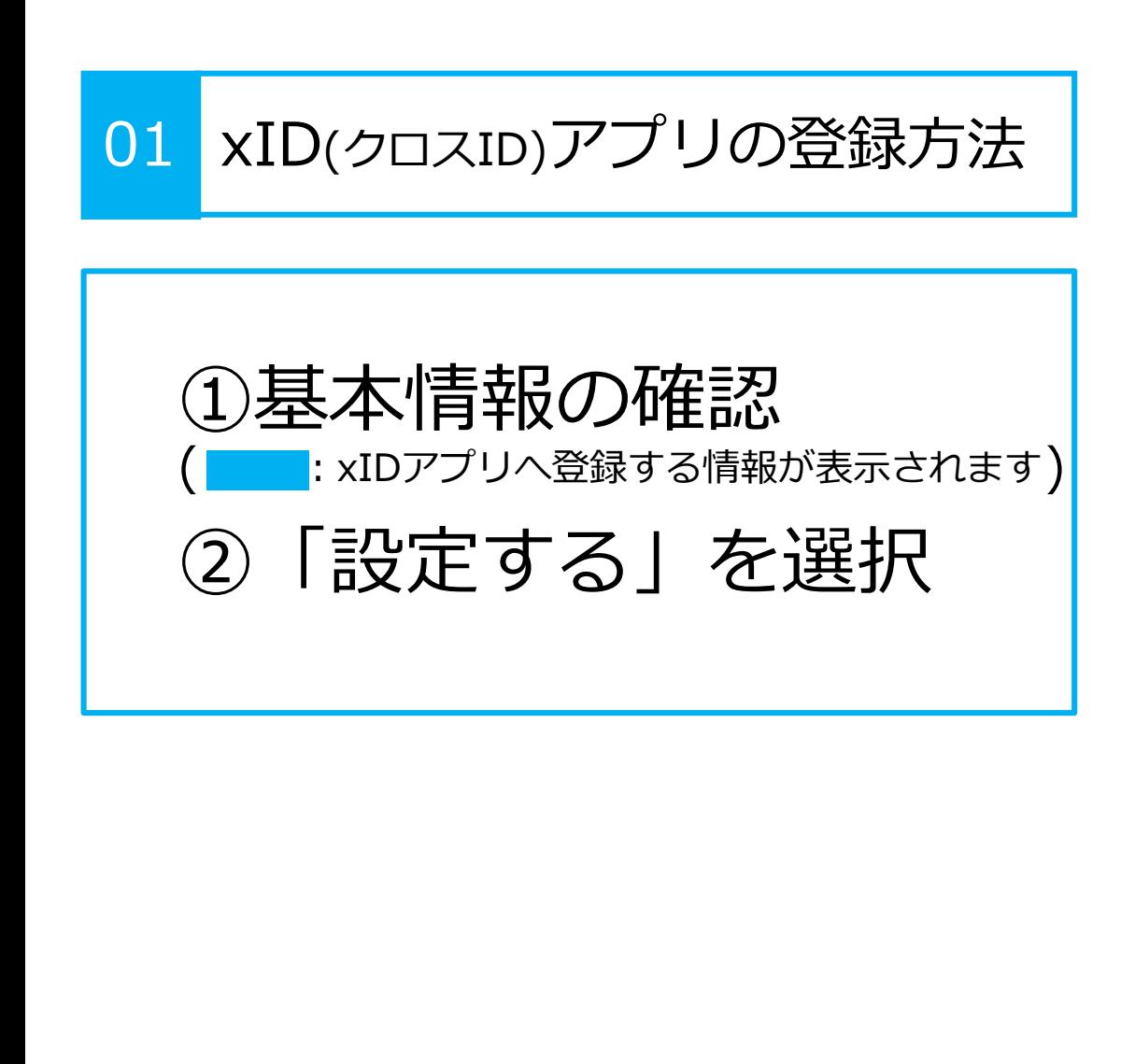

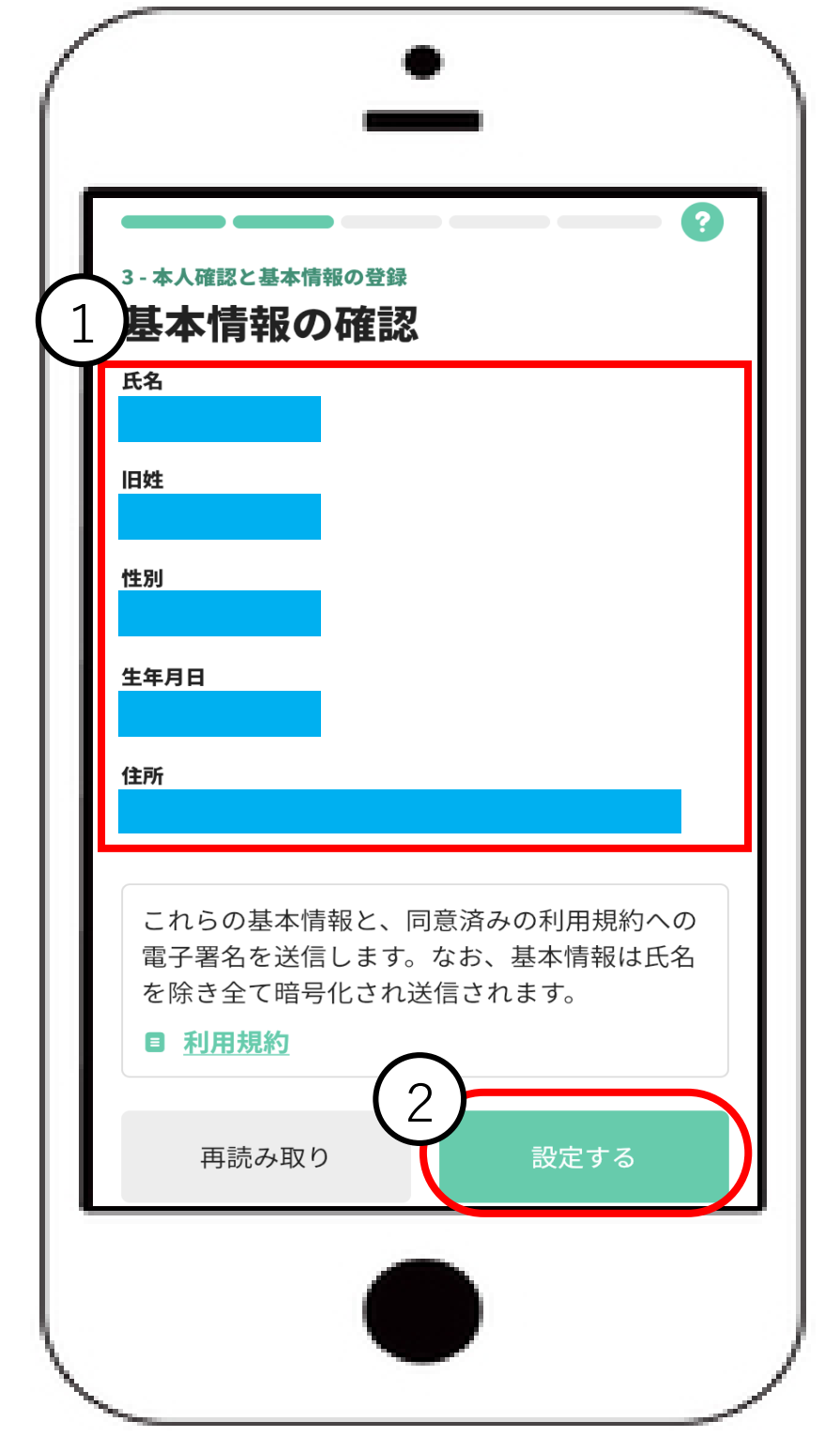

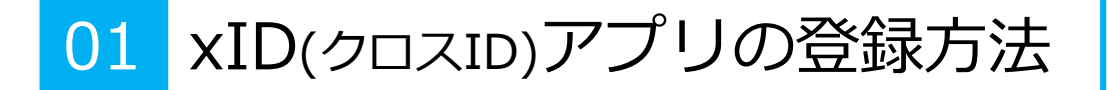

「同意する」を選択

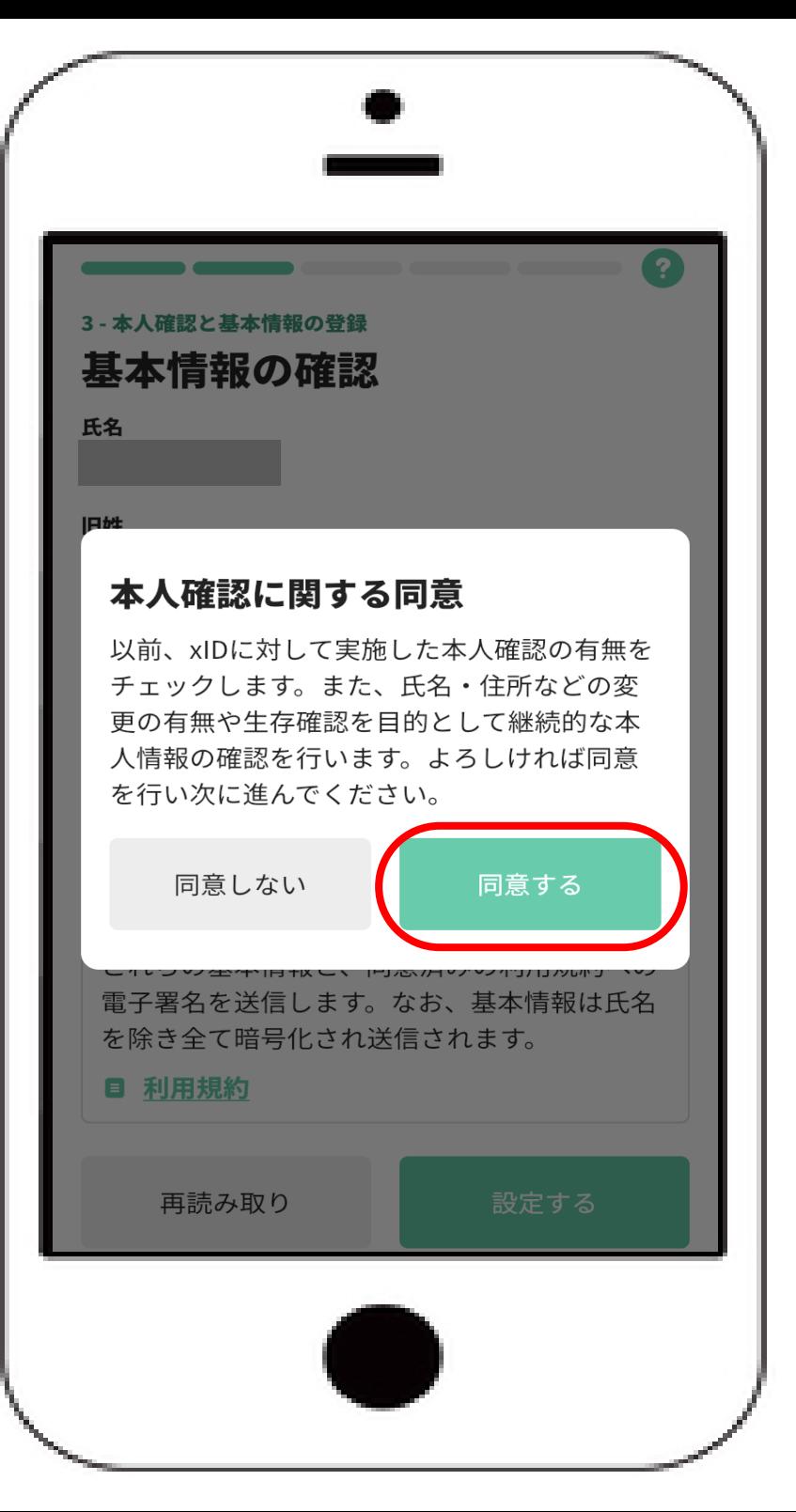

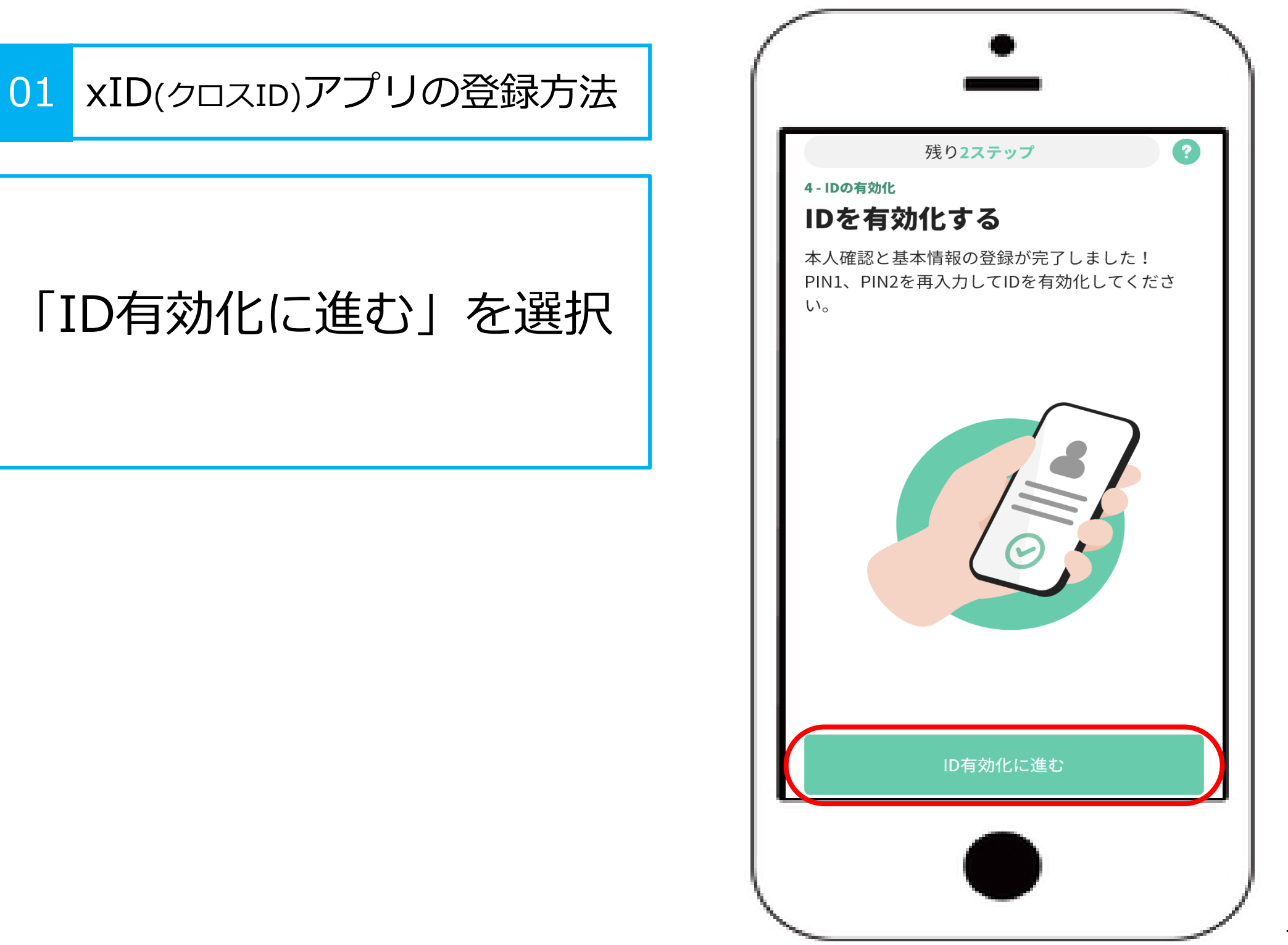

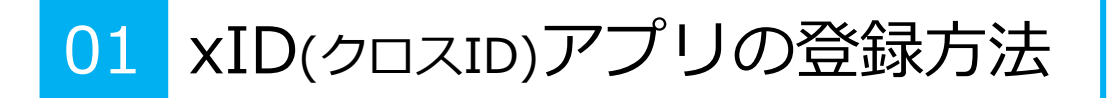

PIN1の入力 ①数字を入力(4~12桁) ②「入力を完了する」を 選択

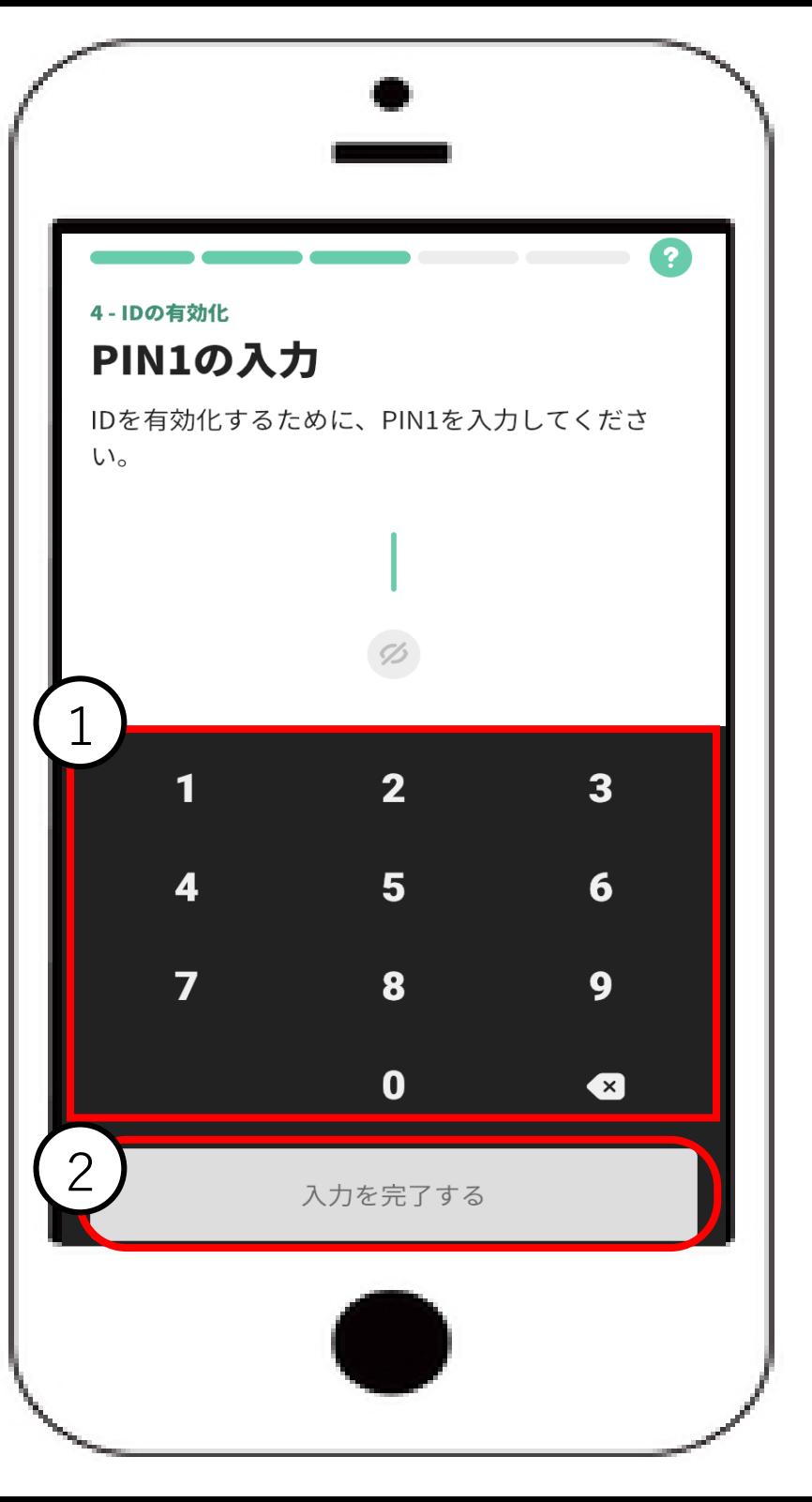

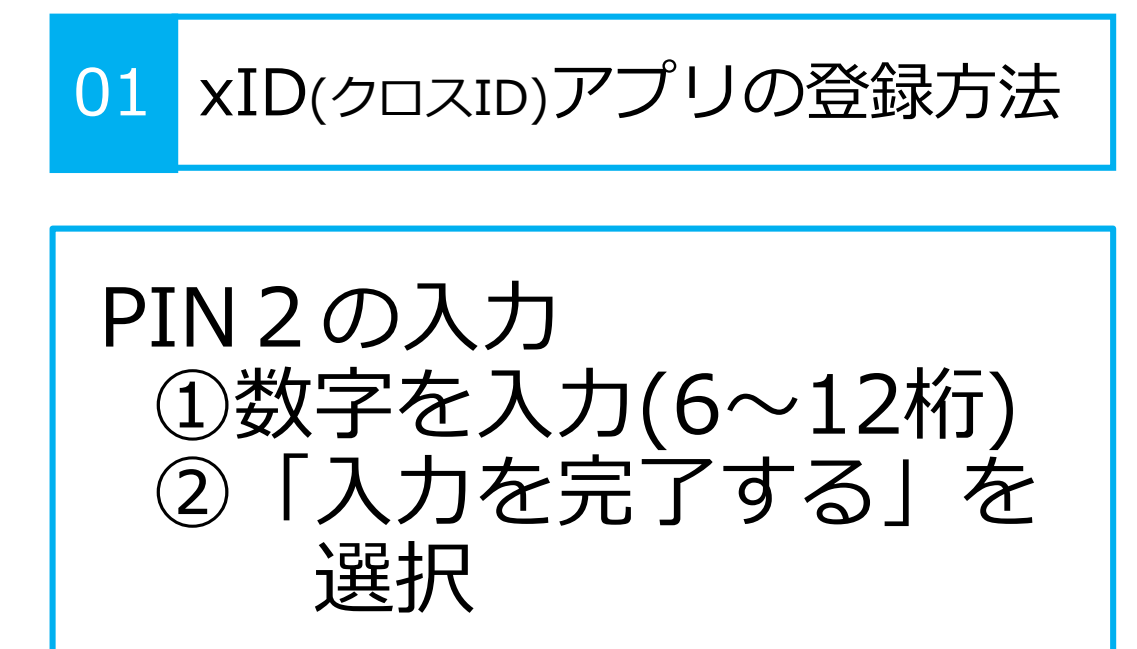

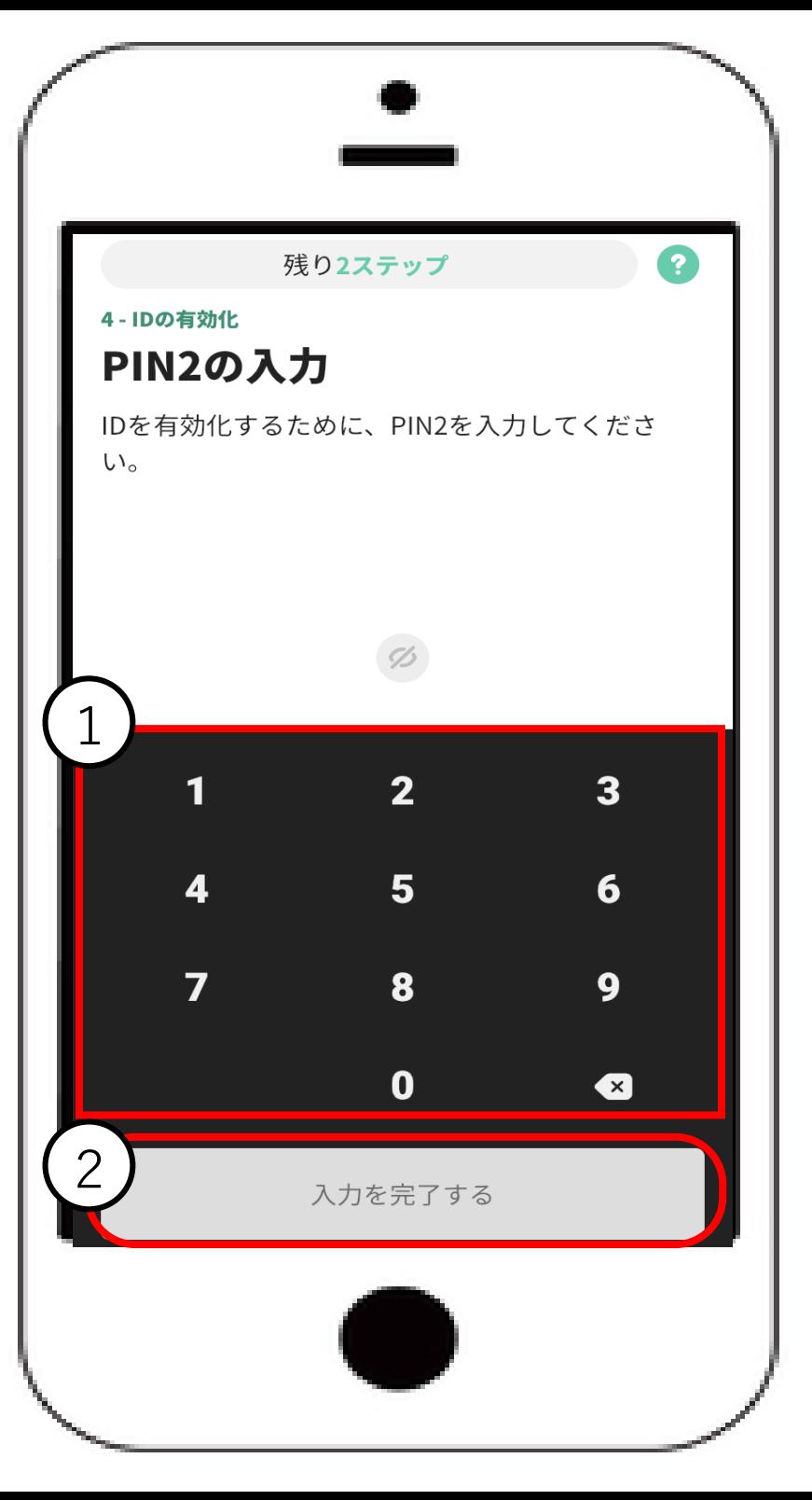

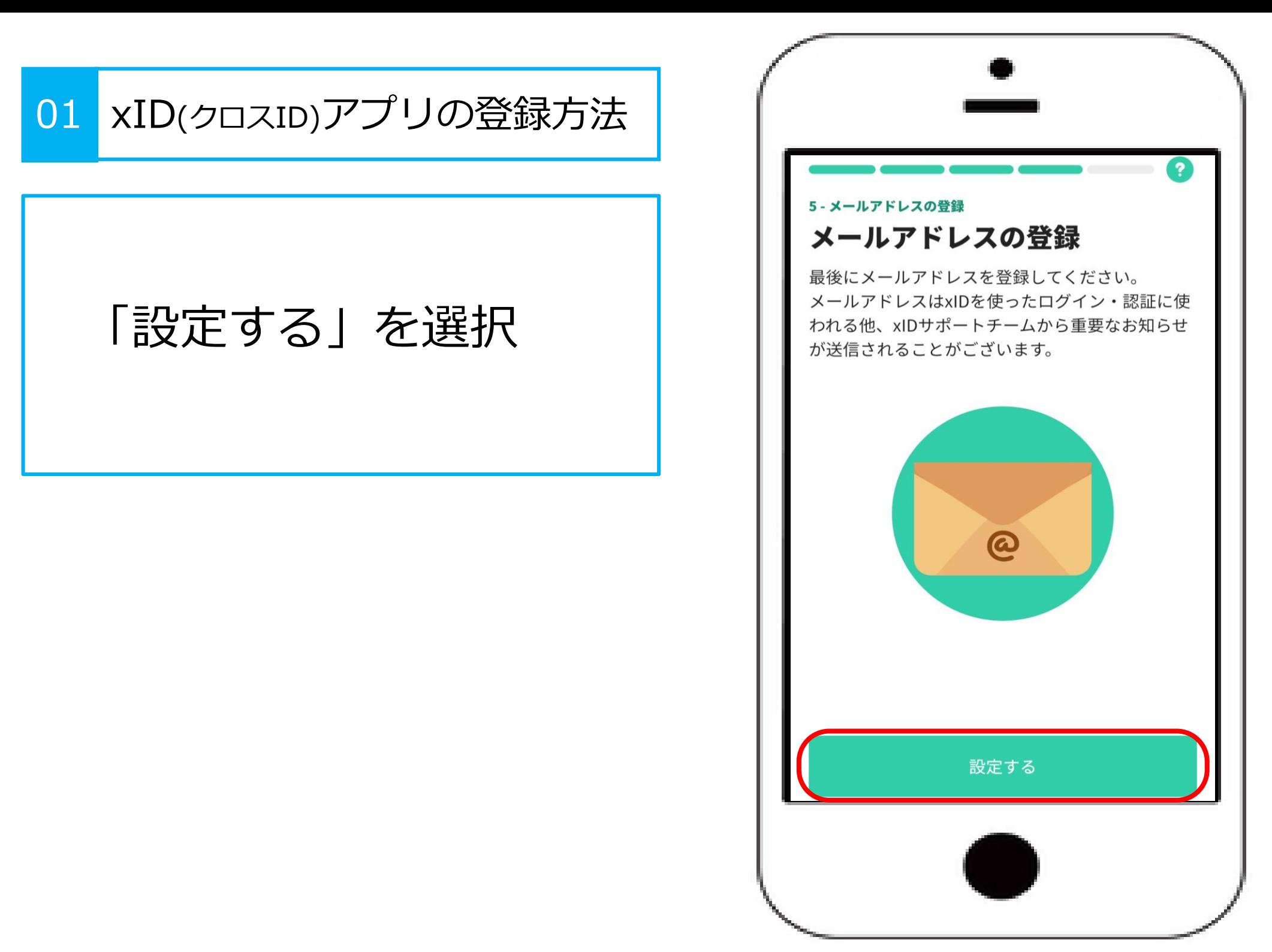

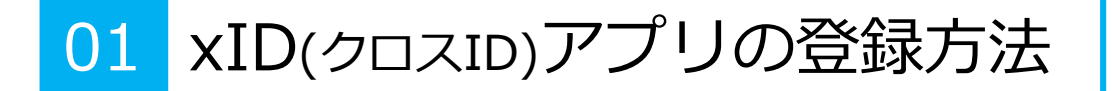

## メールアドレスの入力

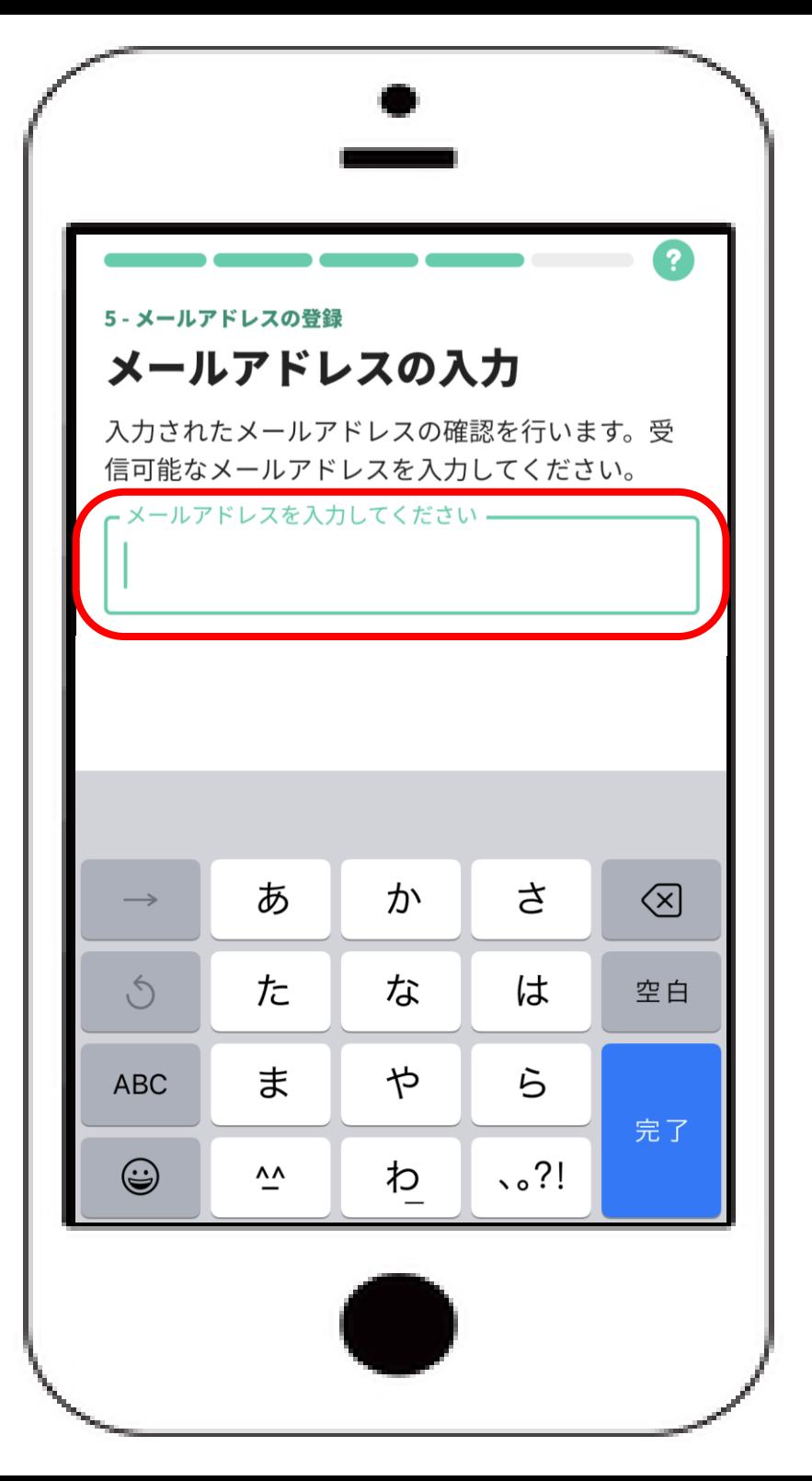

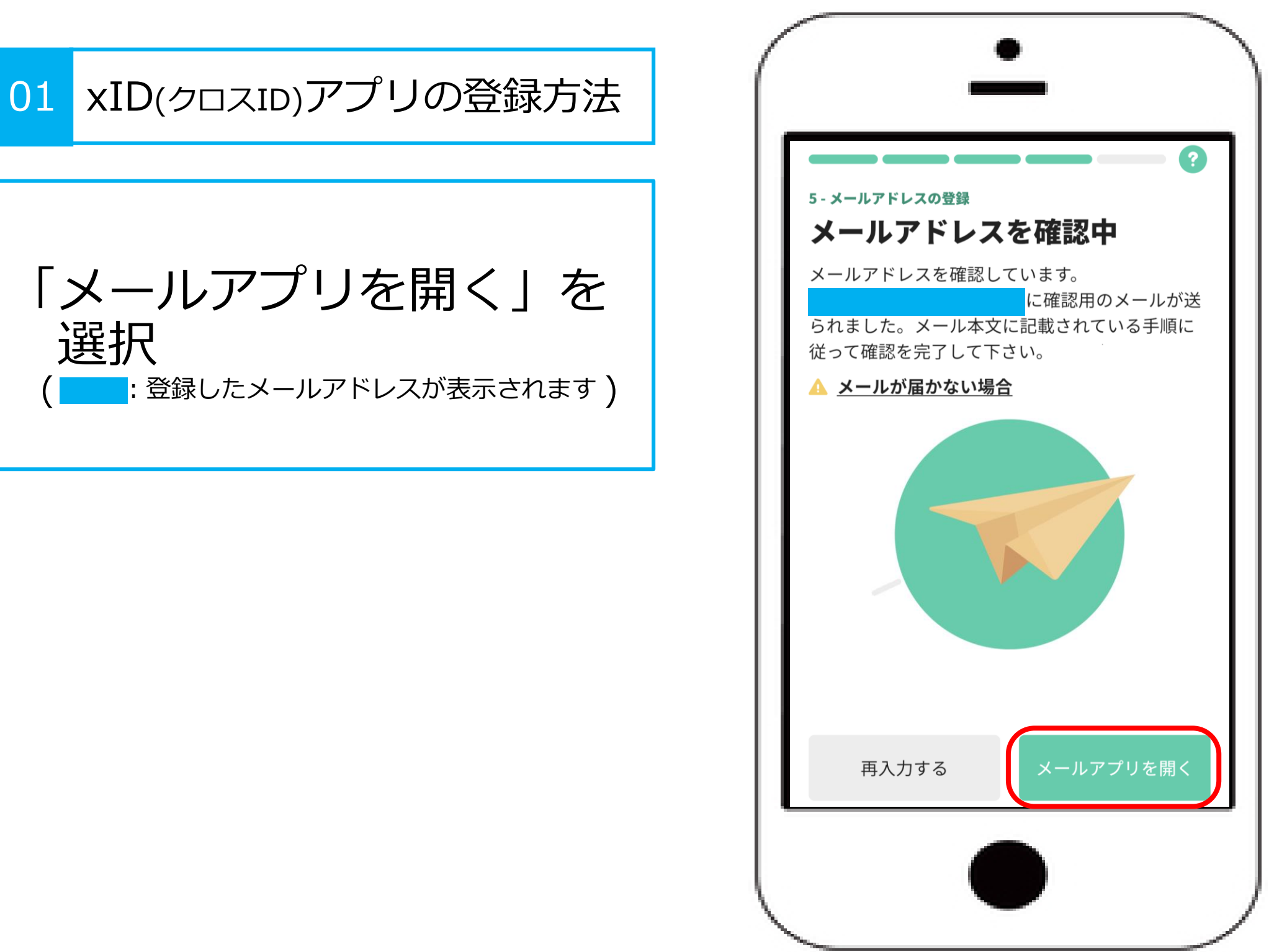

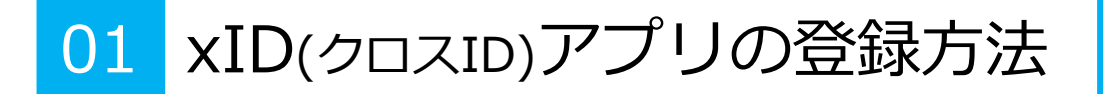

「メールアドレス確認」を 選択

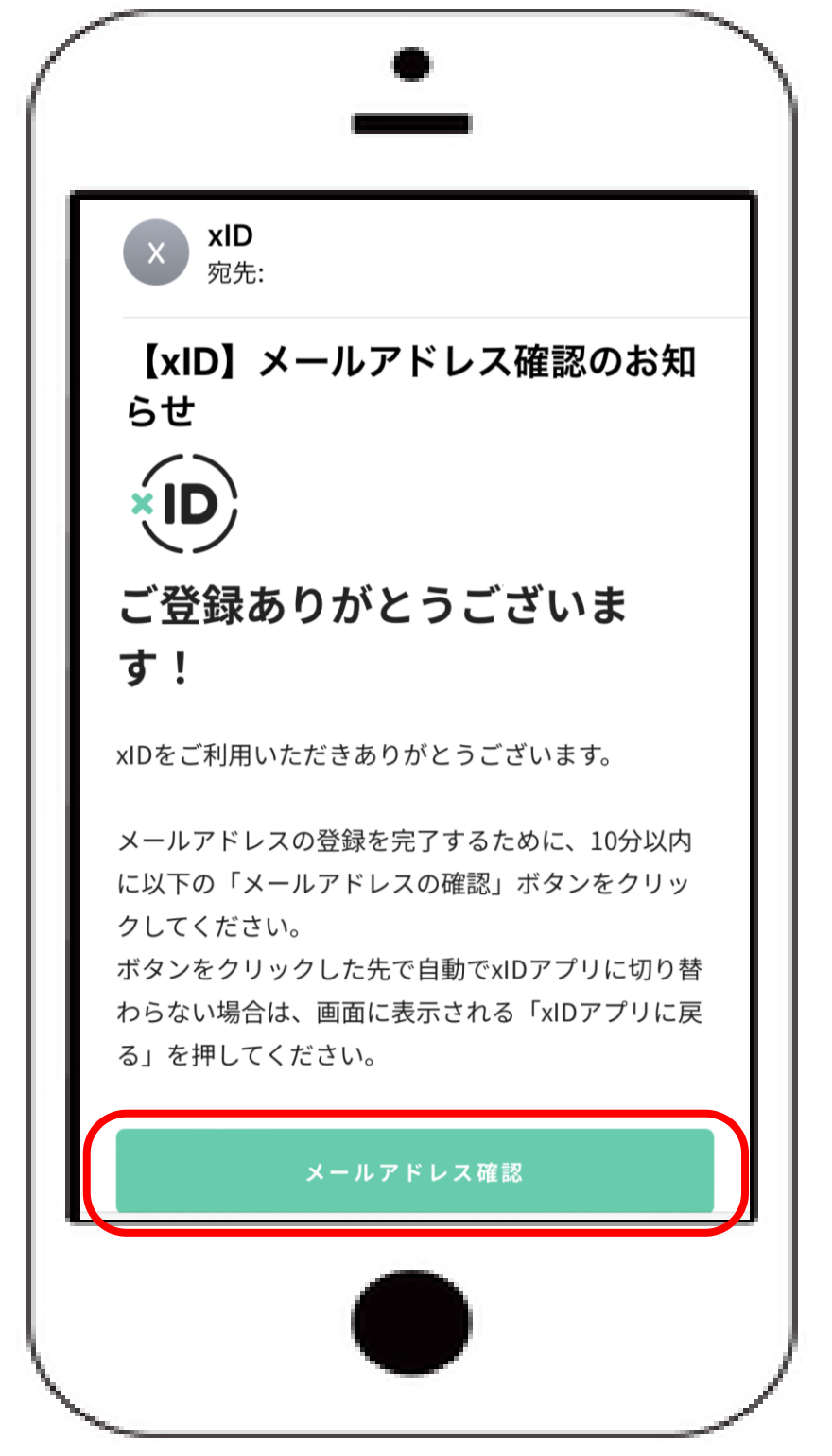

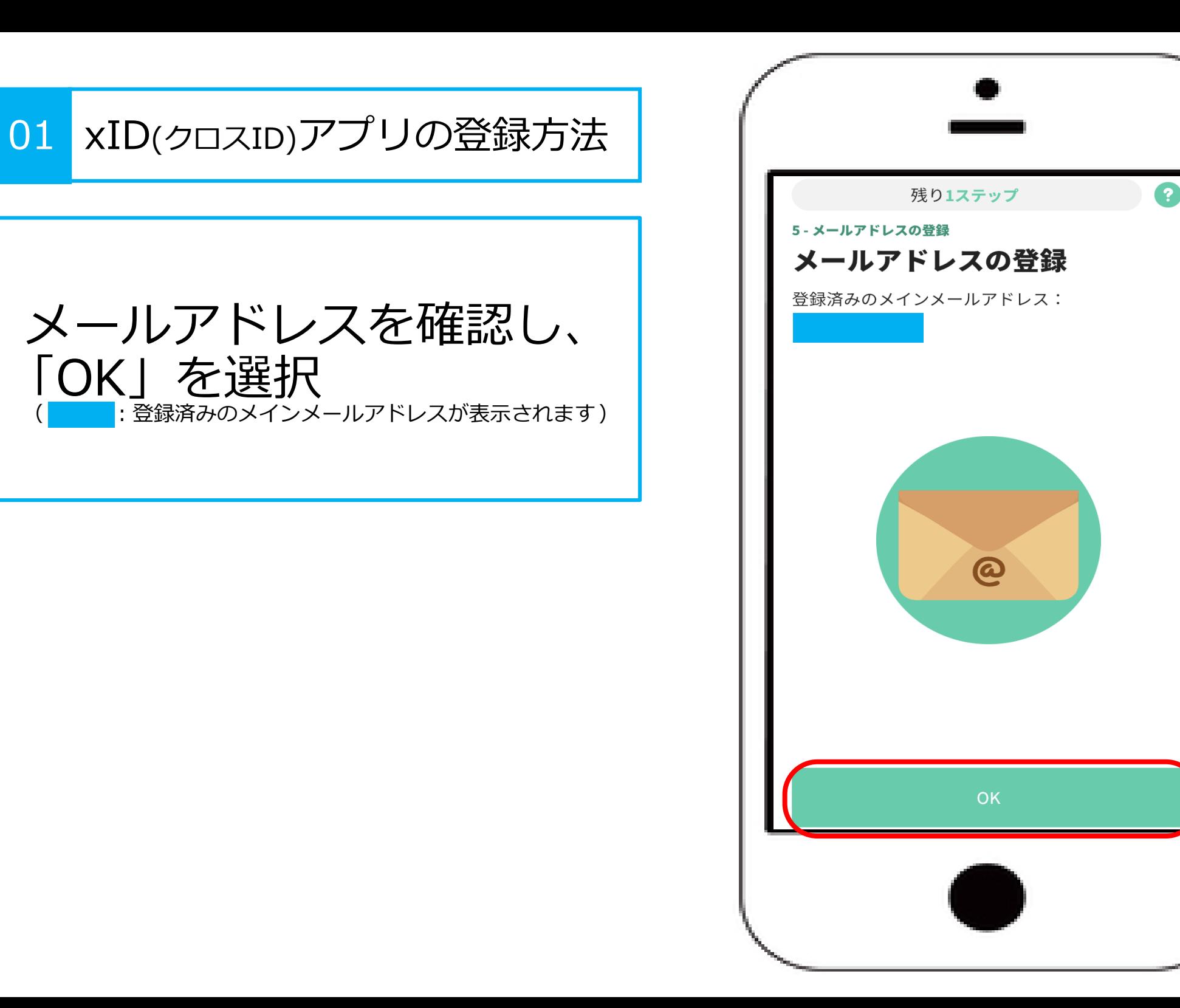

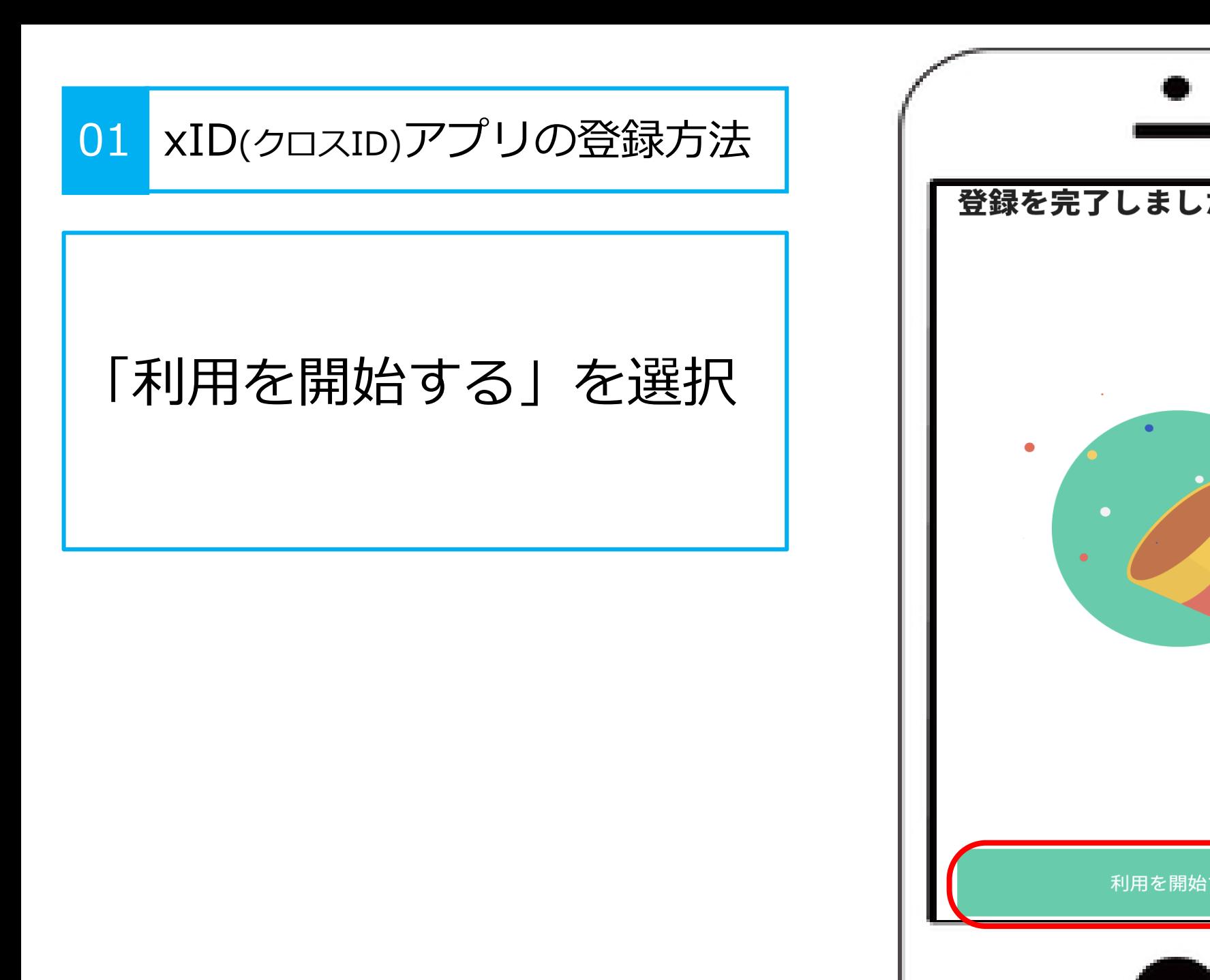

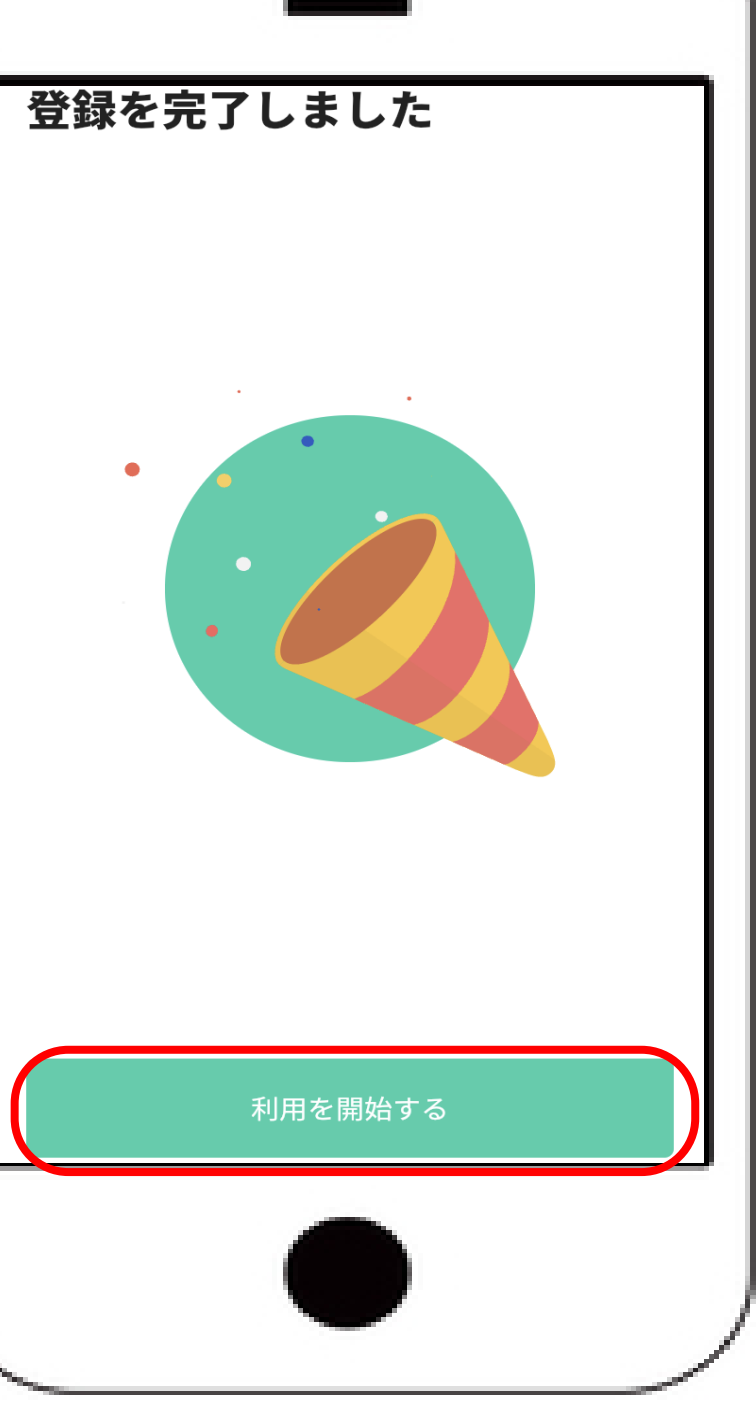

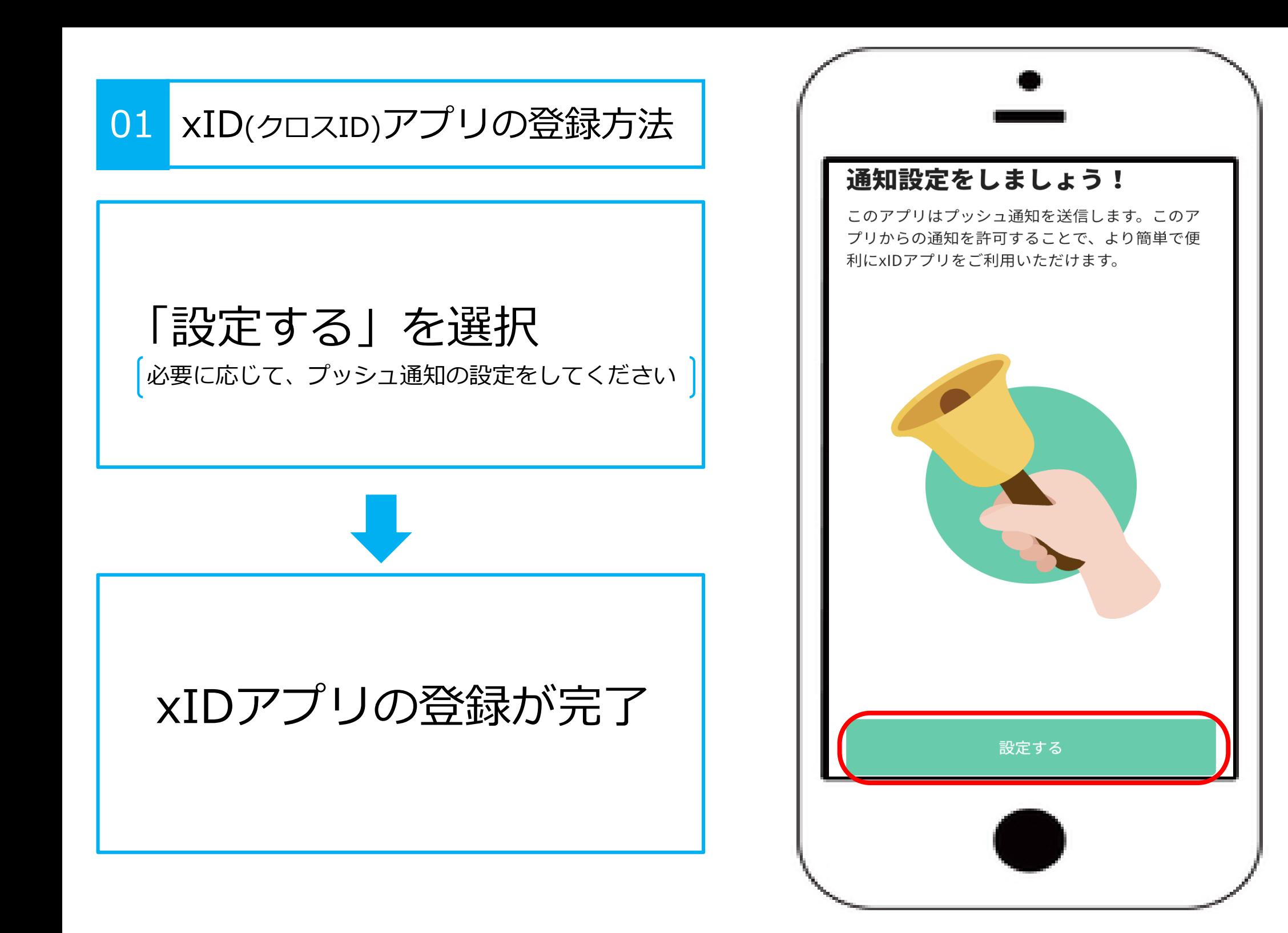

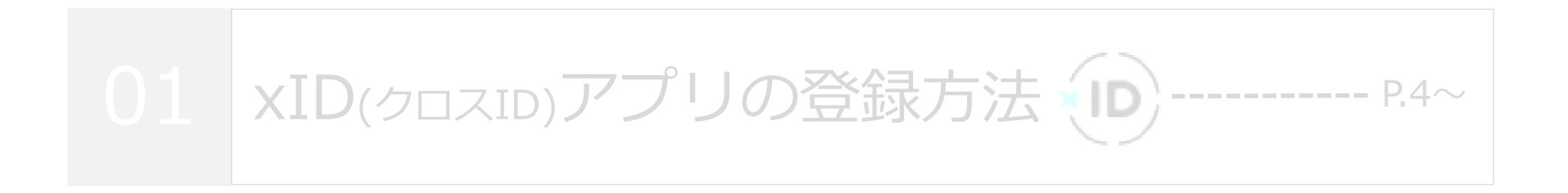

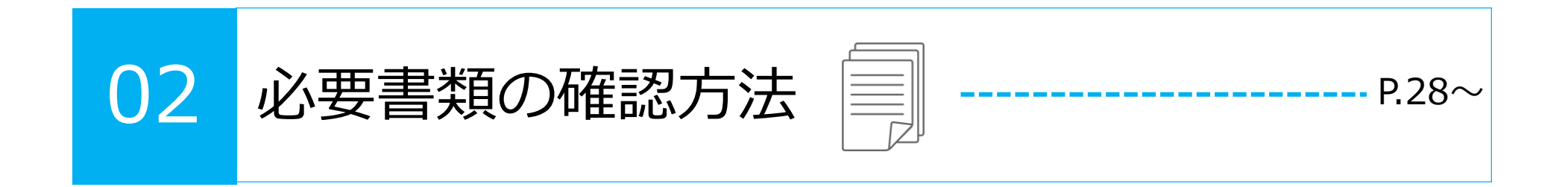

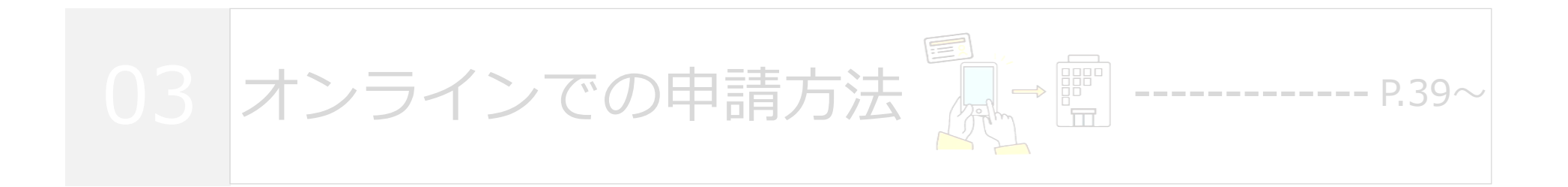

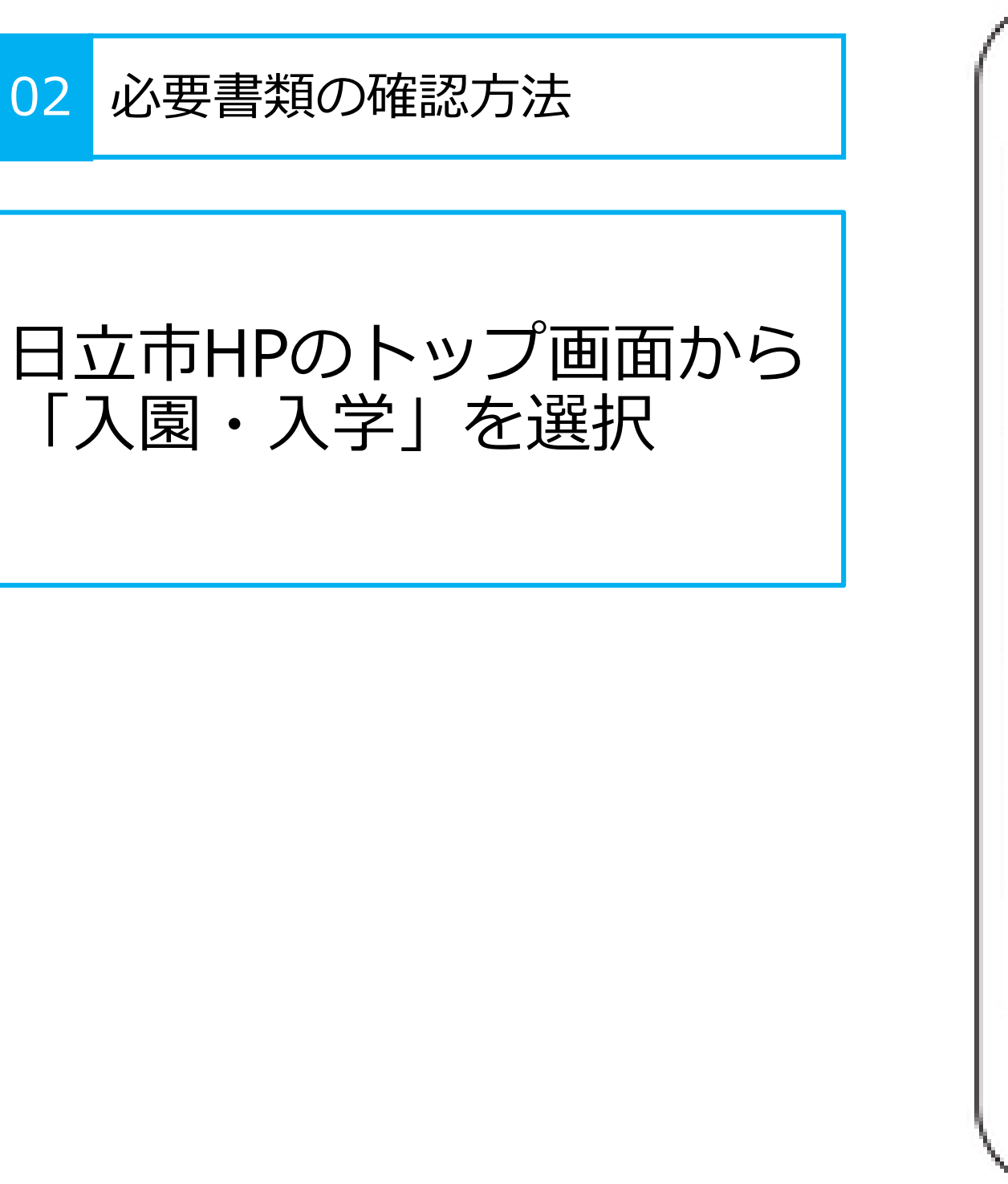

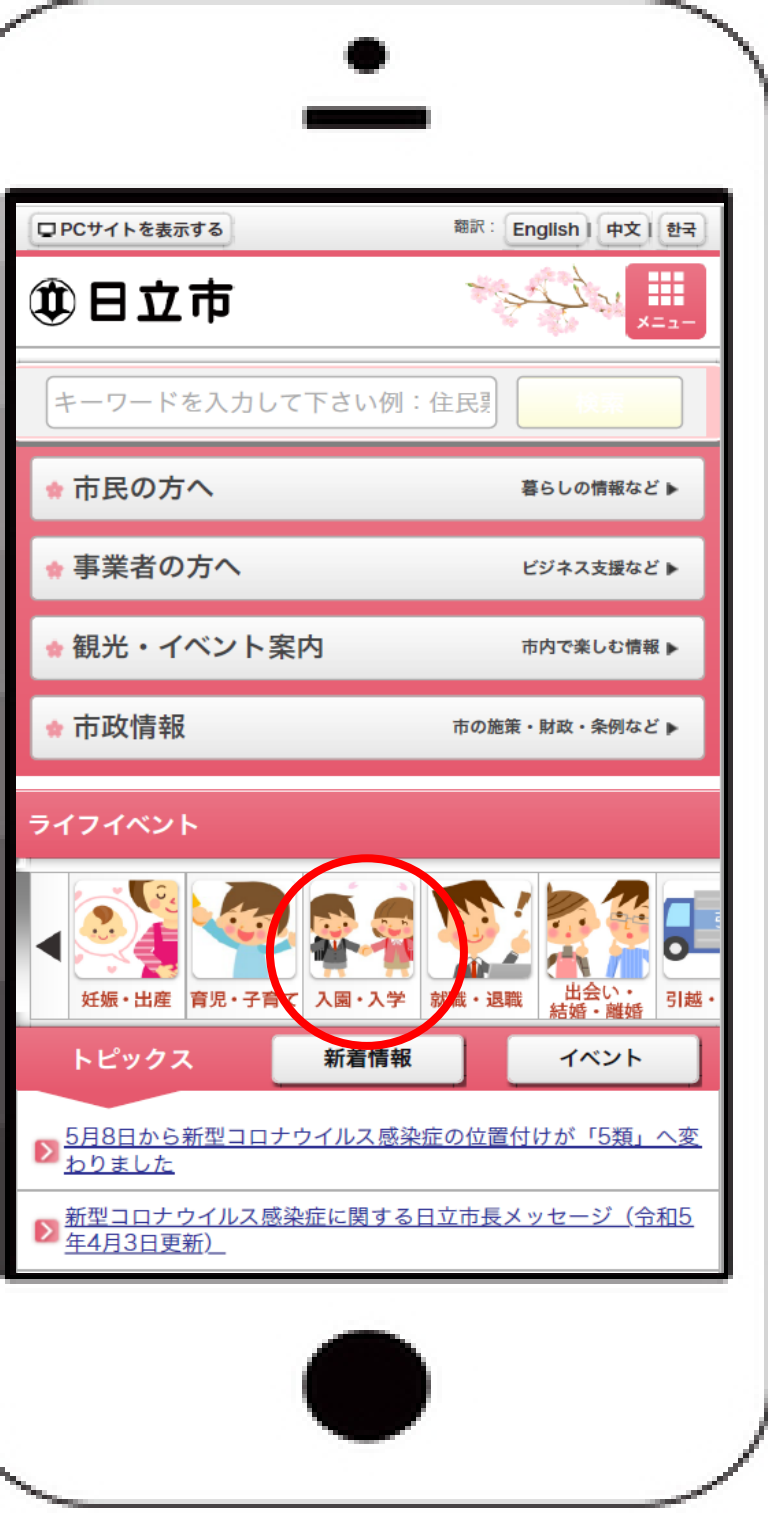

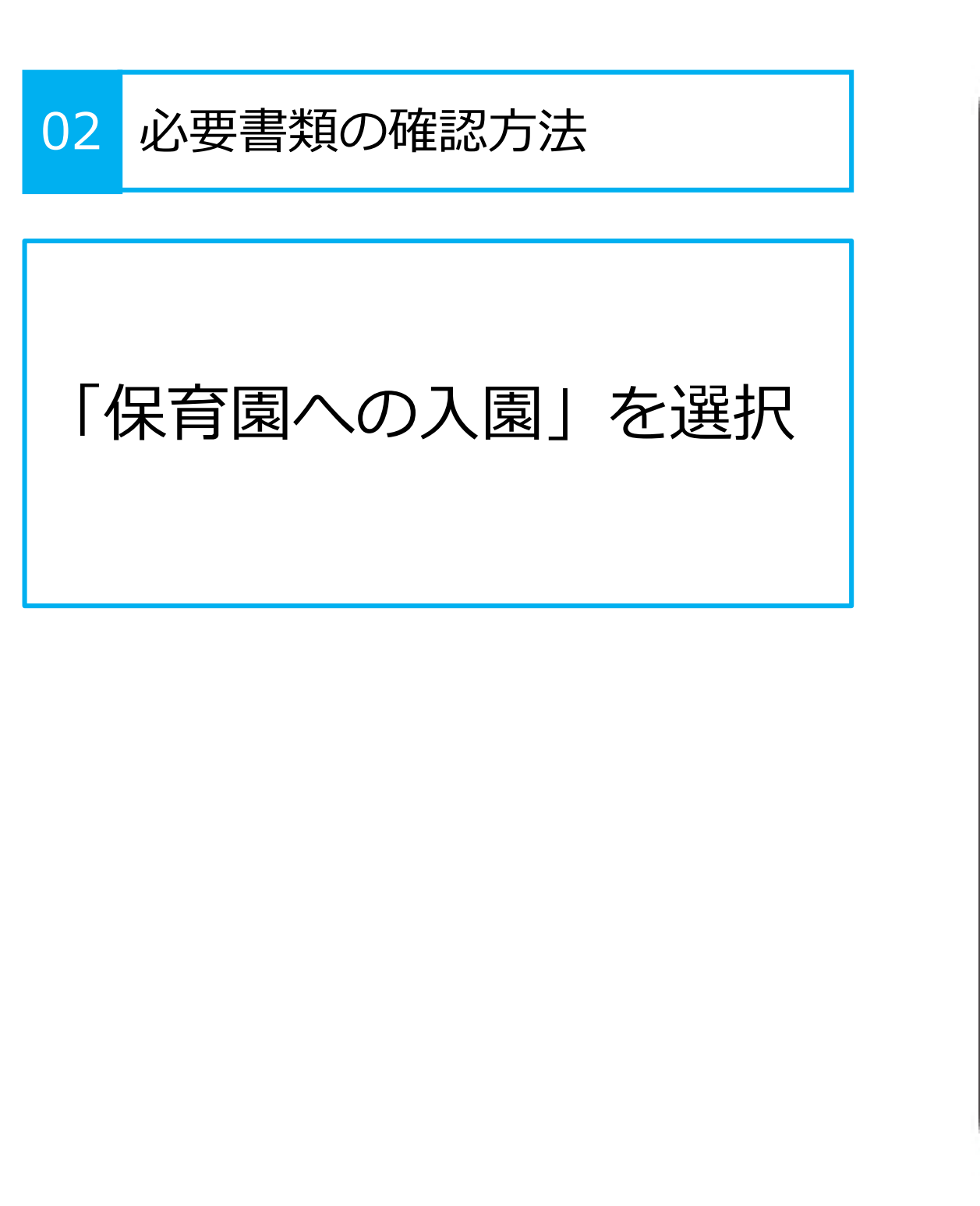

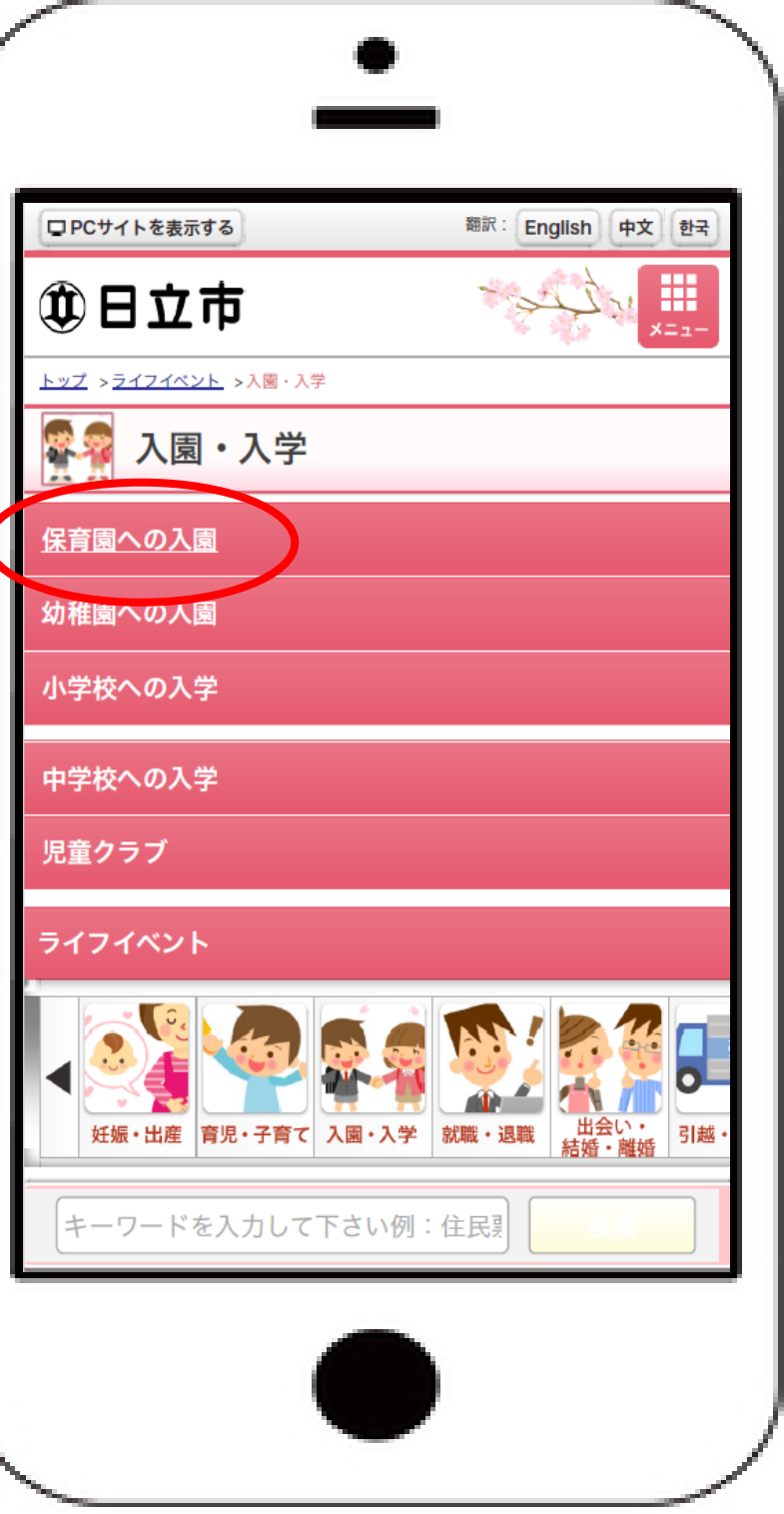

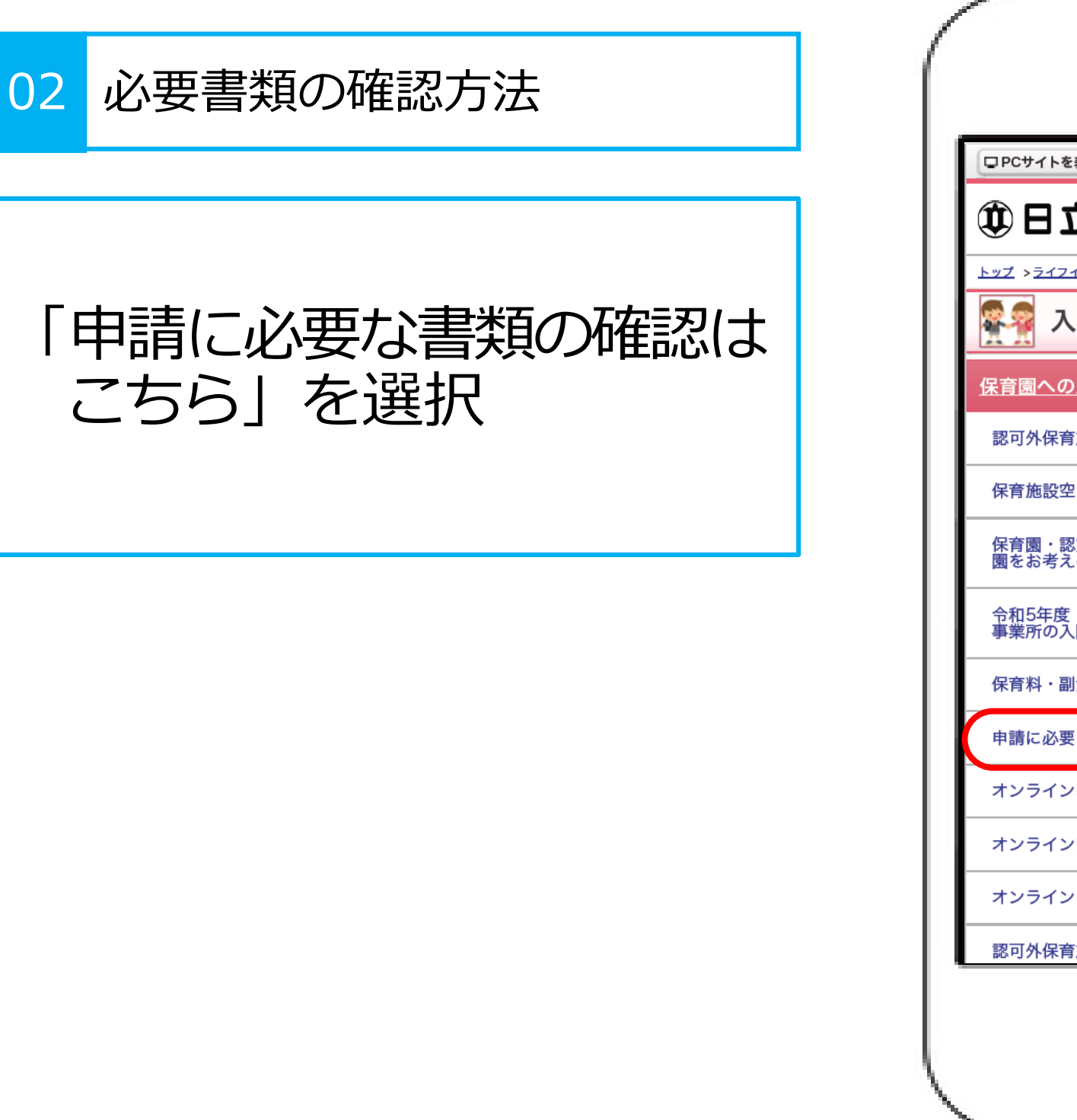

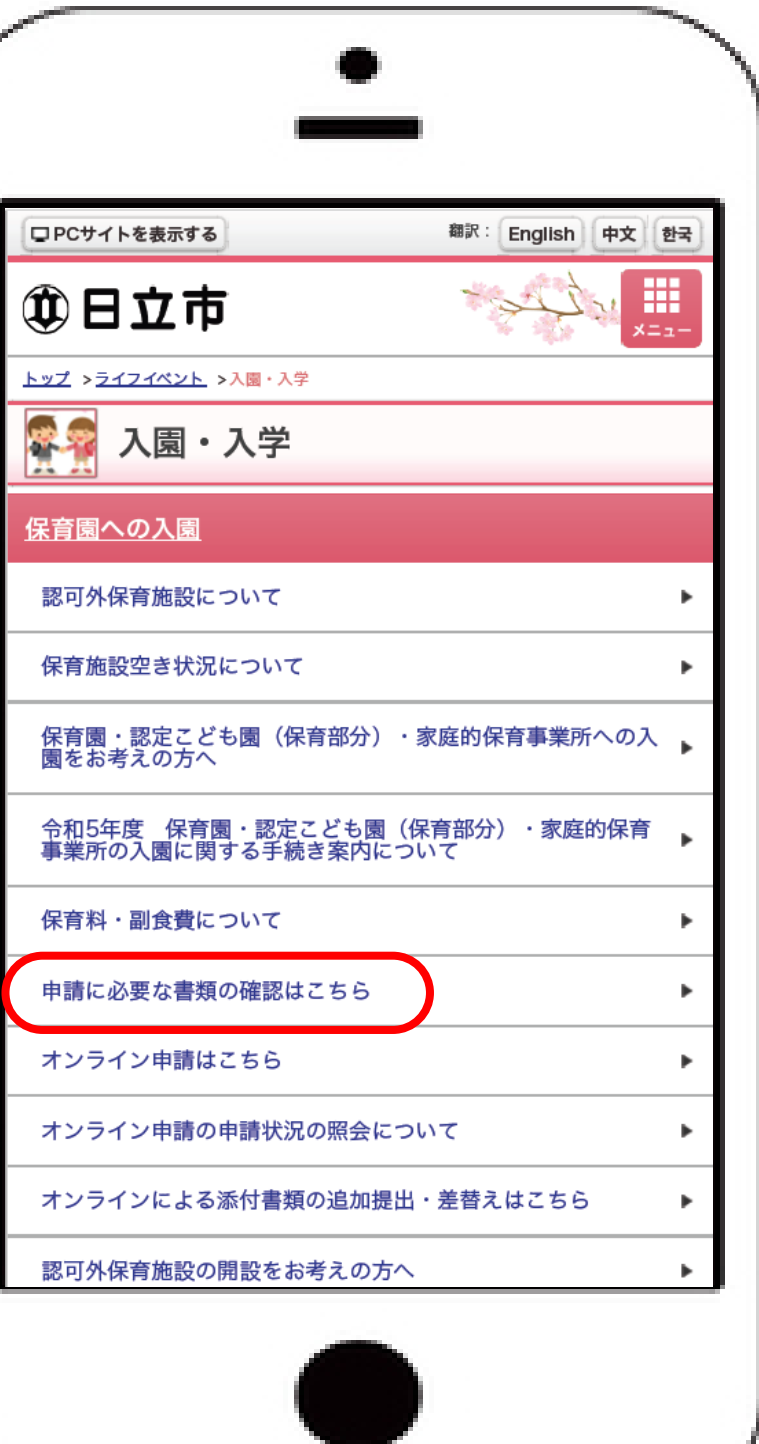

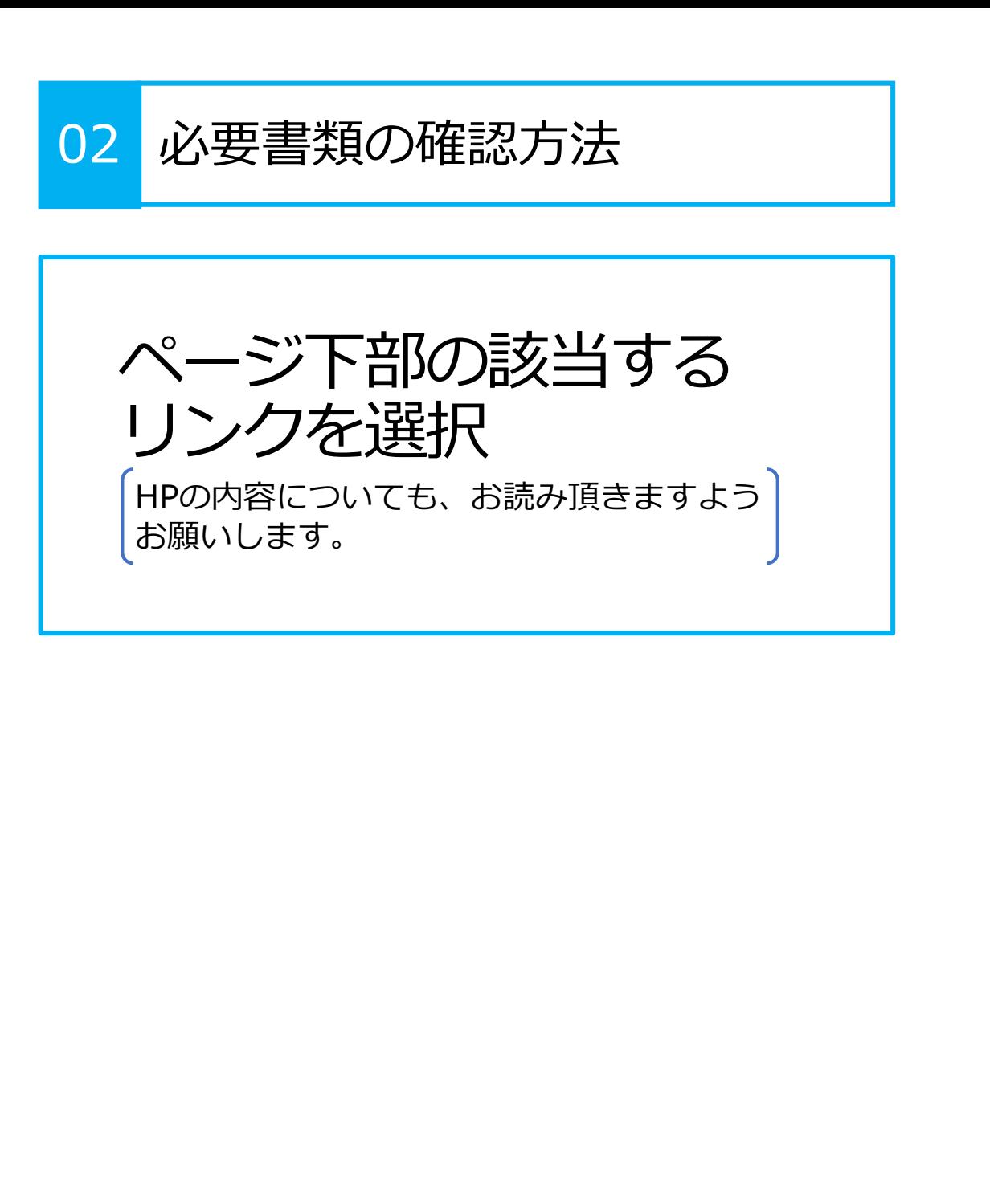

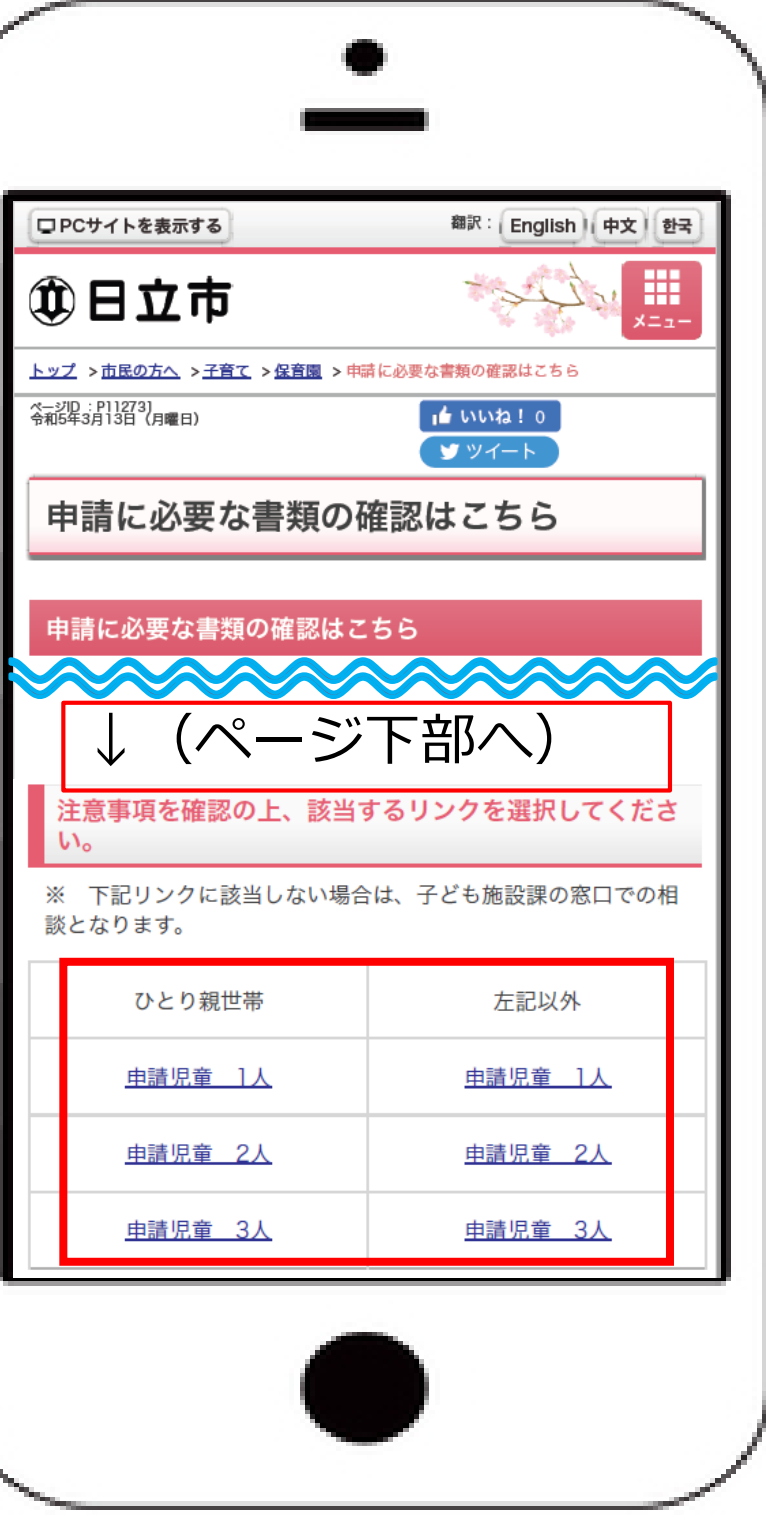

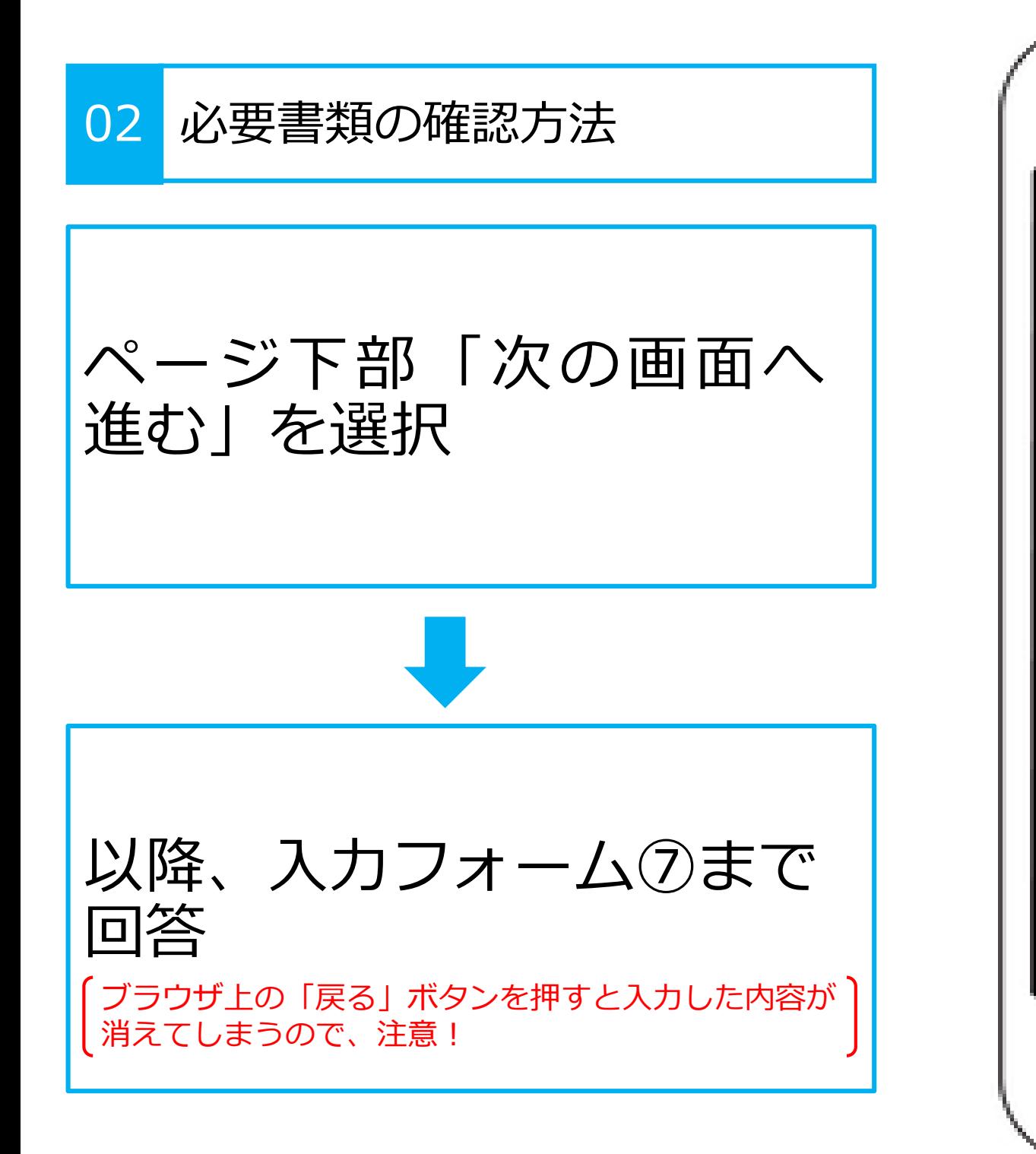

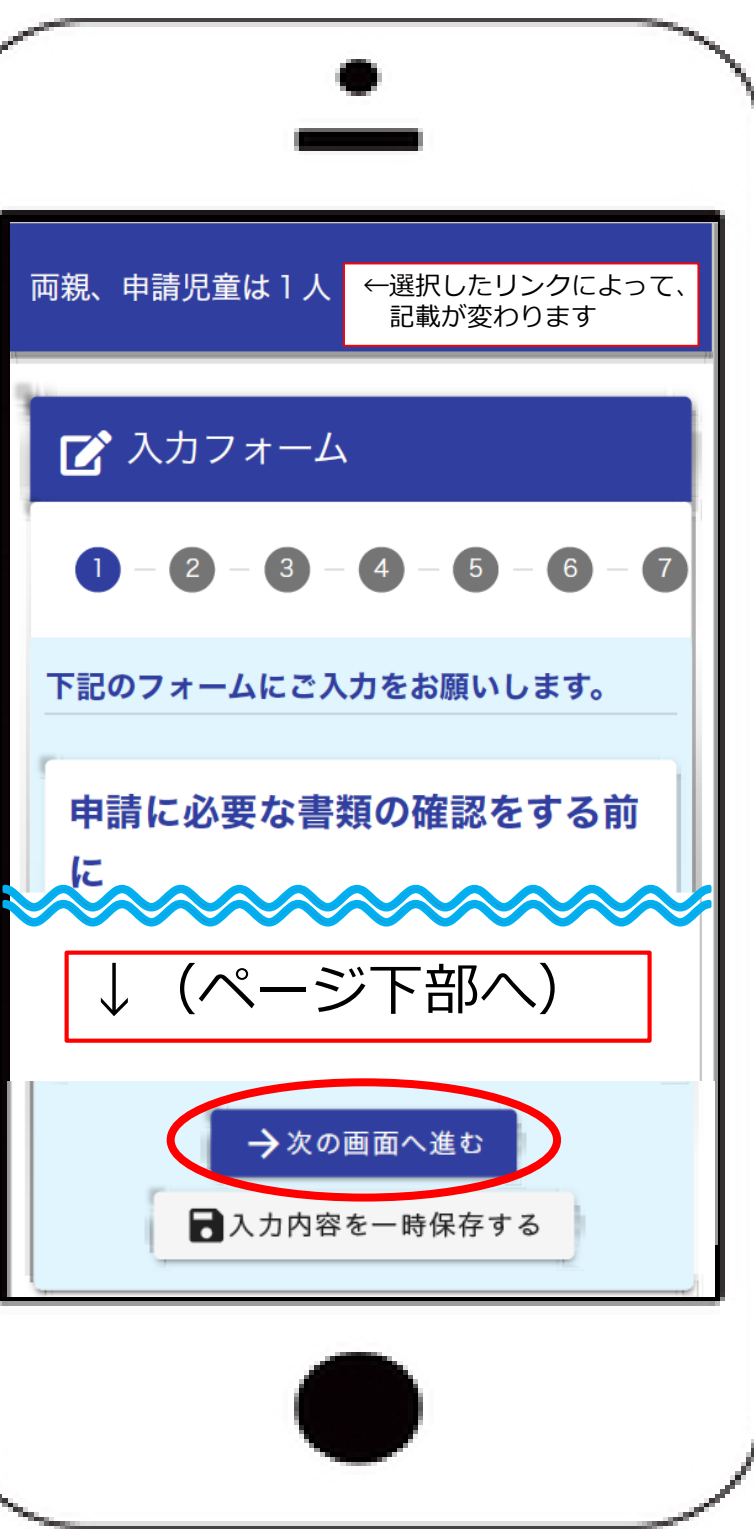

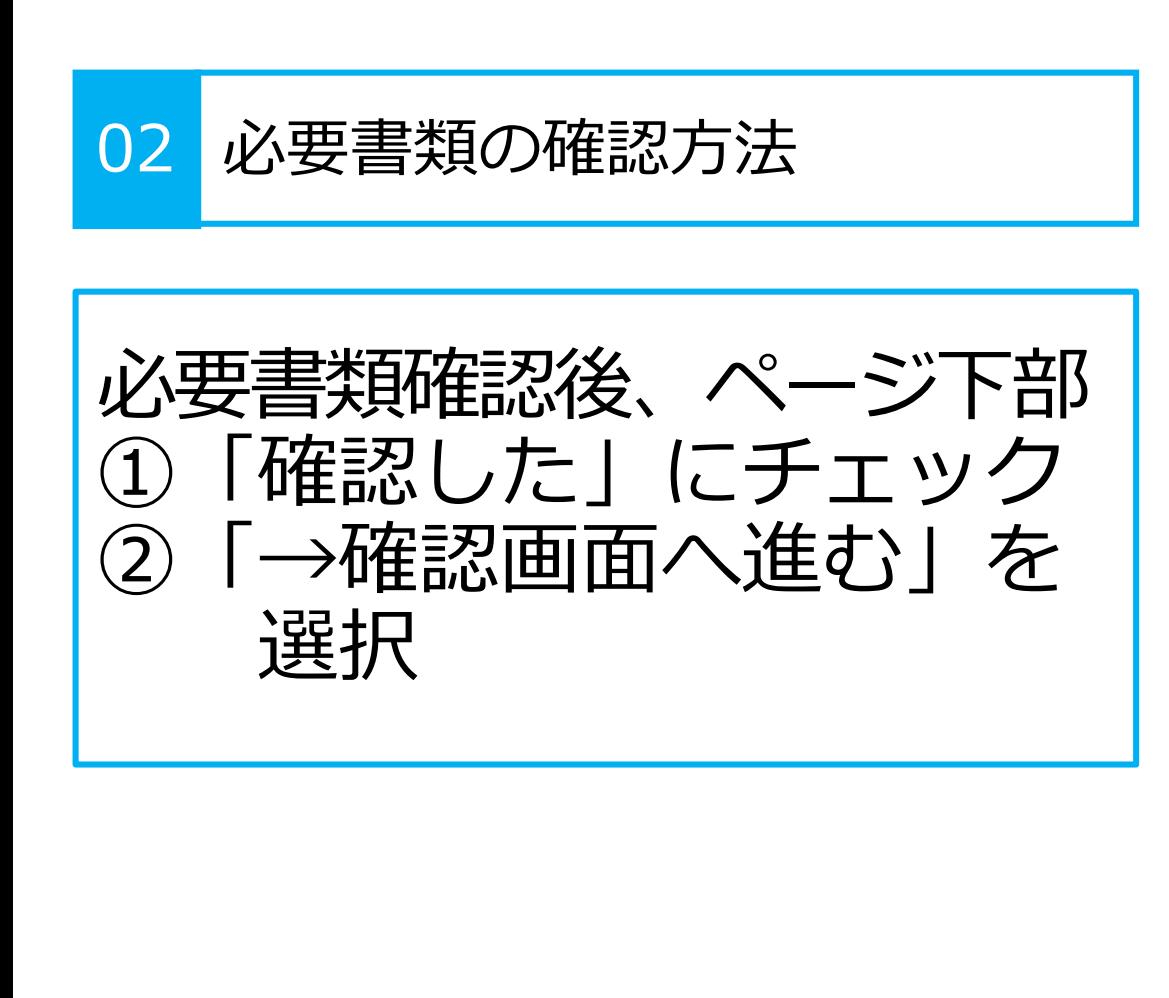

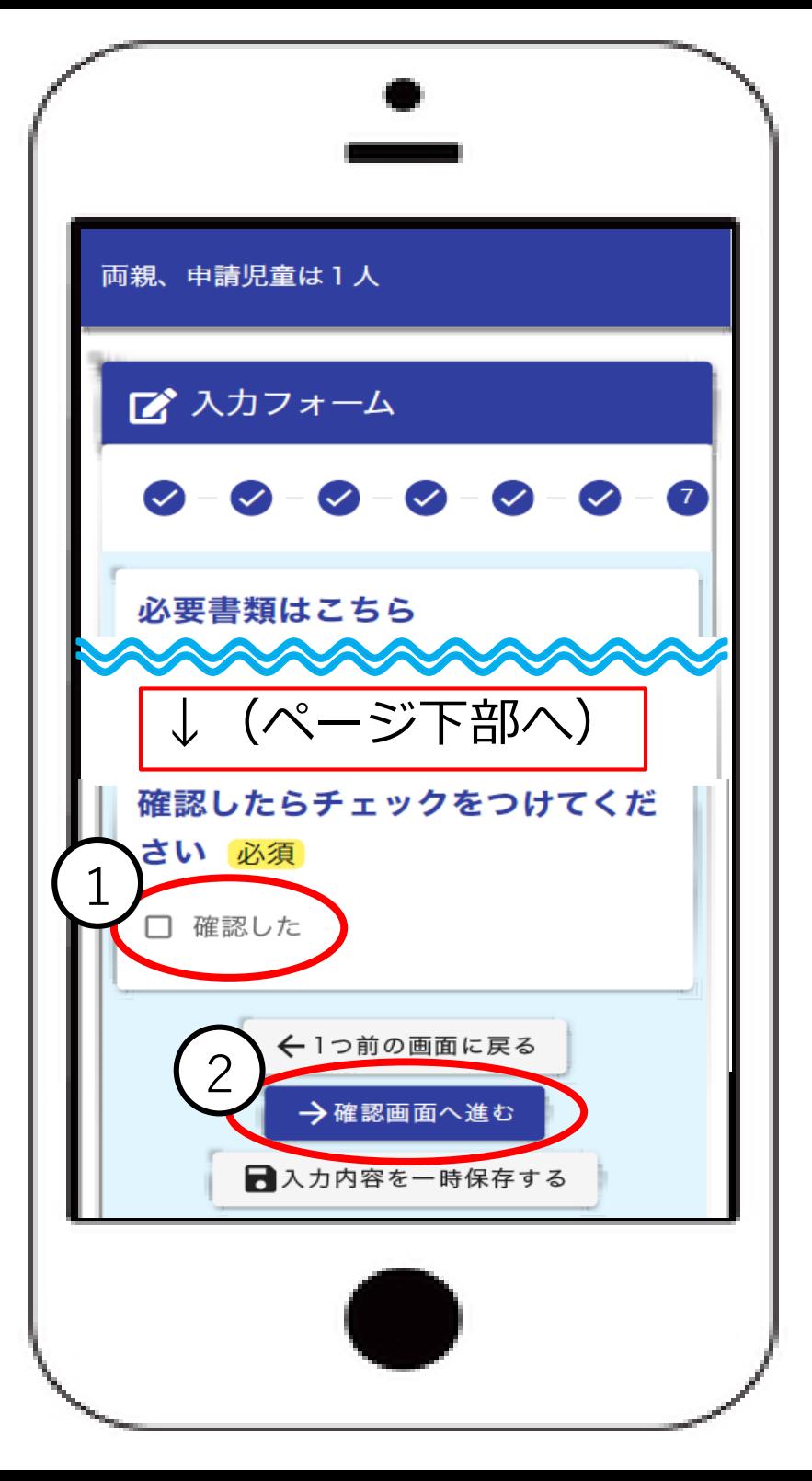

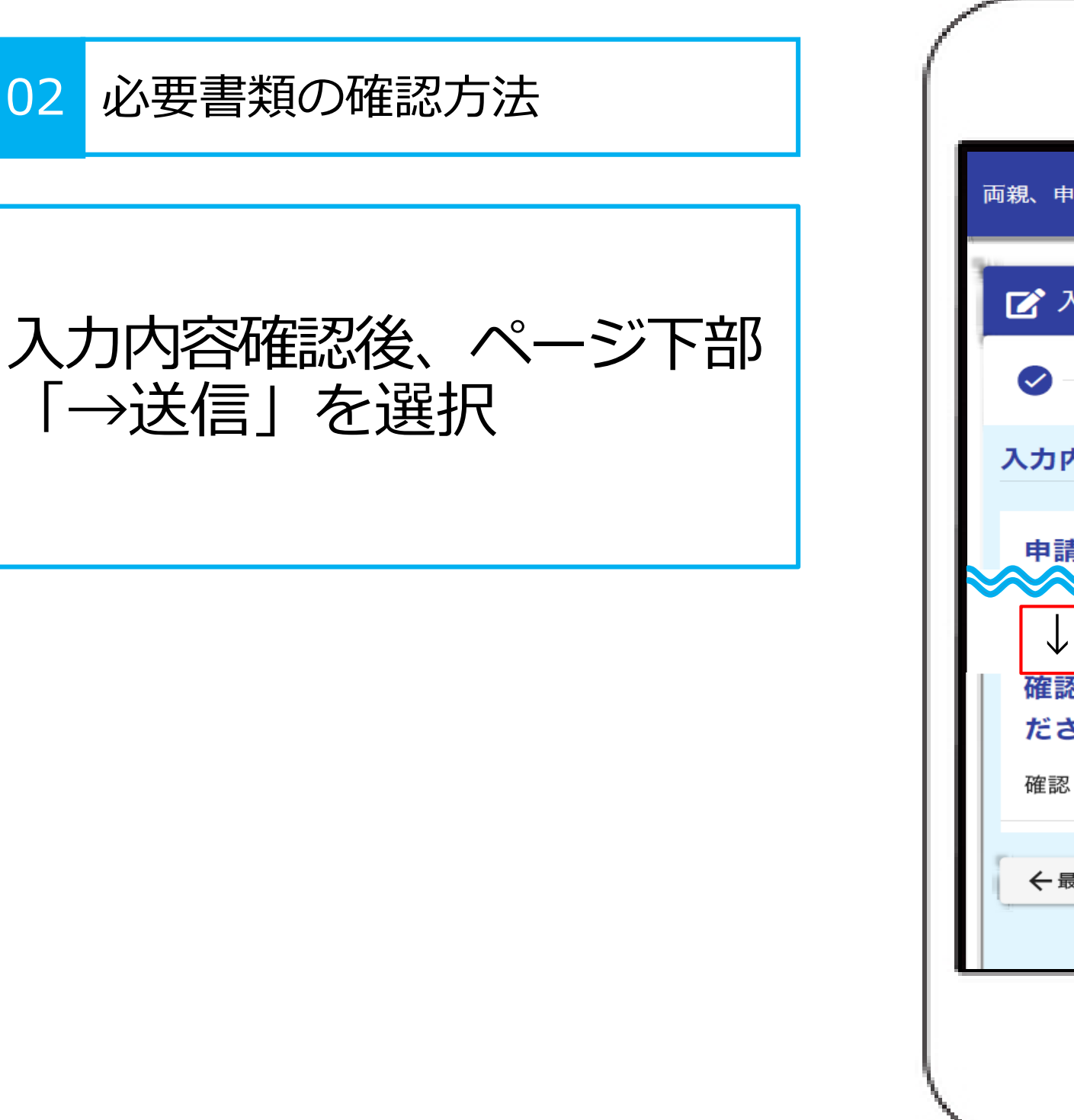

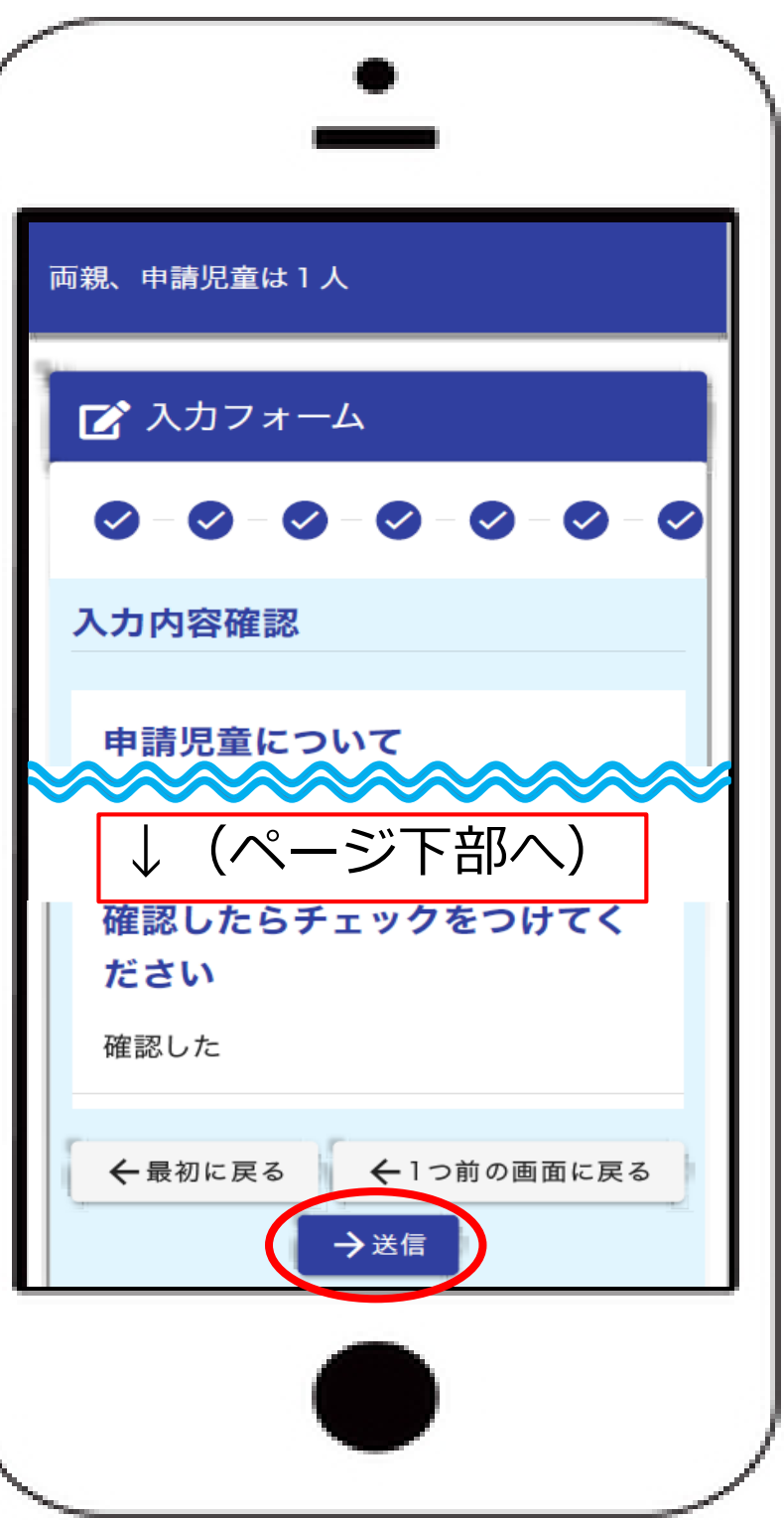

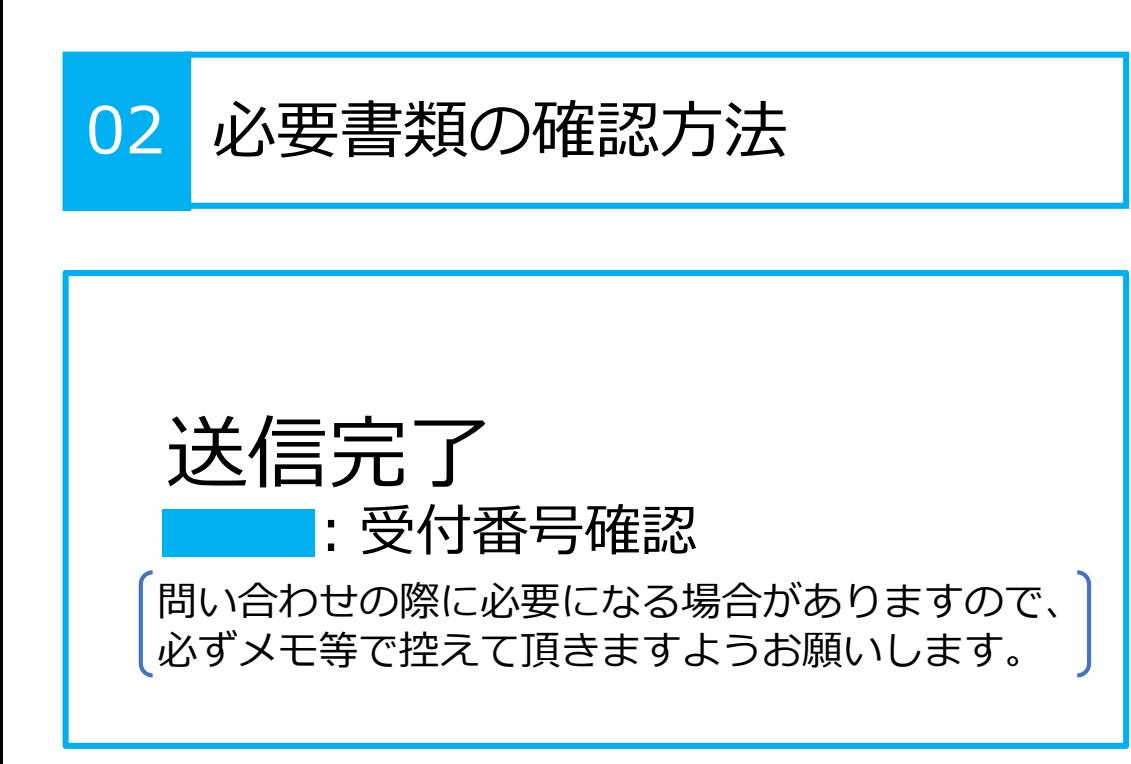

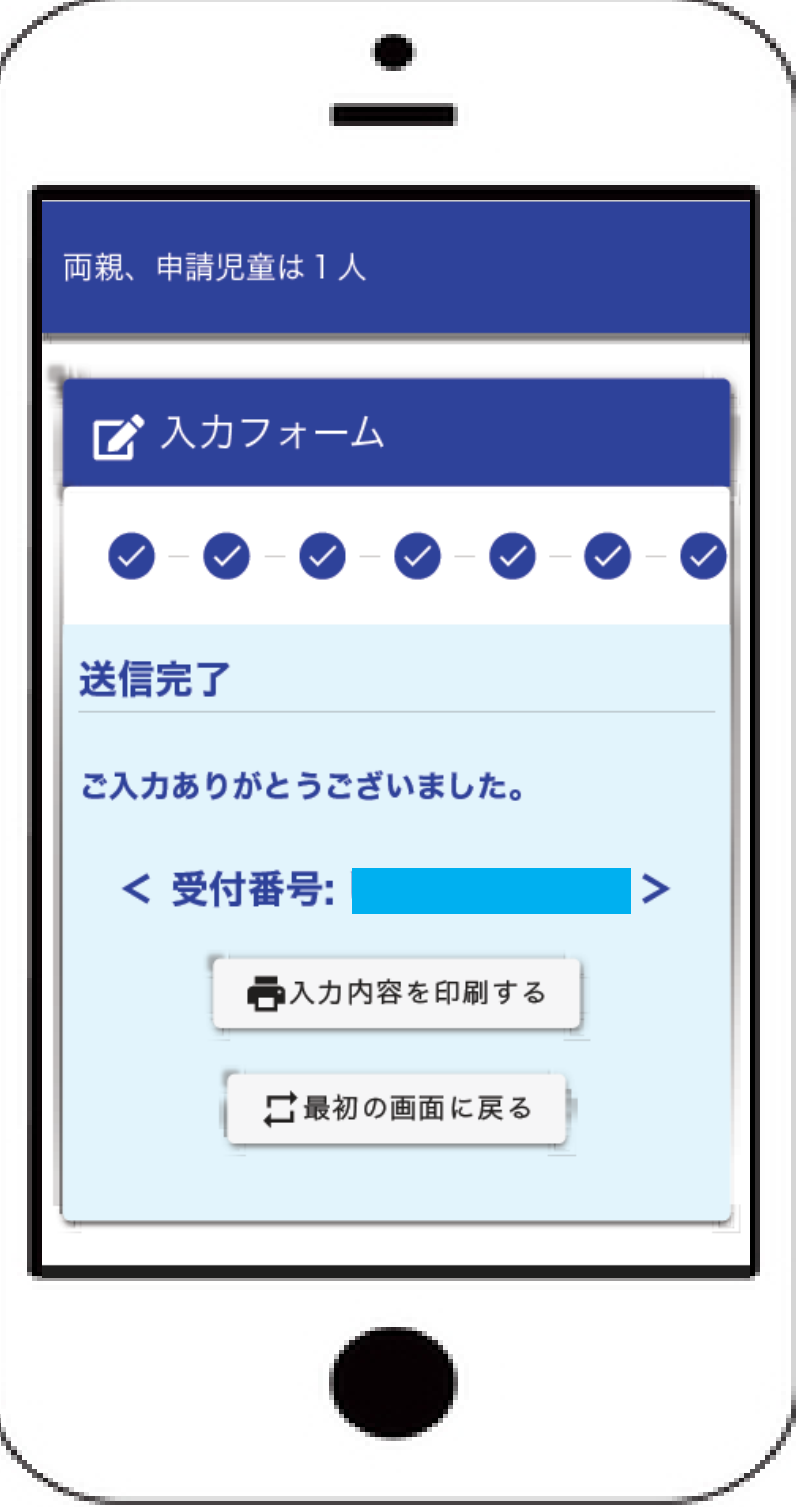

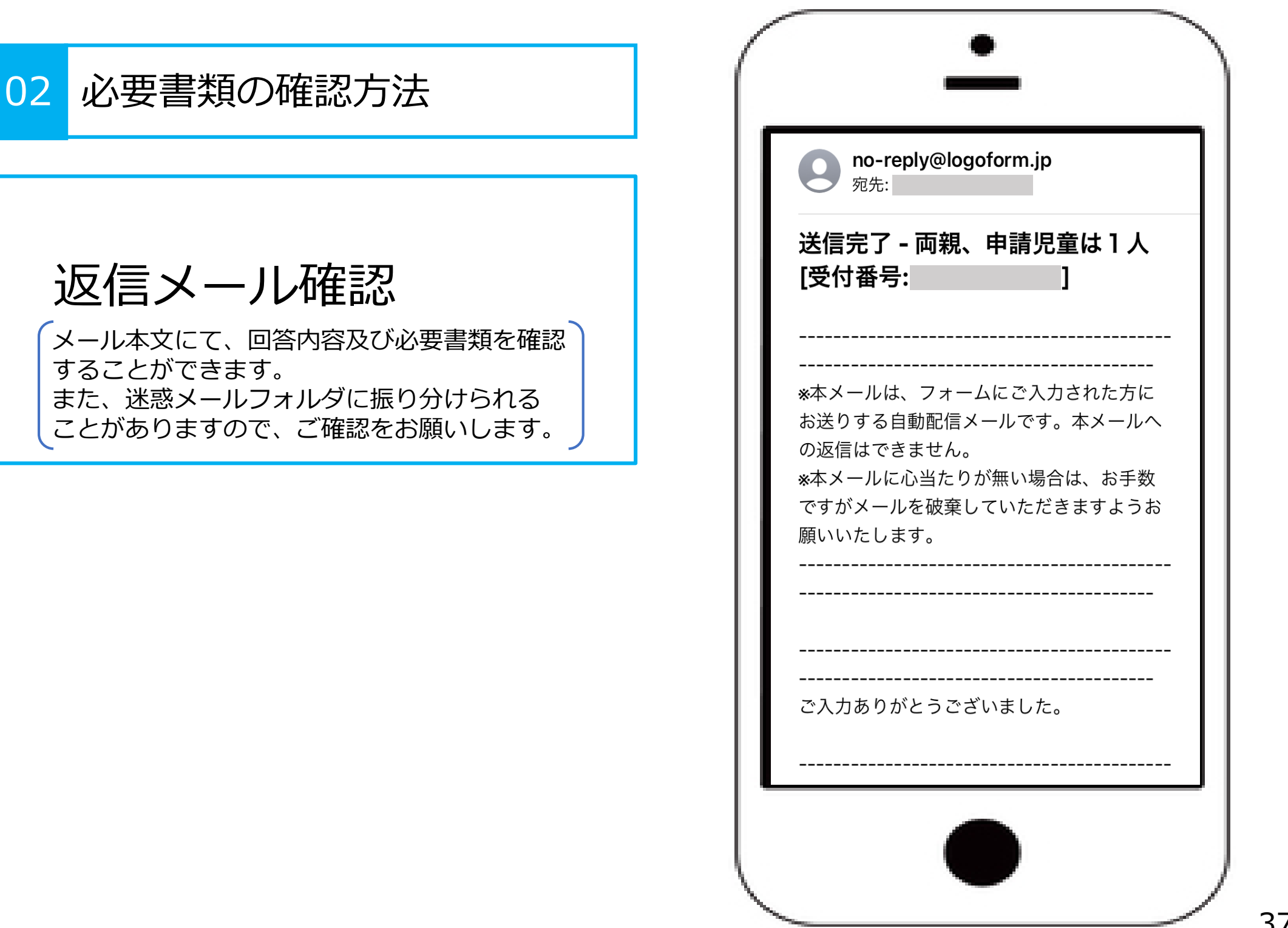

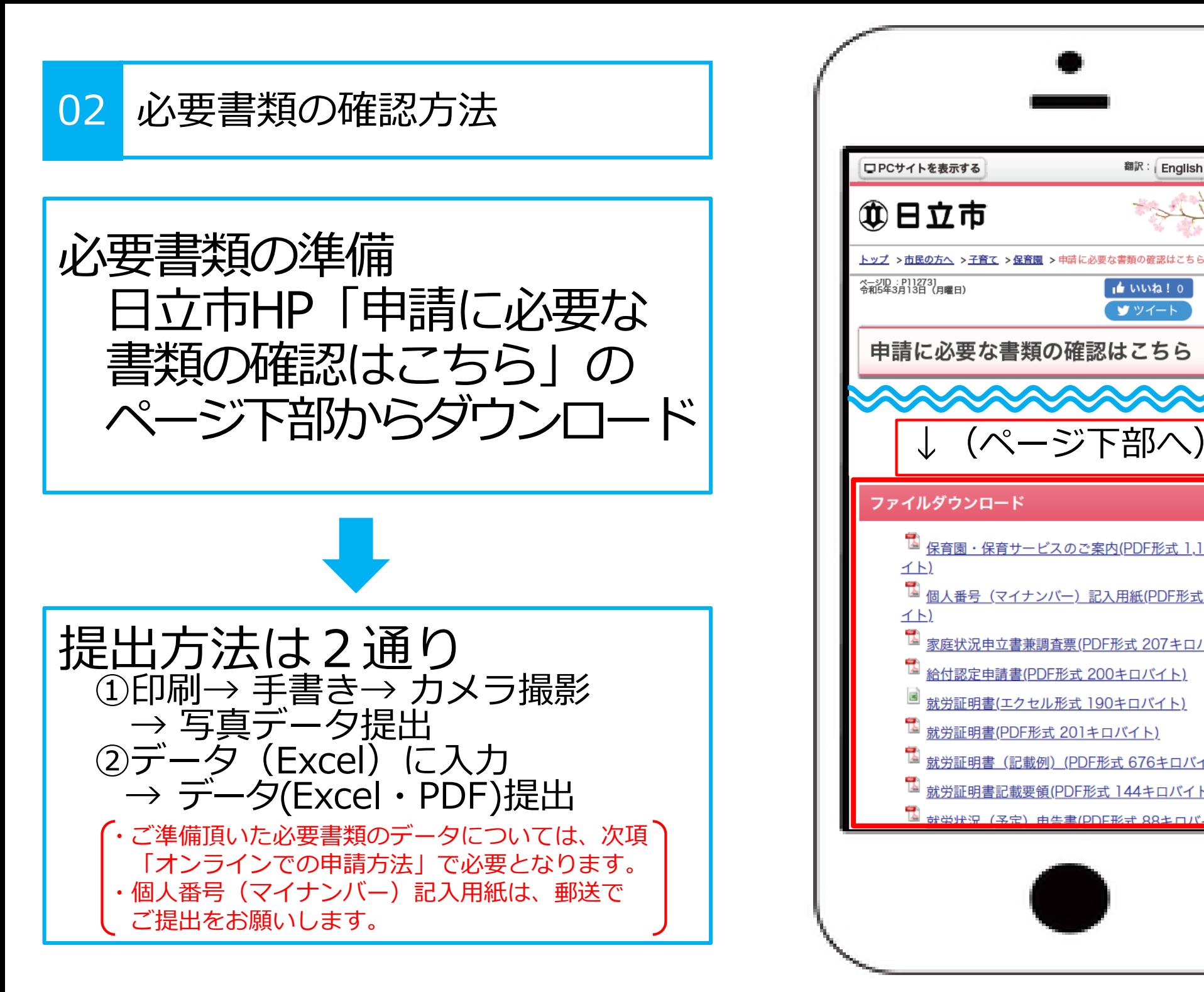

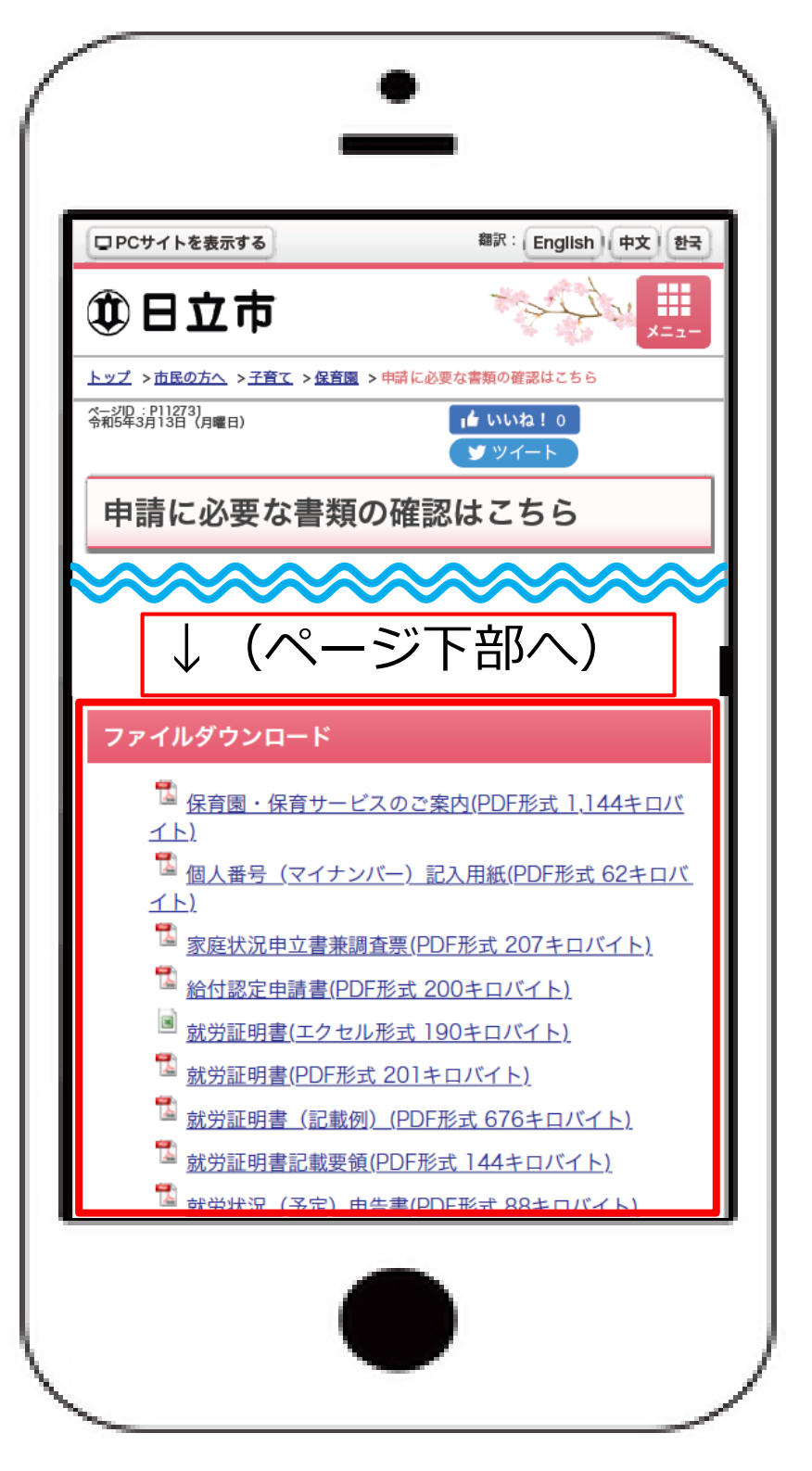

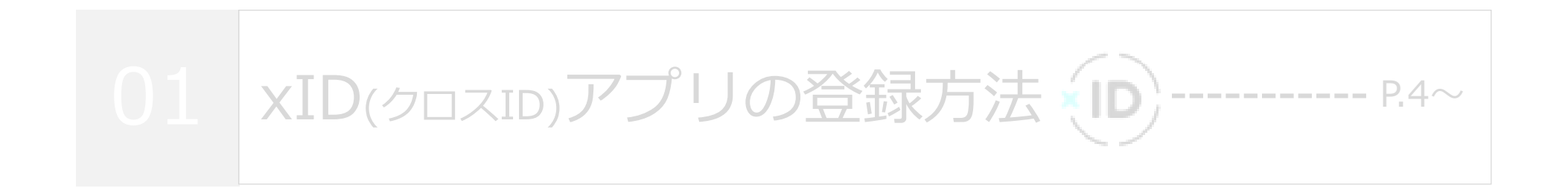

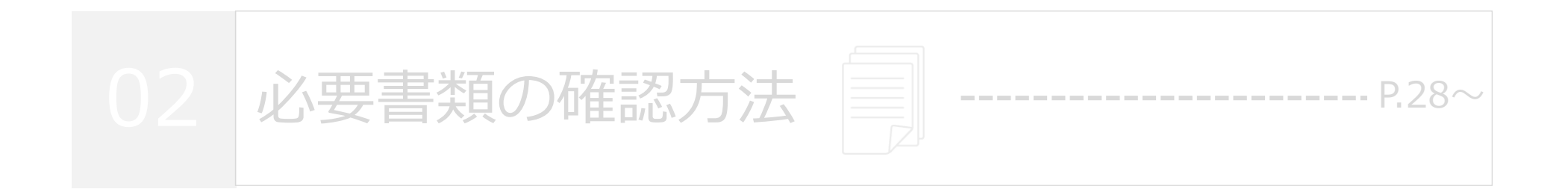

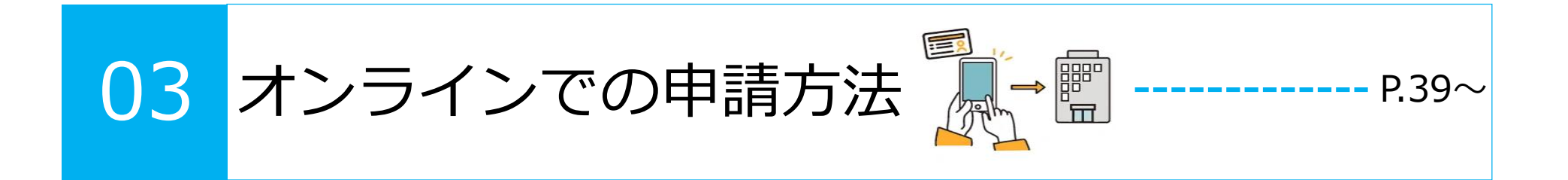

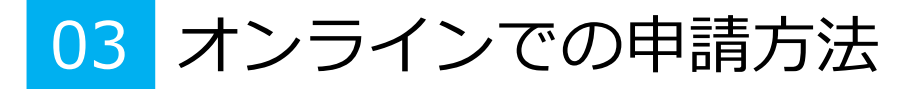

「オンライン申請はこちら」 を選択

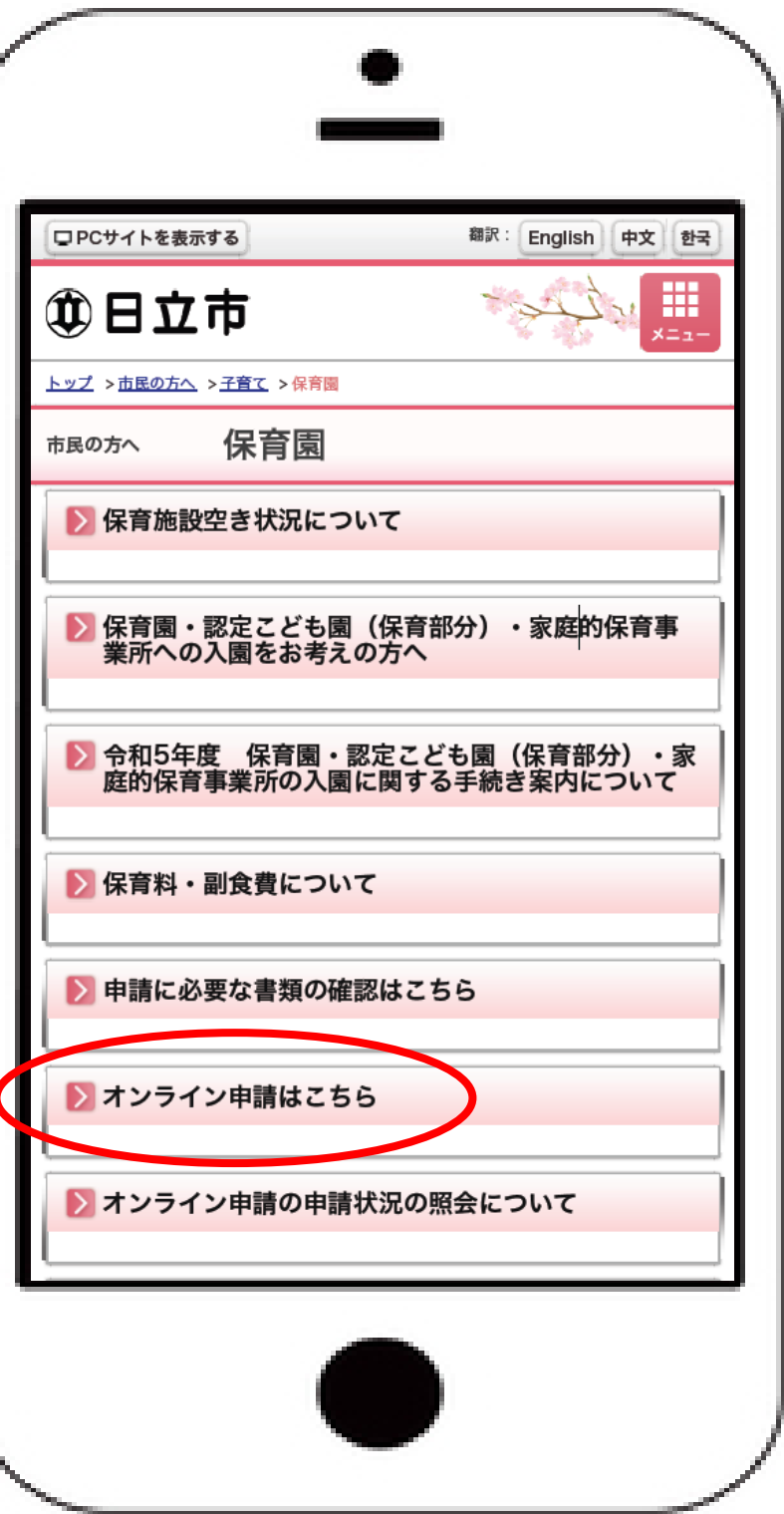

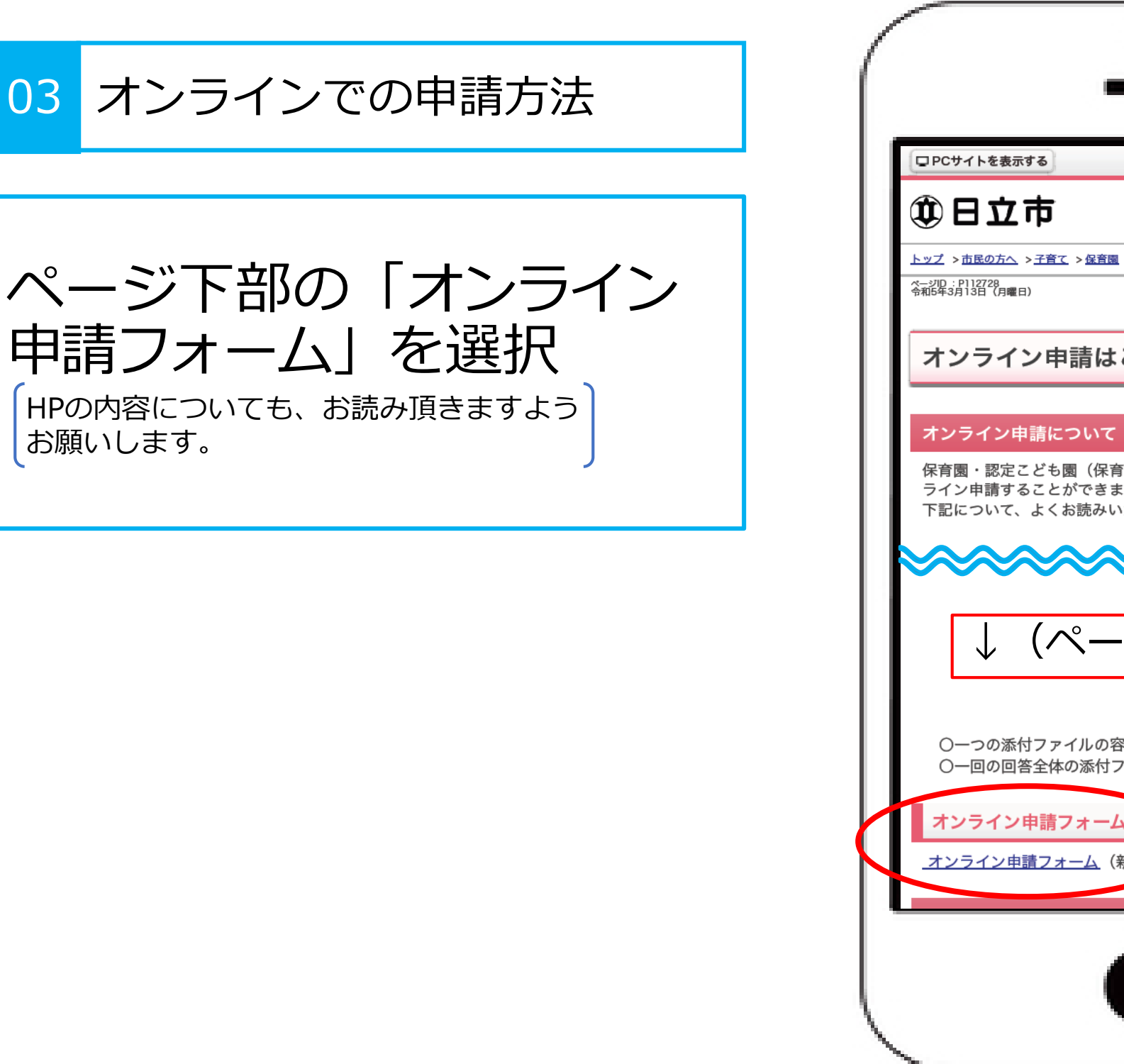

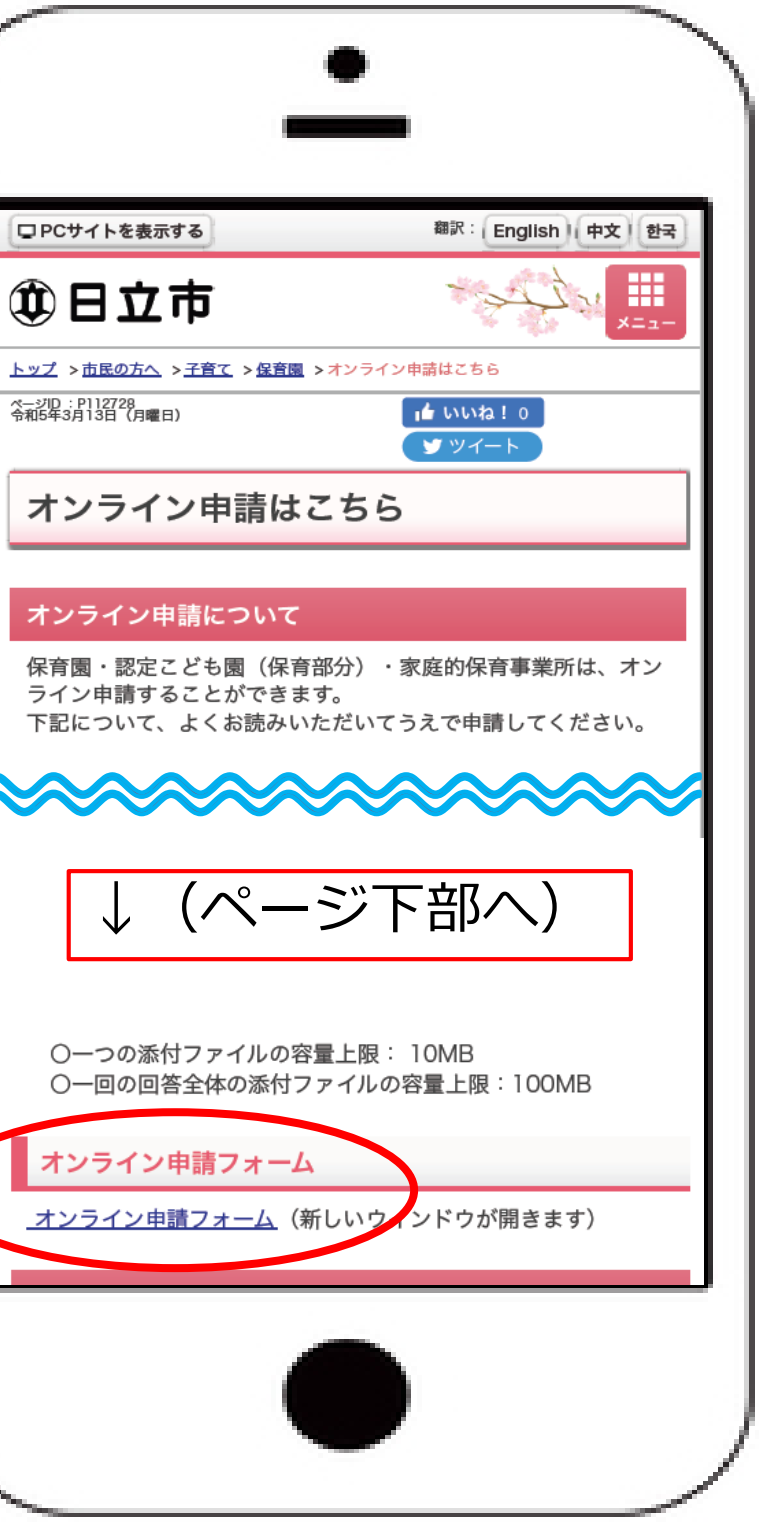

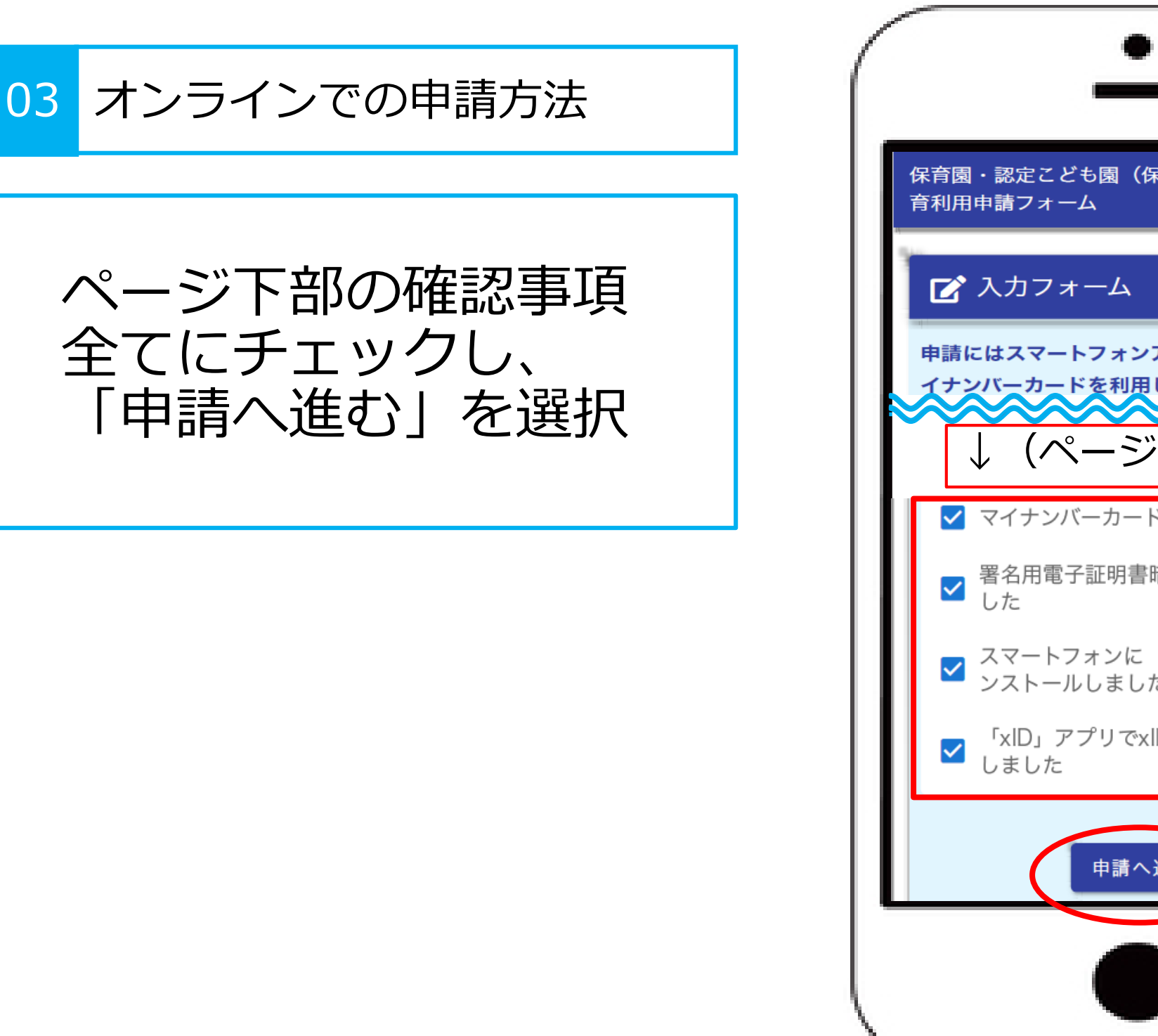

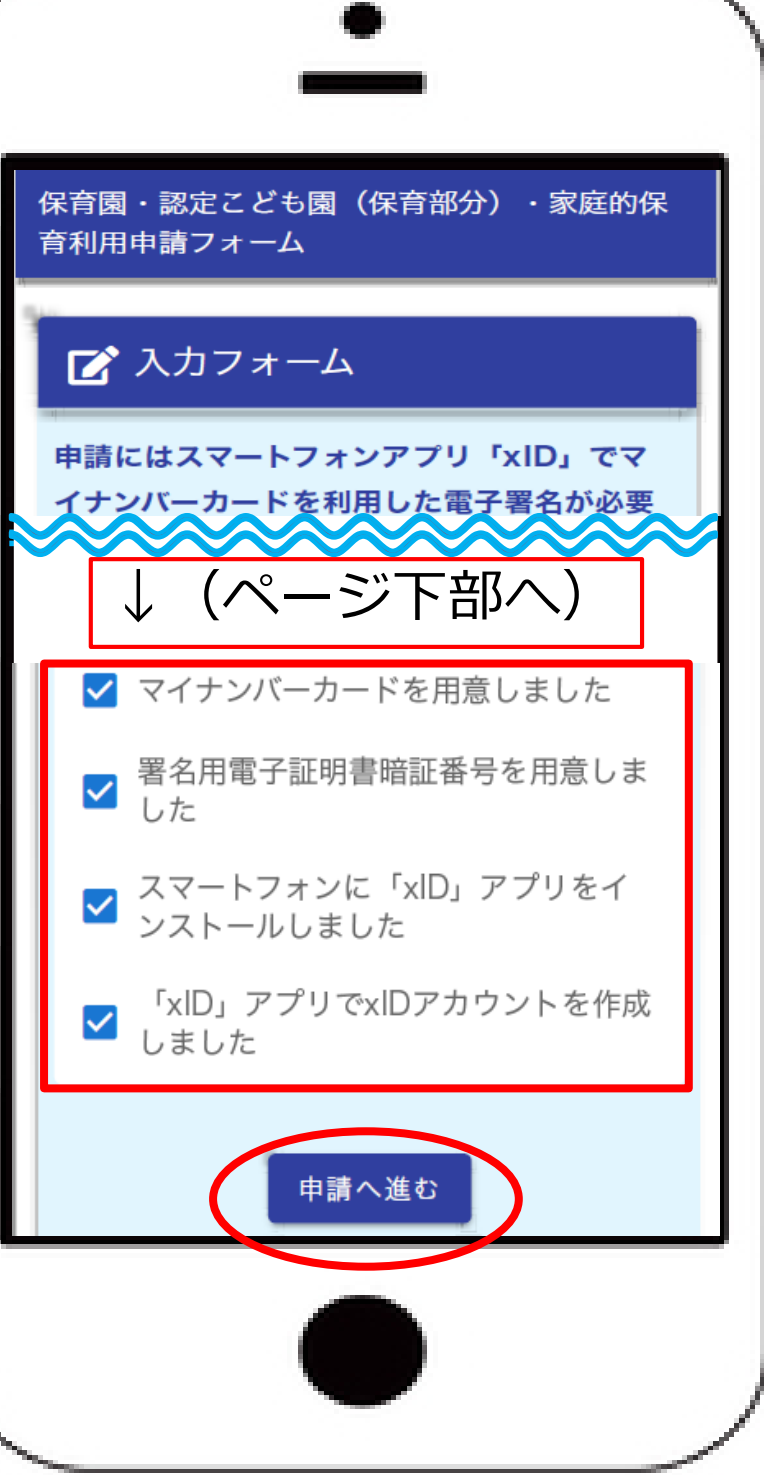

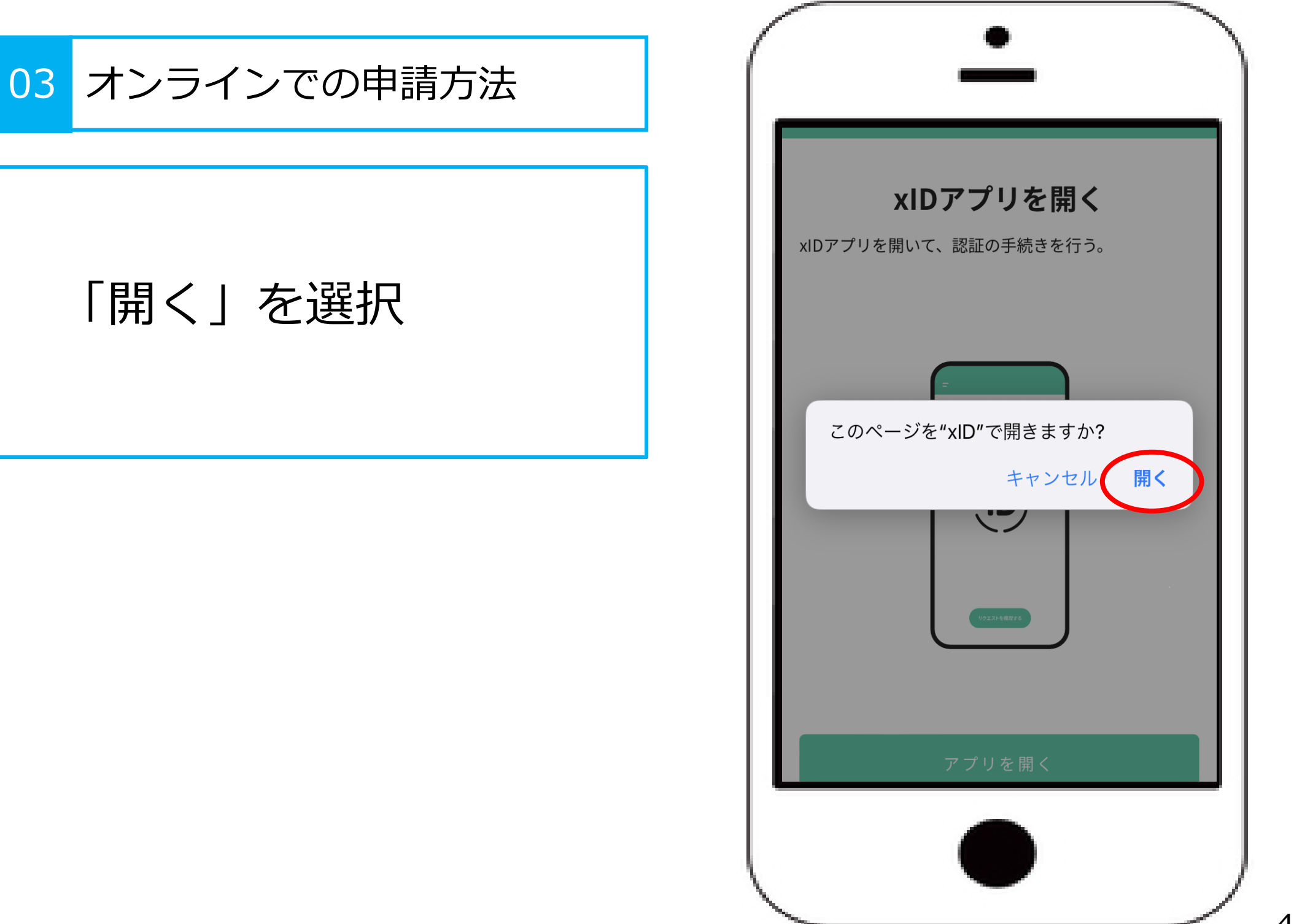

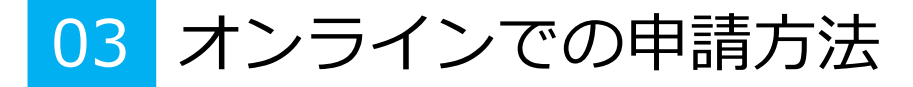

### xIDアプリで認証を完了 ・設定したPIN1+PIN2の入力 or ・生体認証(Face ID or Touch ID)を実施

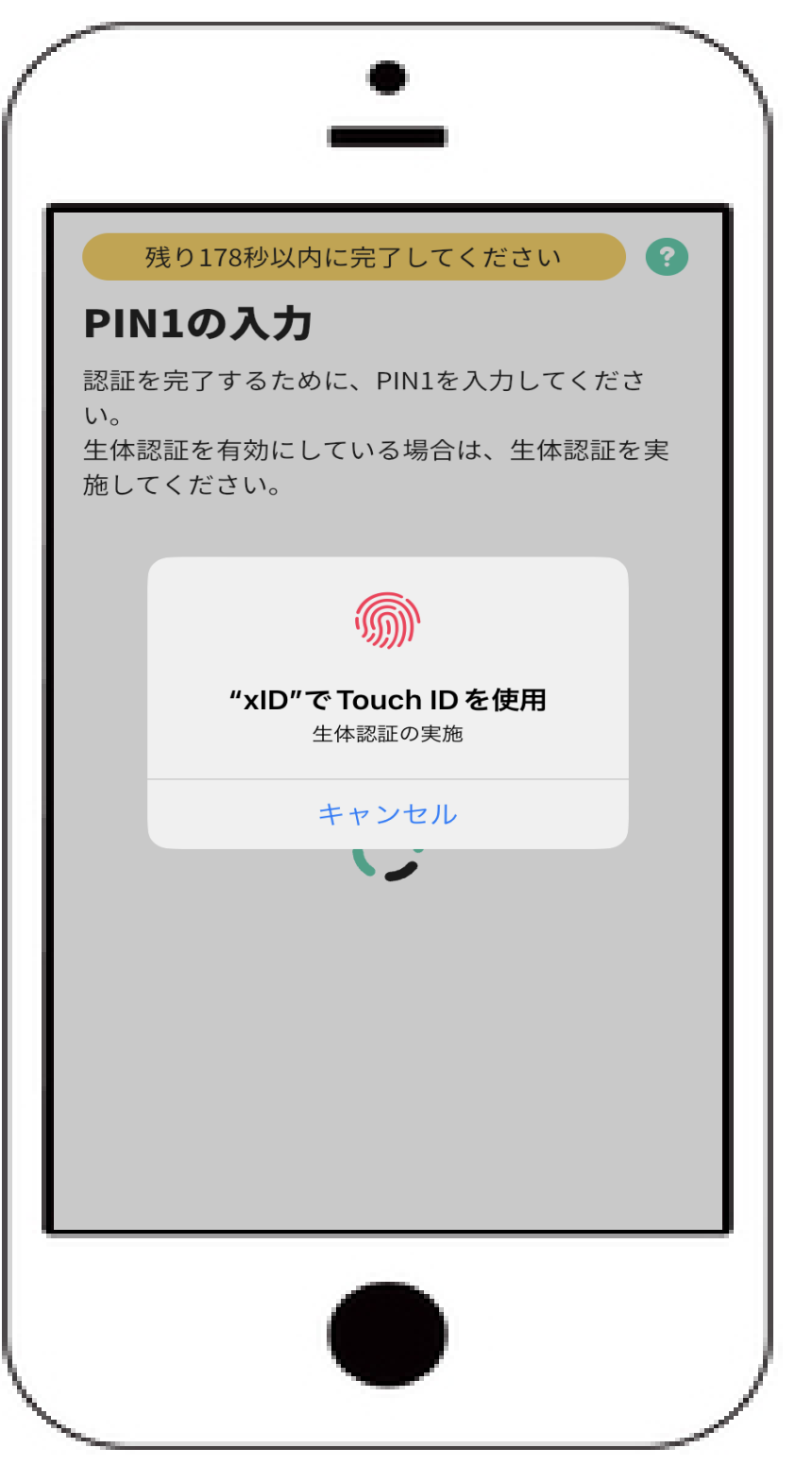

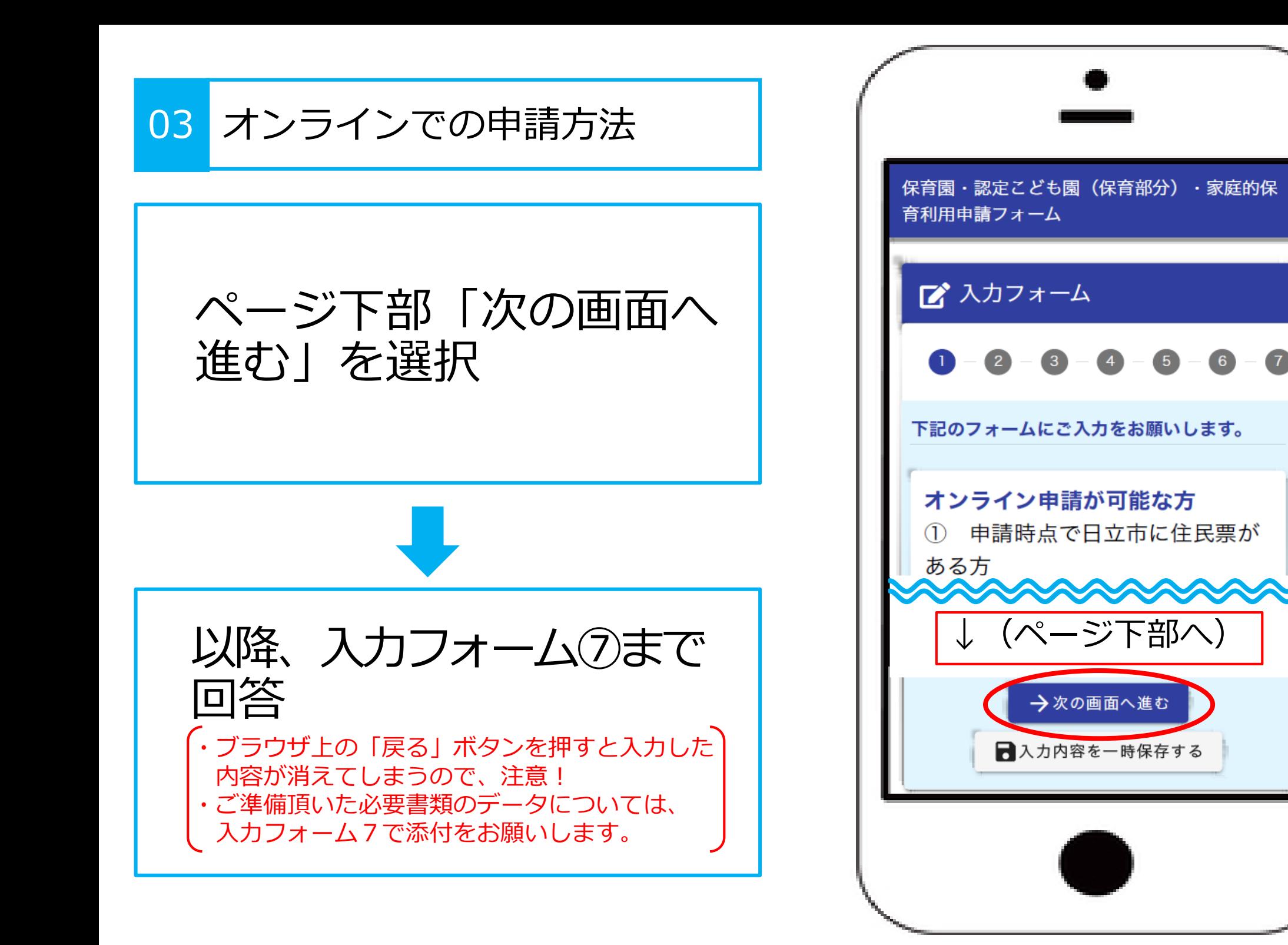

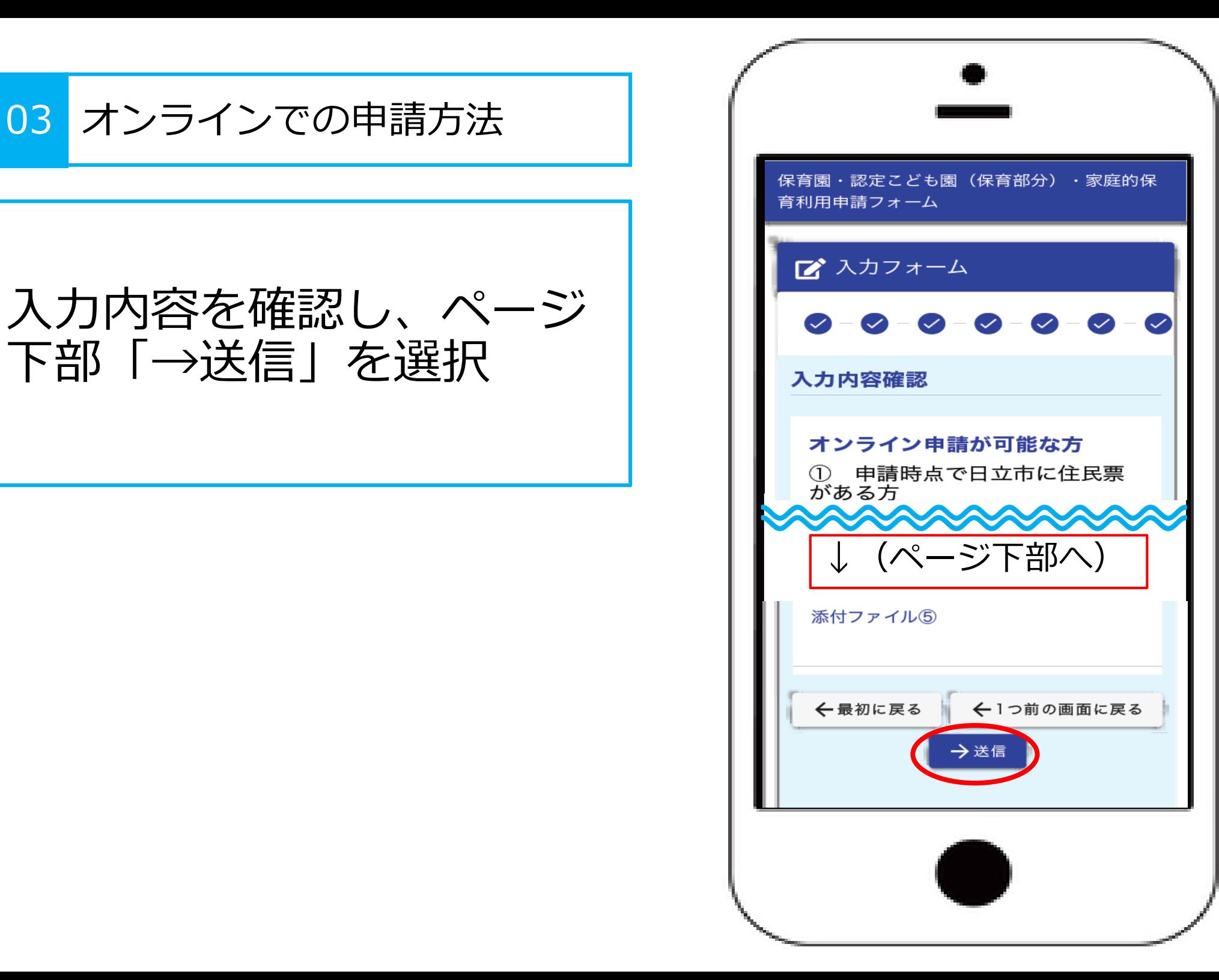

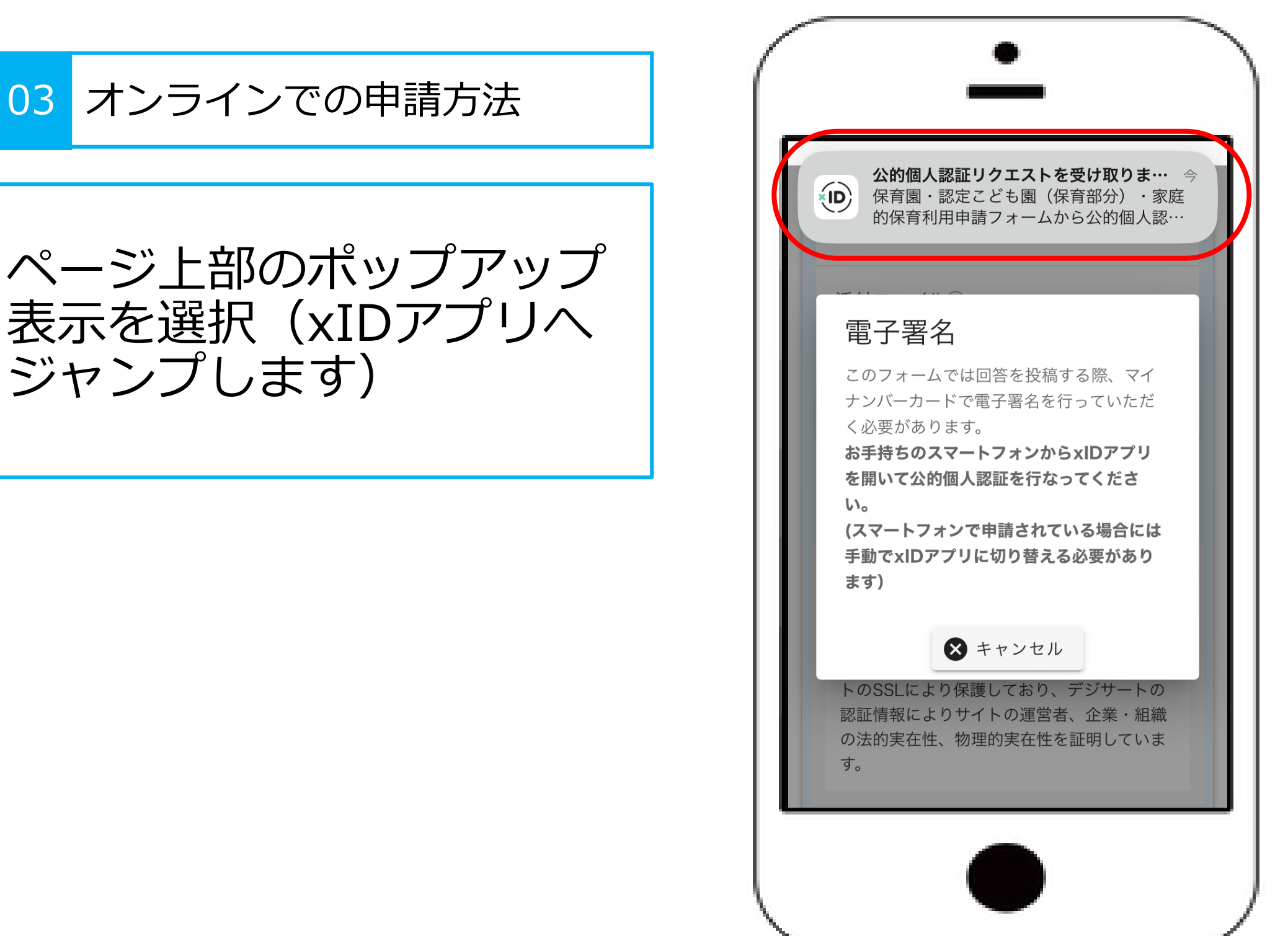

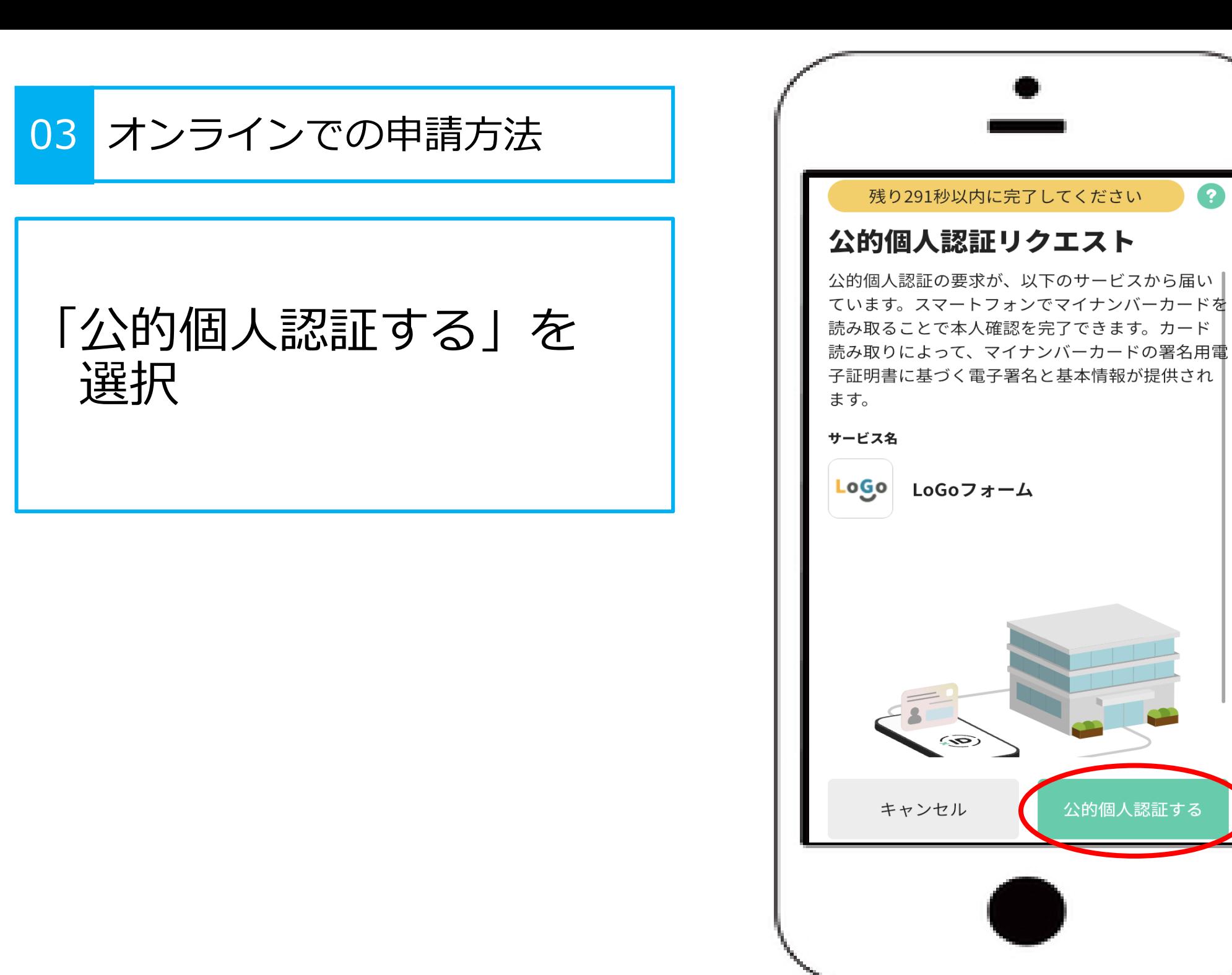

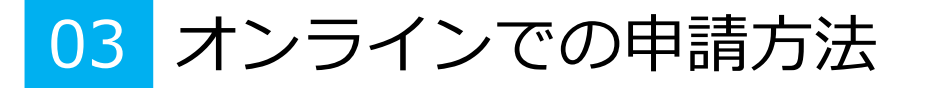

「カードを読み取る」を 選択

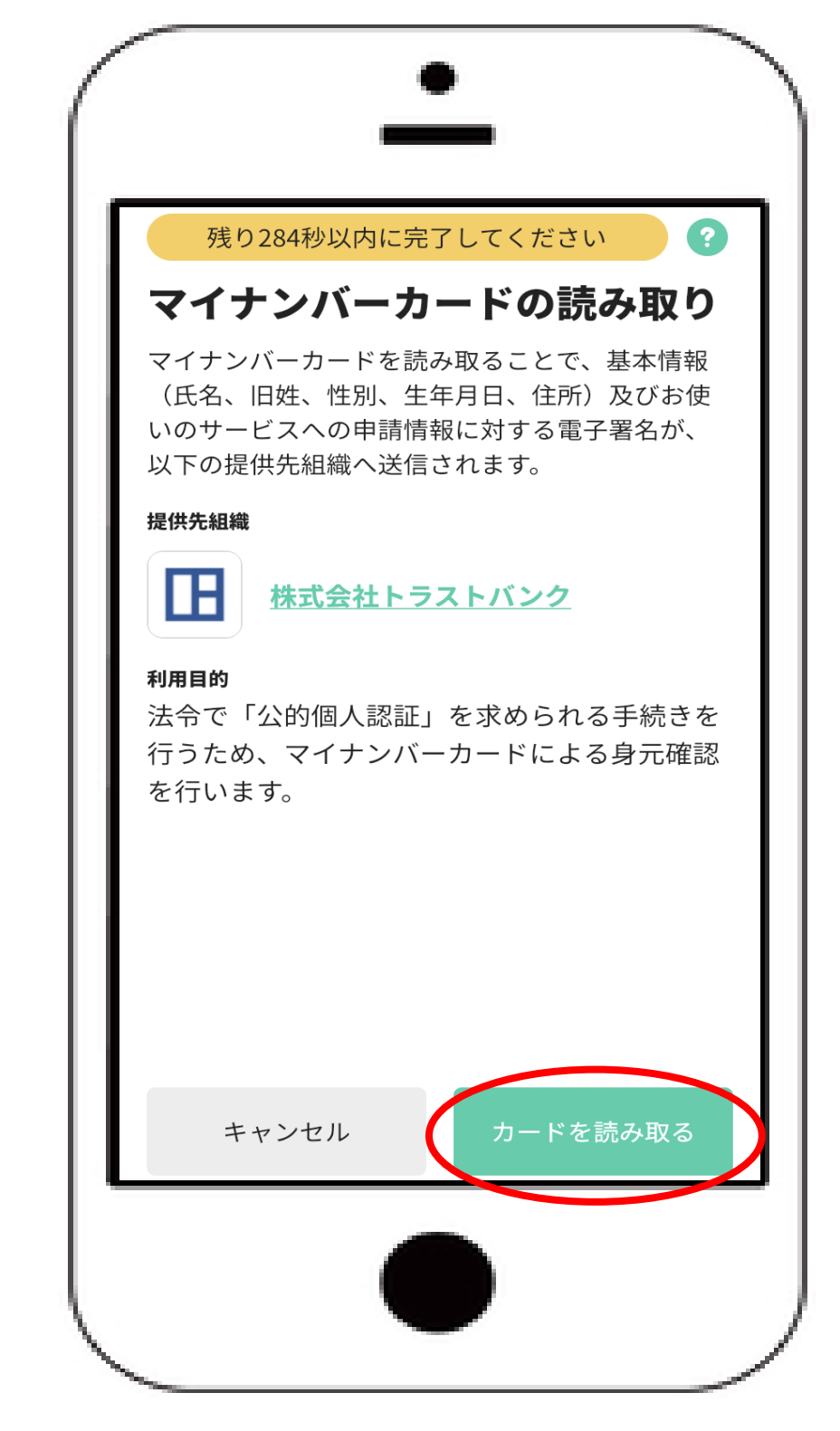

![](_page_50_Picture_0.jpeg)

![](_page_51_Picture_0.jpeg)

![](_page_51_Picture_1.jpeg)

![](_page_52_Picture_0.jpeg)

![](_page_52_Picture_1.jpeg)

![](_page_53_Picture_0.jpeg)

![](_page_54_Picture_0.jpeg)

「同意する」を選択

![](_page_54_Picture_2.jpeg)

![](_page_55_Picture_0.jpeg)

![](_page_56_Picture_0.jpeg)

![](_page_56_Picture_31.jpeg)

![](_page_57_Picture_0.jpeg)

![](_page_58_Picture_0.jpeg)

![](_page_59_Picture_0.jpeg)

### 現在の申請状況の確認

#### 申請状況の区分確認表

![](_page_59_Figure_3.jpeg)

![](_page_59_Figure_4.jpeg)